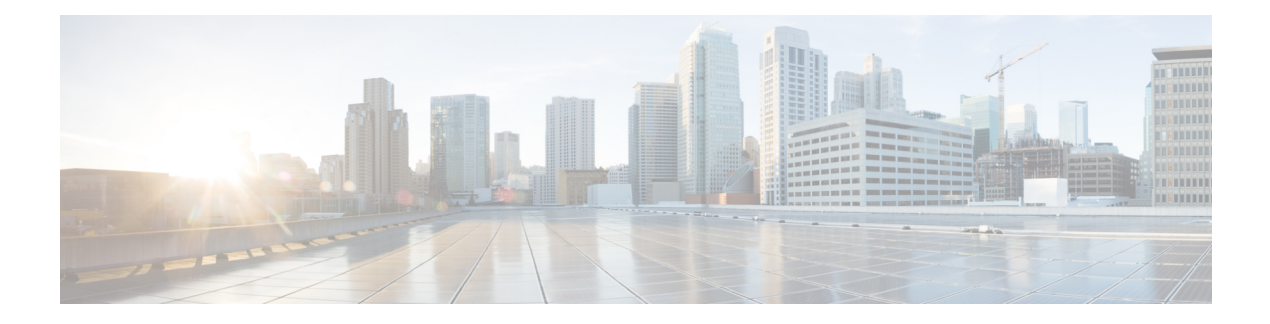

# **Configure HCMF**

- HCM-F [Configuration](#page-0-0) Workflow, on page 1
- Services [Required](#page-0-1) by Cisco HCM-F Features, on page 1
- HCM-F [Credential](#page-3-0) Types, on page 4
- Cluster Node [Configuration,](#page-11-0) on page 12
- Infrastructure Manager [Configuration,](#page-19-0) on page 20
- Platform Manager [Configuration,](#page-101-0) on page 102
- [Version](#page-110-0) Report, on page 111
- Service Inventory [Configuration,](#page-114-0) on page 115

## <span id="page-0-0"></span>**HCM-F Configuration Workflow**

#### **Table 1: HCM-F Configuration Workflow**

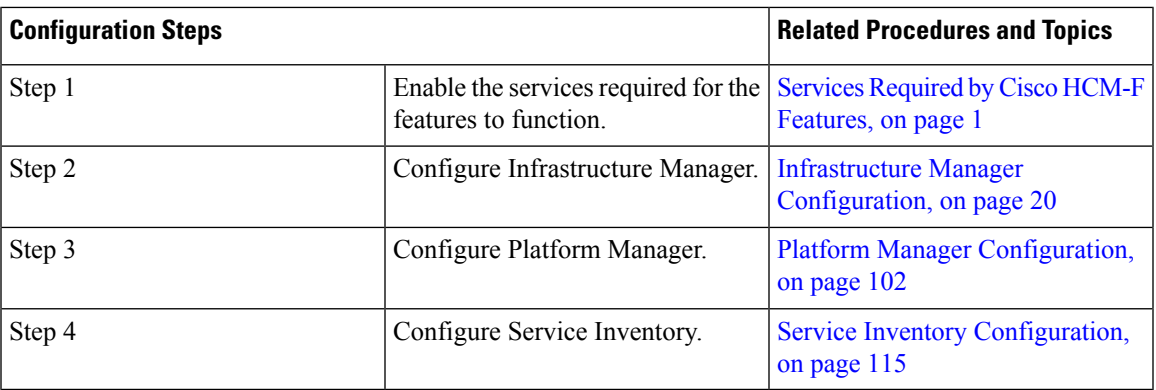

## <span id="page-0-1"></span>**Services Required by Cisco HCM-F Features**

The following table lists services required for Cisco HCM-F features.

ſ

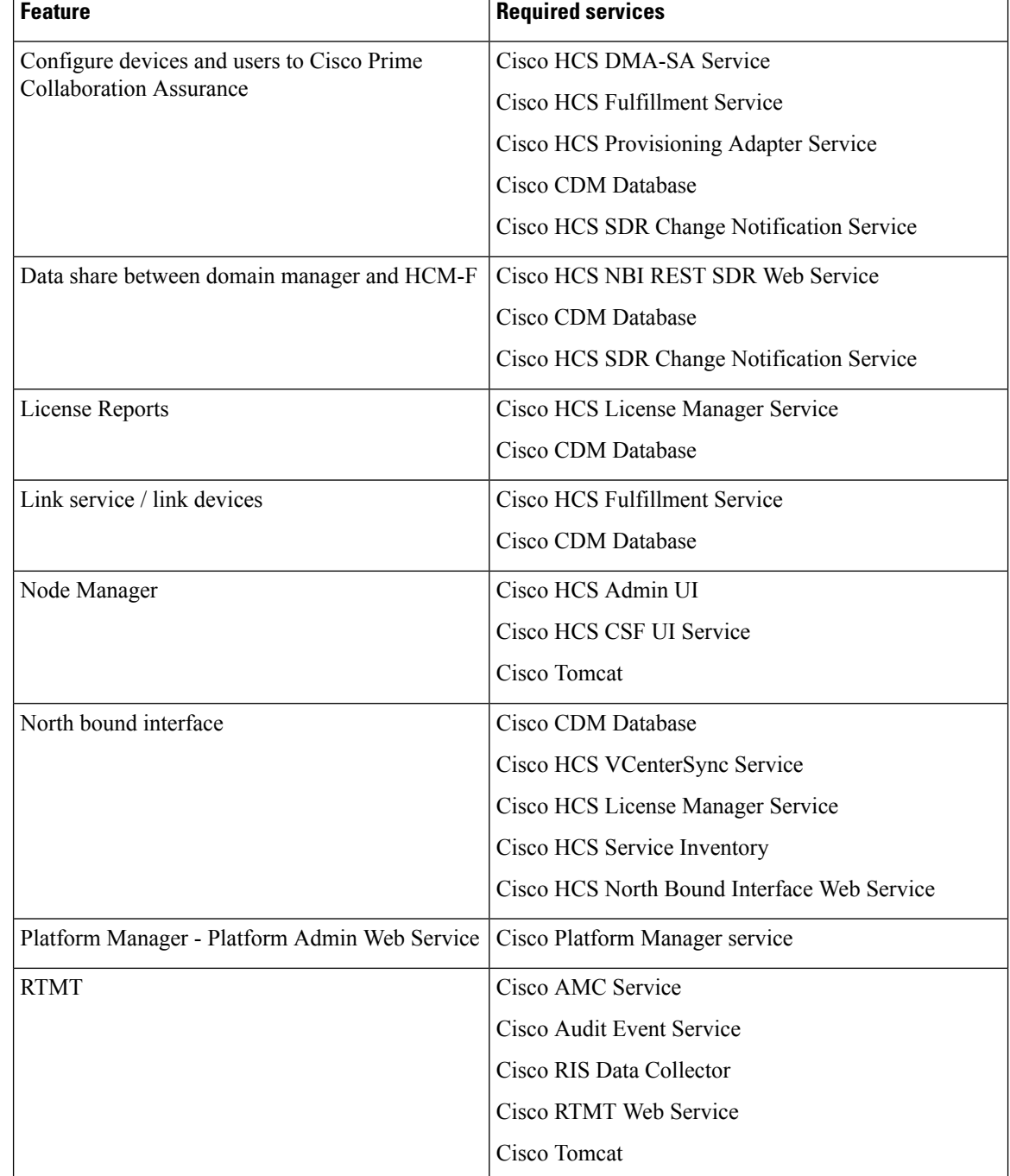

### **Table 2: Services Required by Cisco HCM-F Features**

i.

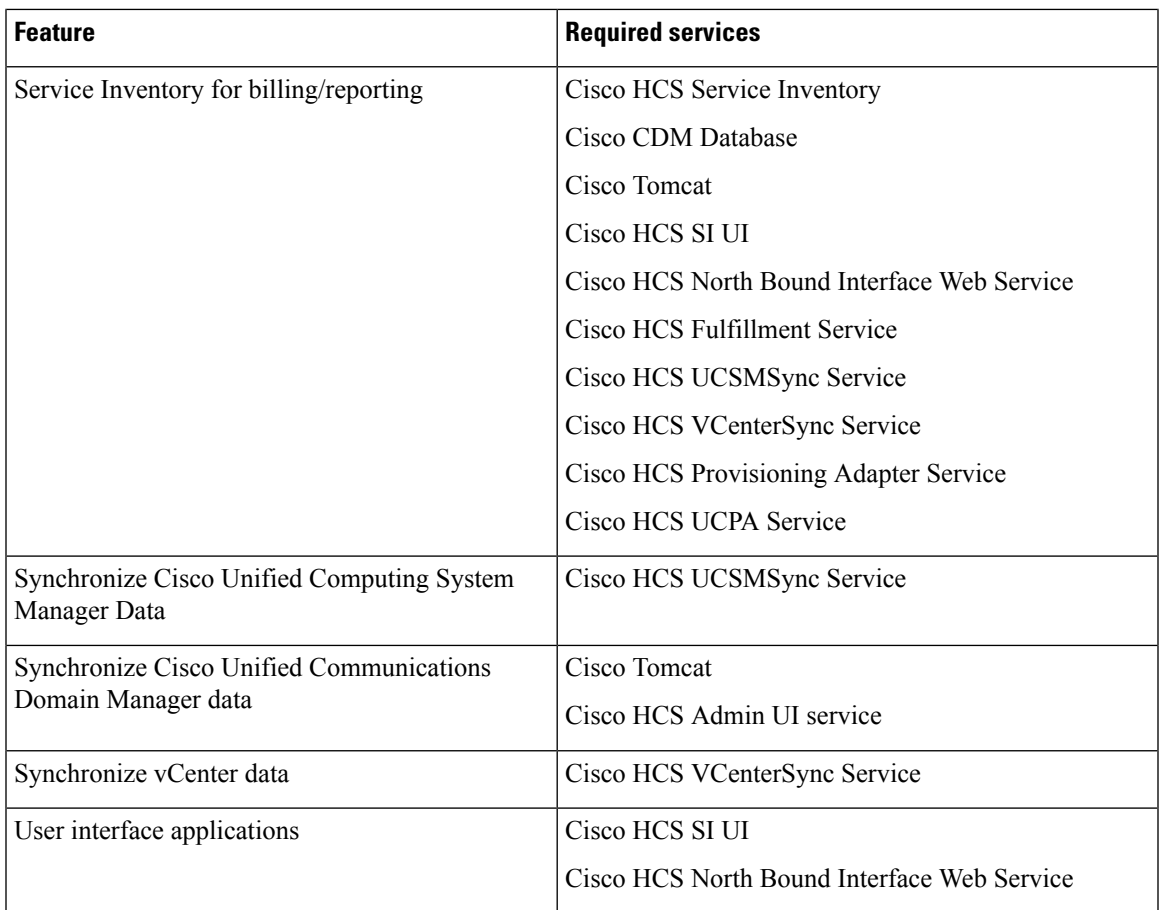

### **Working with Services**

To start, stop, activate, or restart services or to configure service parameters for services on the Cisco HCM-F platform, you must use the Command Line Interface (CLI). You can start, stop, activate, or refresh only one service at a time. When a service stops, you cannot start it until the service is stopped. Likewise, when a service starts, you cannot stop it until the service is started.

The following table shows the commands that you need to work with services on the Cisco HCM-F platform:

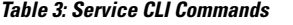

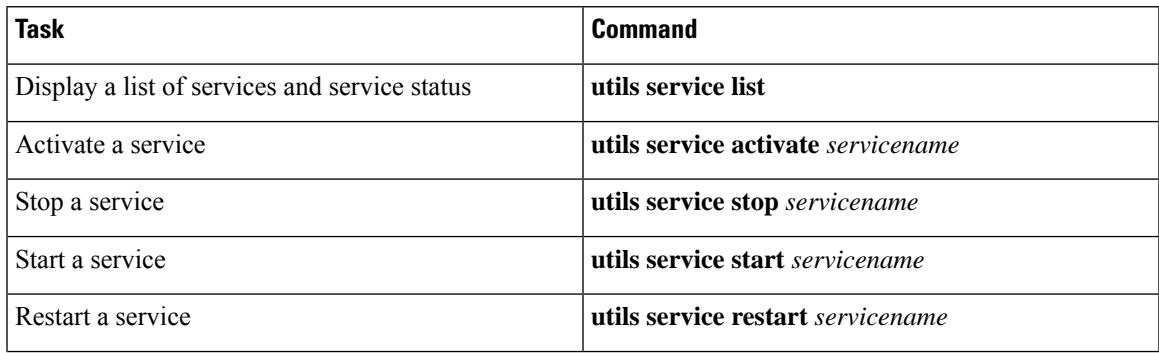

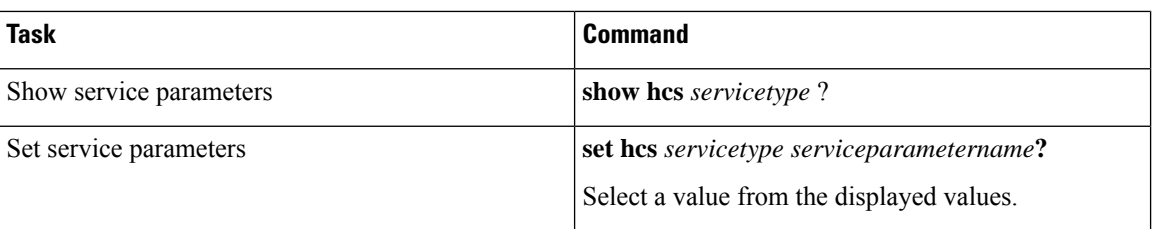

## <span id="page-3-0"></span>**HCM-F Credential Types**

This section details all of the credentials used by the management layer of Hosted Collaboration Solution (HCS). There are a variety of credentials required to perform fulfillment and assurance tasks within HCS because management layer components performing those tasks must be able to access the APIs of various other components within HCS at both the management and UC application layers. The management components include Cisco Unified Communications Domain Manager, Hosted Collaboration Mediation - Fulfillment (HCM-F), and Prime Collaboration Assurance (PCA).

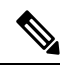

Cisco HCM-F will deprecate the support of Cisco Unified Communications Domain Manager in the upcoming releases with limited support for existing integration, Cisco HCS partners and customers are advised to take necessary steps to align their requirements. **Note**

All credentials are stored in the Shared Data Repository (SDR) database in HCM-F and are assigned both a Credential Type (e.g. Admin) and an Device Type (e.g. CUCM). The combination of one credential type paired with one equipment type defines the meaning and usage of that credential. Not all credential types are used for each device type. The tables below list which credentials are used for each device type, and how each of those credentials are used.

The following diagram shows a high-level view of the components which use credentials, where they are configured and where they are stored.

 $\mathbf{I}$ 

#### **Figure 1: Credential Usage**

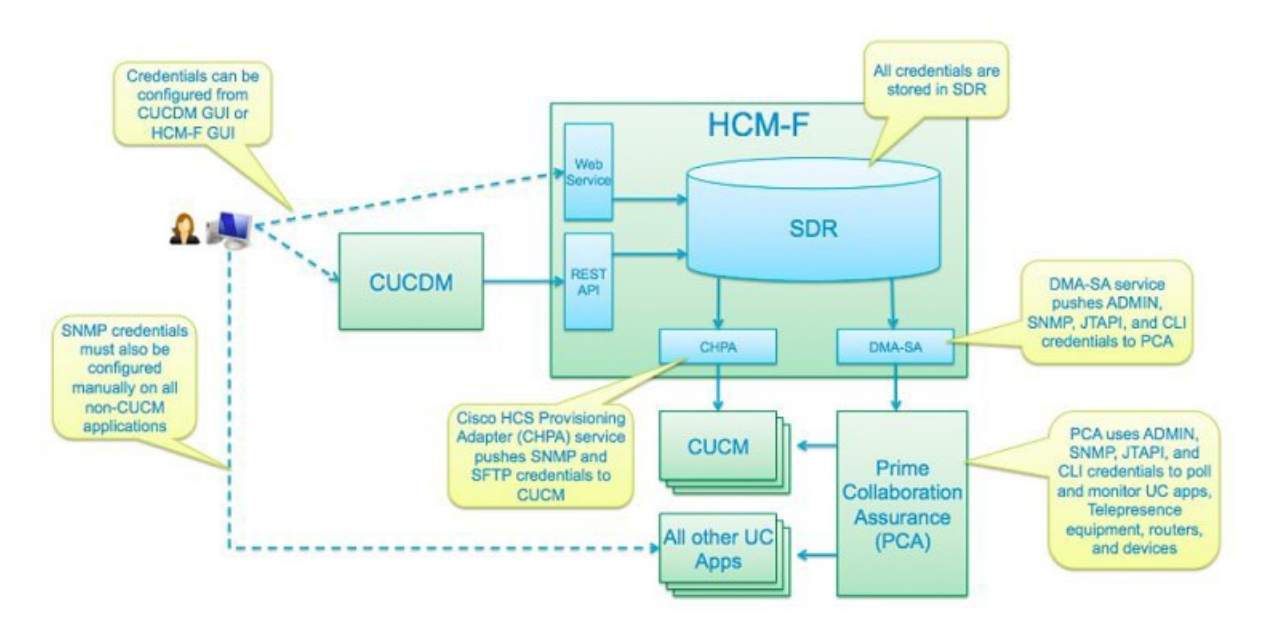

### **Credential Types for Management Components**

This section contains credential requirements for each device type that can be configured in the Shared Data Repository (SDR). The following are "management" device types, which are used to manage the "applications" listed in the next table.

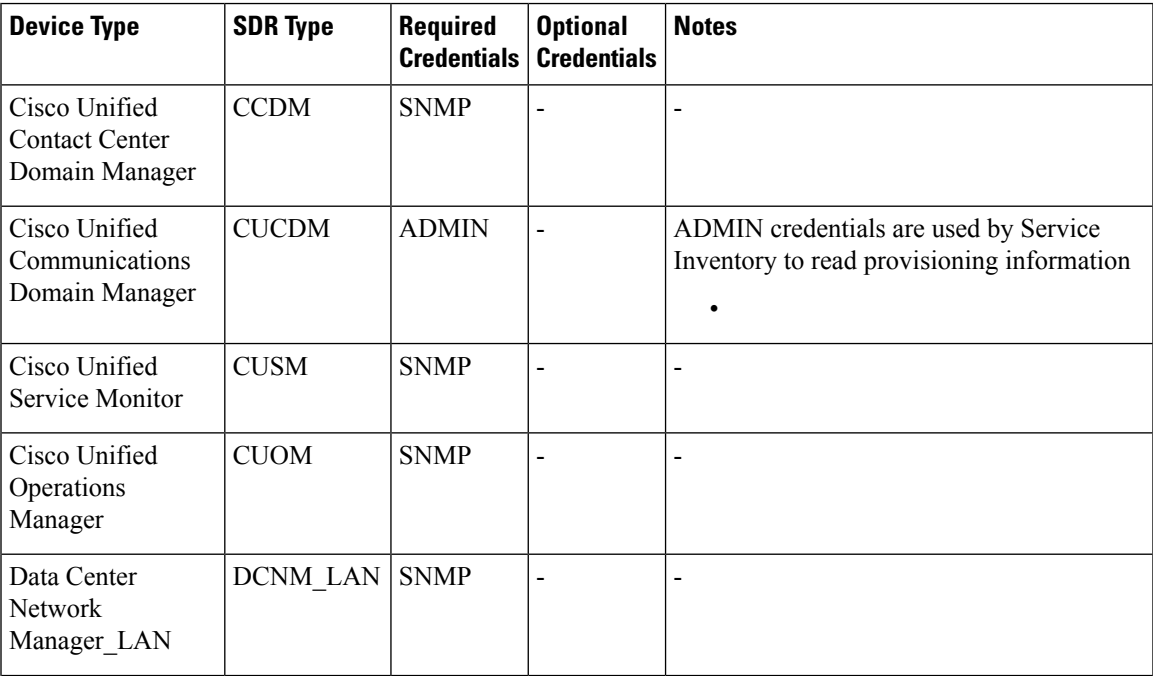

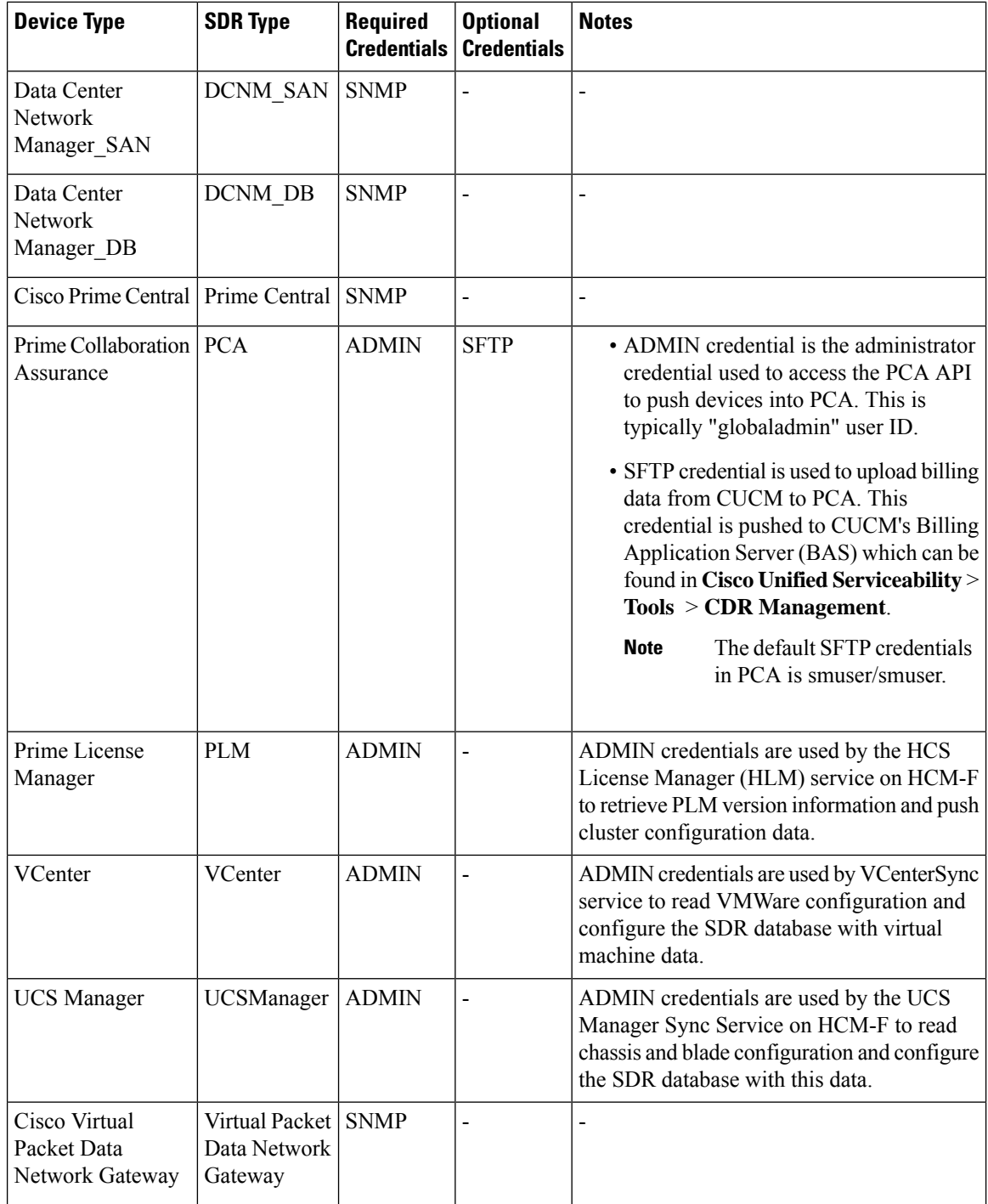

## **Credential Types for Application Components**

The following are "application" device types, which are devices providing service to a customer. The following table shows the SDR Type, Required Credentials, and Optional Credentials for device types.

Ш

PCA requires SNMP credentials to monitor Cisco Unified Communications Manager. These credentials are pushed to both Cisco Unified Communications Manager and PCA in order to avoid configuration in Cisco Unified Communications Manager first.

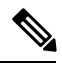

**Note** SNMP credentials refer to SNMPv1, SNMPv2, or SNMPv3.

CUCDM and HCM-F ( CHPA service) use ADMIN credentials to access the Cisco Unified Communications Manager AXL interface for provisioning synchronization.

The following HCM-F services use PLATFORM credentials :

- HLM service to set the deployment mode and restart the publisher.
- CHPA service to restart the SNMP Master Agent after updating SNMP credential information.

HCM-F (CHPA service) requires HTTP credentials to configure the Billing Application Server in Cisco Unified Communications Manager.

CLI credentials are used to access the device through CLI to discover media path for troubleshooting.

PCA uses JTAPI credentials to retrieve the session status information from the Cisco Unified CM. These credentials must be manually configured on Cisco Unified Communications Manager.

Refer to Setting up Devices for Cisco Prime [Collaboration](https://www.cisco.com/c/en/us/td/docs/net_mgmt/prime/collaboration/setting_up_devices/PCA_12-1/Setting_up_Devices_for_Cisco_Prime_Collaboration_Assurance.html) Assurance to know how to enable different credential types.

I

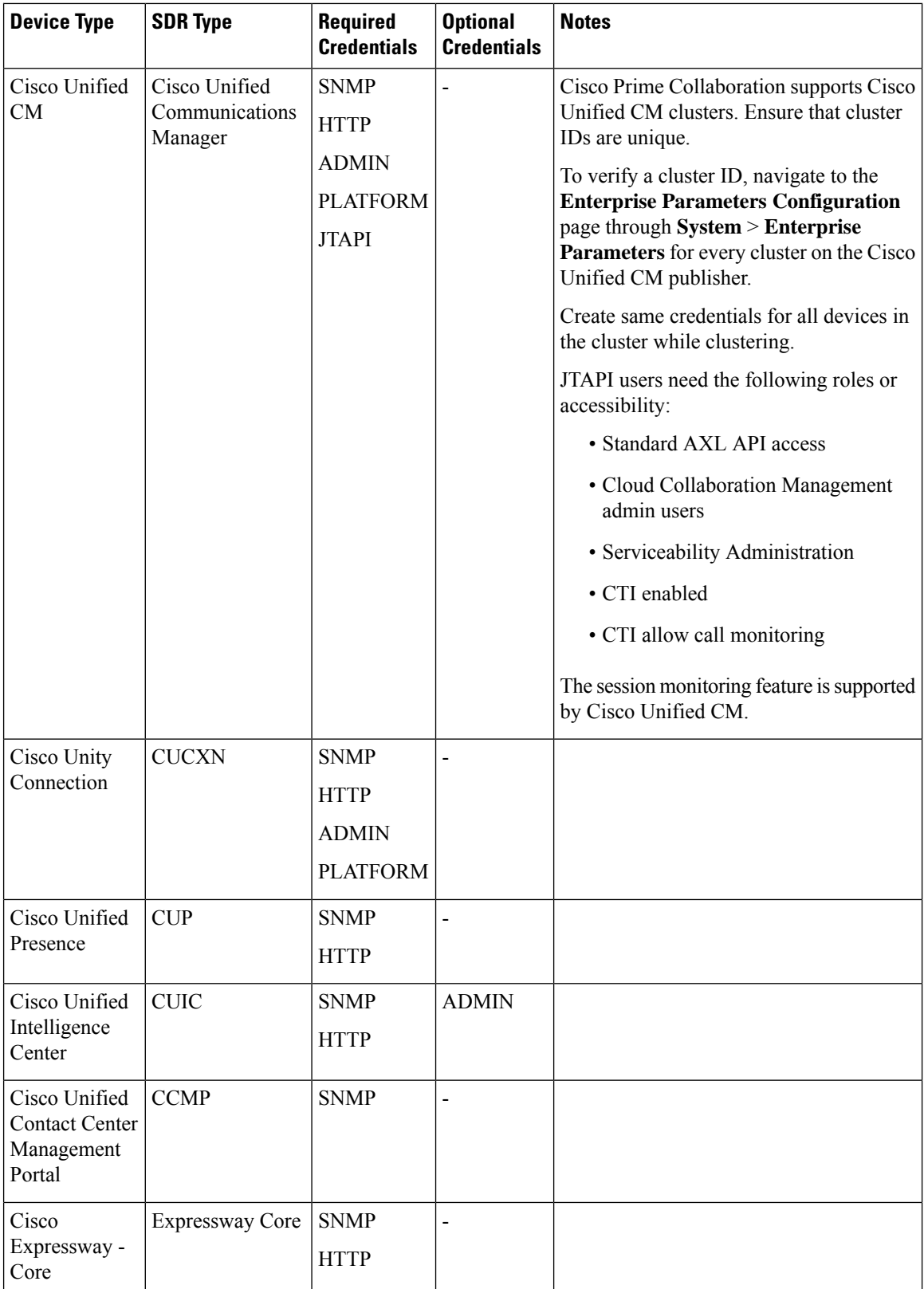

Ш

 $\mathbf l$ 

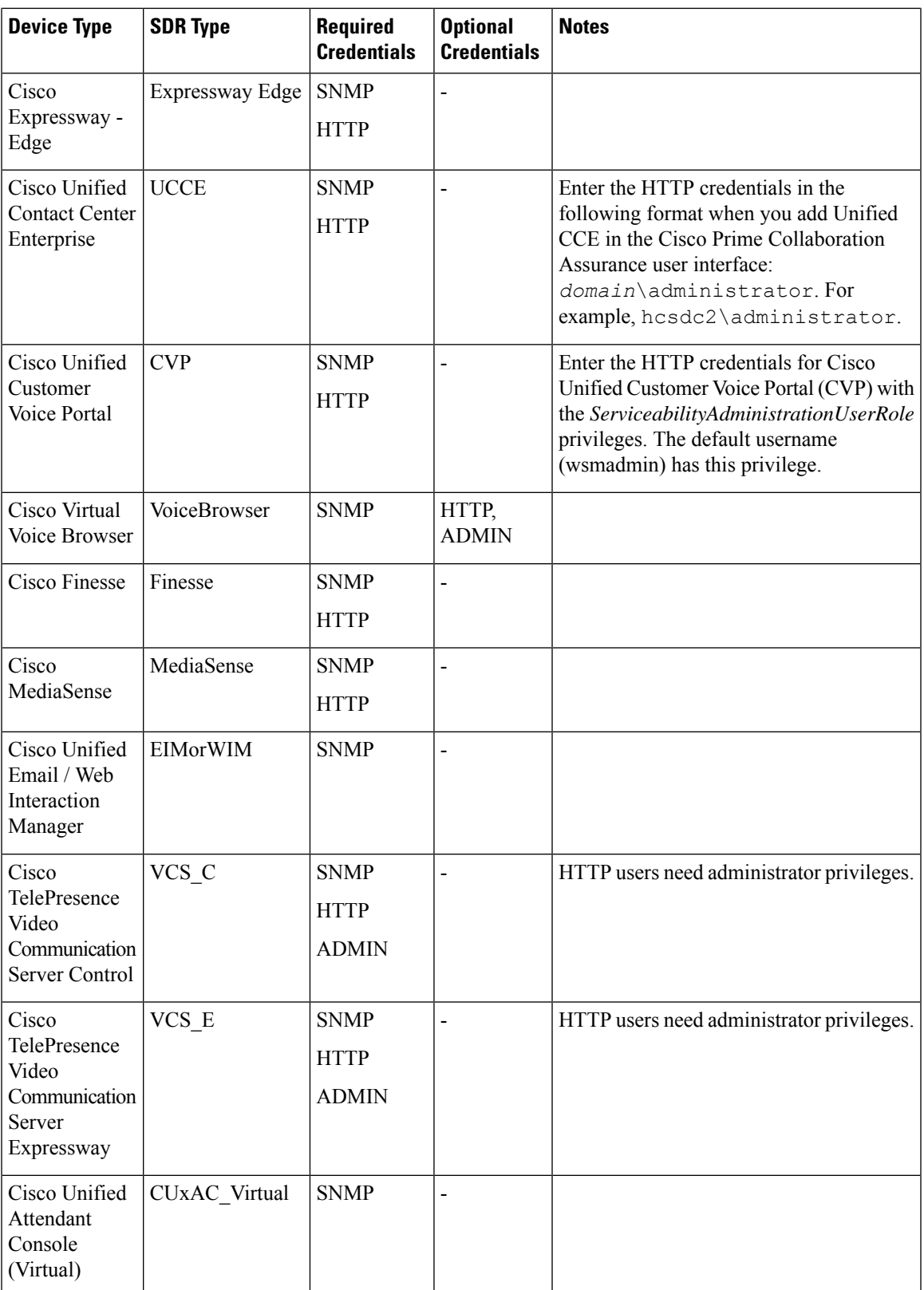

I

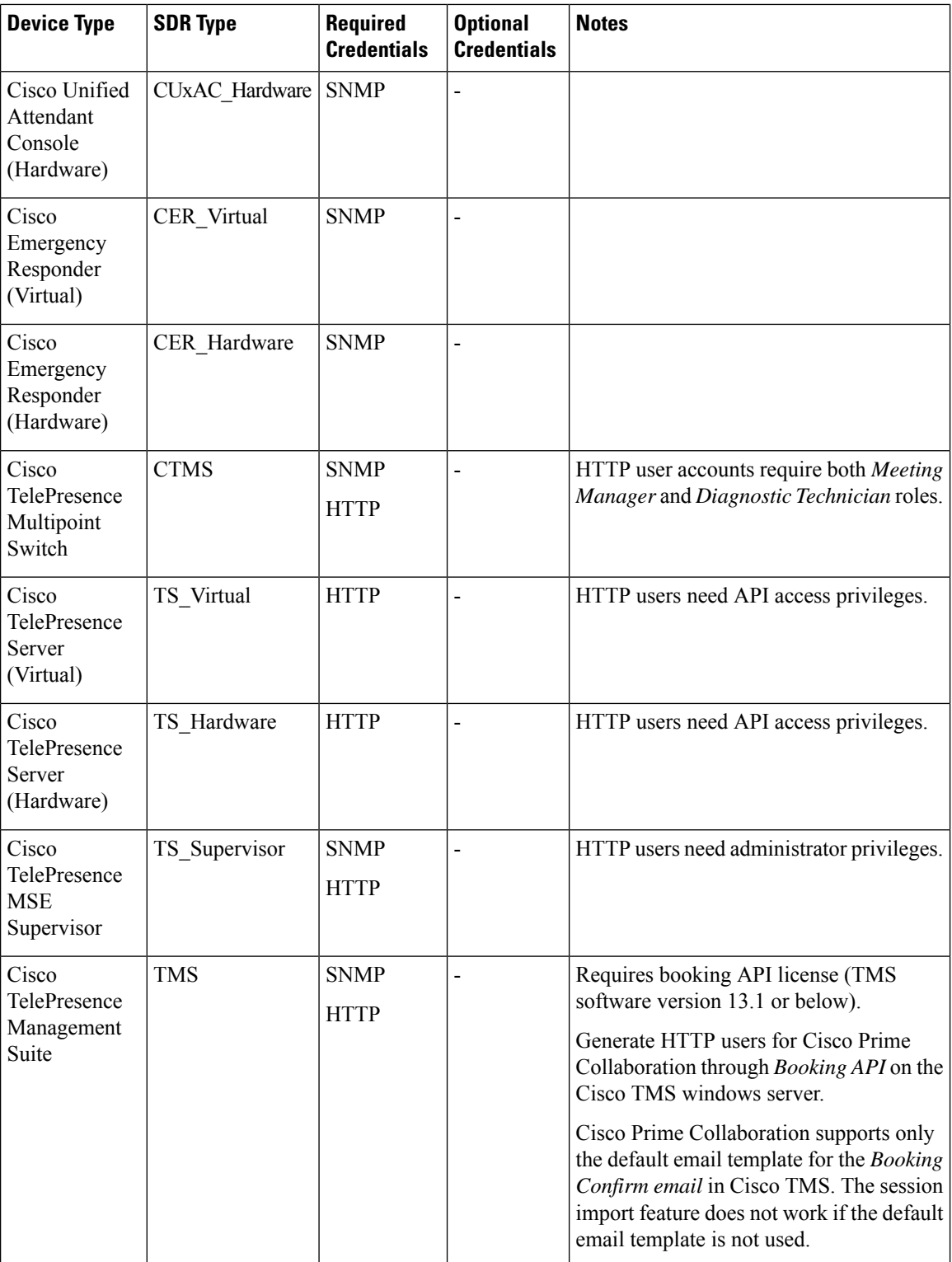

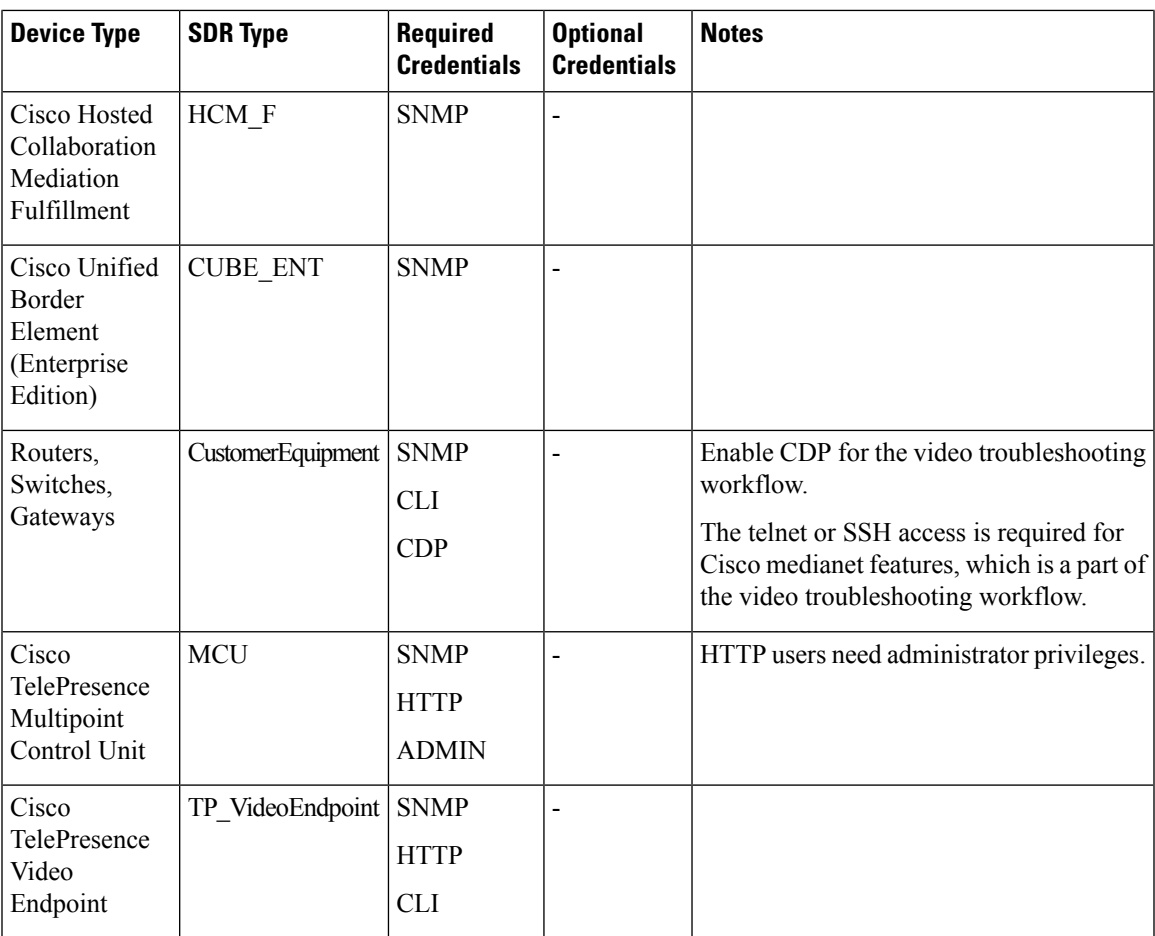

## **Configure Account Locking**

The account locking feature triggers locking of your account after few consecutive failed sign-in attempts. By default, this feature is disabled. Hence, ensure that you enable the account locking feature for extra security.

#### **Procedure**

- **Step 1** Log in to the Cisco HCM-F CLI as an administrator.
- **Step 2** Enter the **show accountlocking** command to view the account locking status.
- **Step 3** If the account locking status is disabled, enter the **set accountlocking enable** command to enable the account locking feature.
	- **Note** If account locking is re-enabled, the system automatically reverts to default configuration values.
- **Step 4** Enter the **set accountlocking count** *attempts* to configure the number of consecutive failed sign-in attempts before the system locks the account.
- *attempts* represents the number of consecutive sign-in attempts before the system locks the account. **Note**
	- The default value of the account locking count is 3.
	- The accepted range of the consecutive failed sign-in attempts is 2-5.

The system displays the following message during the last login attempt:

```
Account will be locked if you try with a wrong password another time.
```
**Step 5** Enter the **set accountlocking unlocktime** *seconds* to configure the unlock time.

- *seconds* specifies the unlock time in seconds.
	- The default value of the account locking unlock time is 300.
	- The accepted range of the unlock time is 30-3600.

The system displays the following message when the account is locked:

Account has been locked, Please try after some time.

**Note** The account gets automatically unlocked only after the configured unlock time.

## <span id="page-11-0"></span>**Cluster Node Configuration**

**Note**

The Node Manager application enables you to manage your HCM-F platform by adding, editing, and deleting HCM-F Cluster Nodes.

### **Add an HCM-F Cluster Node**

Use this procedure to add an HCM-F Cluster Node from the Node Manager application.

#### **Procedure**

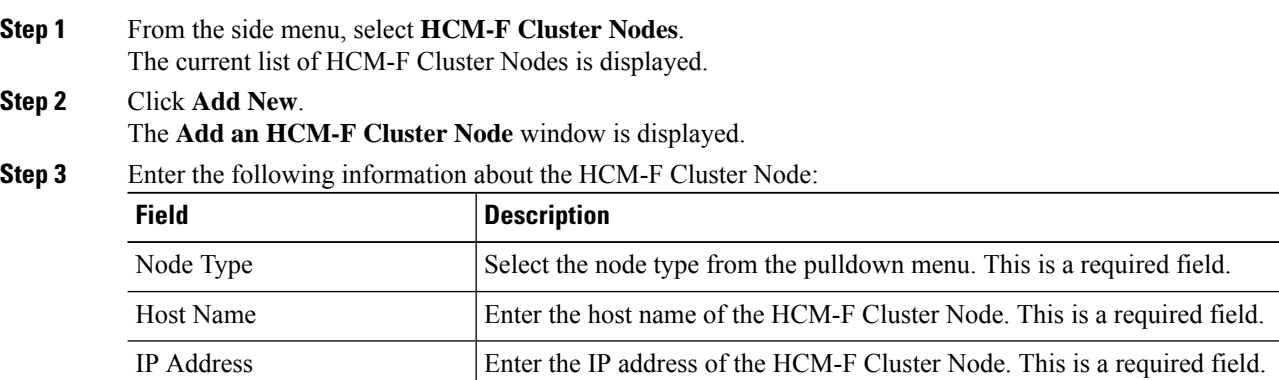

Ш

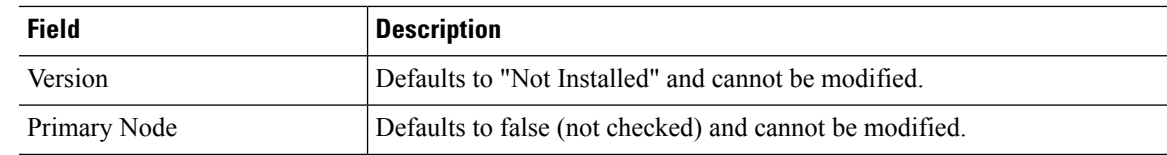

**Step 4** Click **Save**.

### **Delete an HCM-F Cluster Node**

Use this procedure to delete an HCM-F Cluster Node from the Node Manager application.

**SAS** 

**Note** You cannot delete the App Node.

### **Procedure**

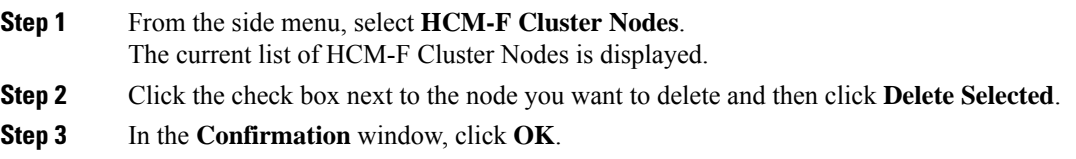

### **Edit/View an HCM-F Cluster Node**

**Procedure**

Use this procedure to edit or view an HCM-F Cluster Node. Cluster Nodes that have been installed can only be viewed. Cluster Nodes that have not been installed can be edited.

### **Step 1** From the side menu, select **HCM-F Cluster Nodes**. The current list of HCM-F Cluster Nodes is displayed. **Step 2** Click on the host name of the node you want to edit or view. For a Cluster Node that is not installed, the **Edit an HCM-F Cluster Node** window is displayed.For a Cluster Node that is installed the **View an HCM-F Cluster Node** window is displayed. **Step 3** For a Cluster Node that is not installed, change the values for the **Node Type**, **Host Name**, and **IP Address** as needed and click **Save**.

### **Change the Application Node Hostname**

### **Before you begin**

Before changing the Application Node hostname, make a DRF backup of your current cluster configuration.

#### **Procedure**

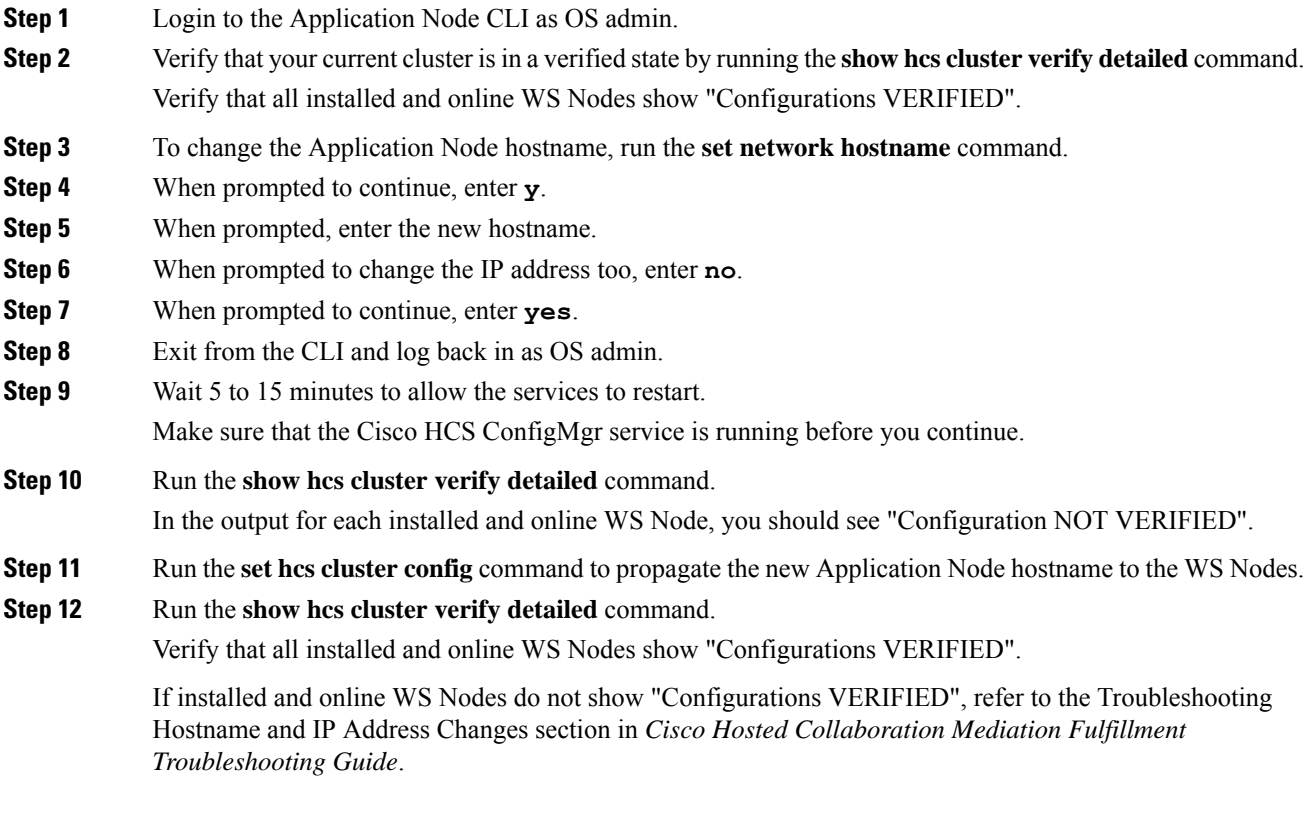

#### **What to do next**

It is recommended to make a fresh DRF backup of your cluster after changing the hostname of the Application Node.

### **Change the Application Node IP Address**

#### **Before you begin**

Before changing the Application Node IP address, make a DRF backup of your current cluster configuration.

### **Procedure**

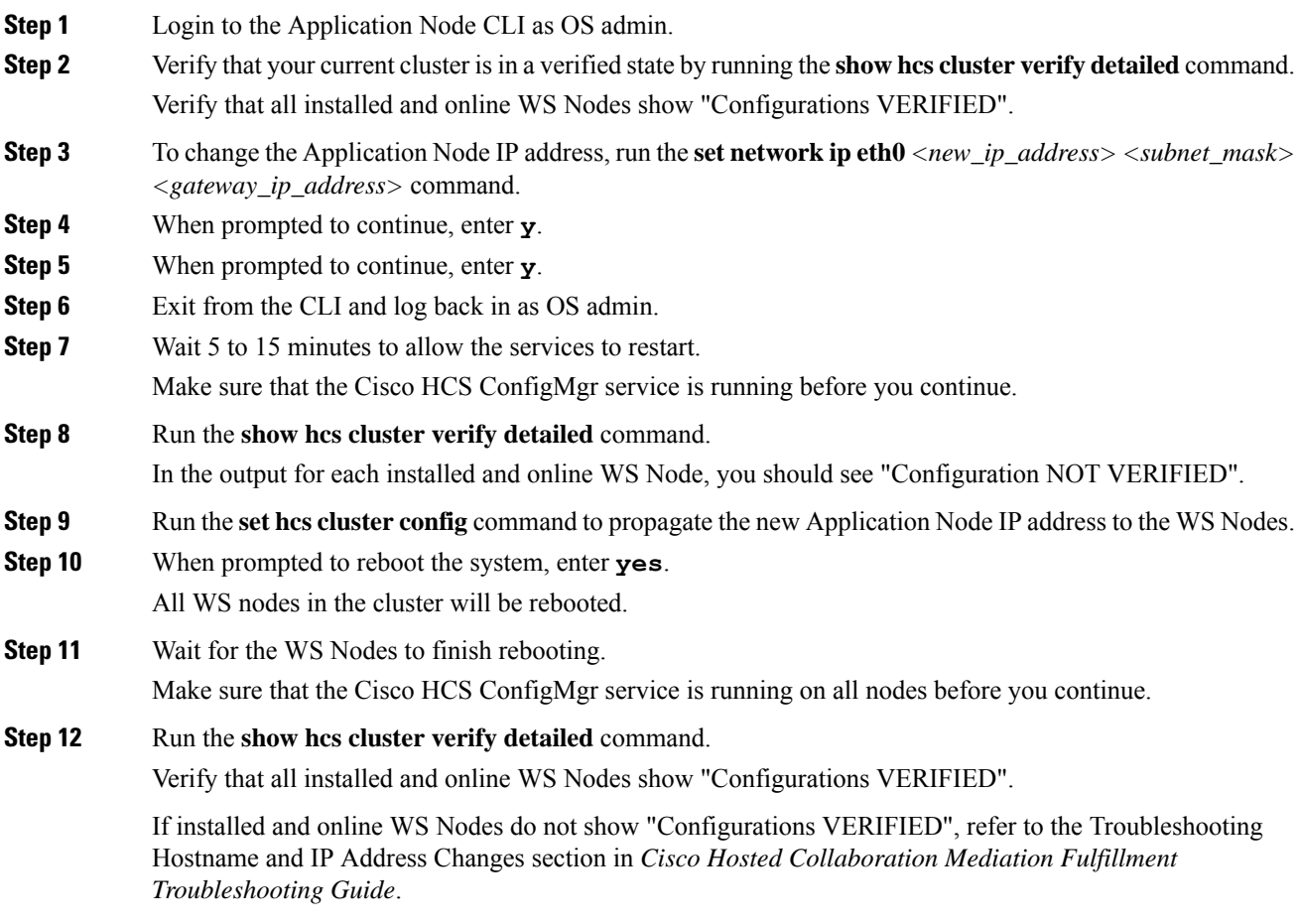

#### **What to do next**

It is recommended to make a fresh DRF backup of your cluster after changing the IP address of the Application Node.

### **Change the Application Node Hostname and IP Address**

### **Before you begin**

Before changing the Application Node hostname and IP address, make a DRF backup of your current cluster configuration.

### **Procedure**

**Step 1** Login to the Application Node CLI as OS admin.

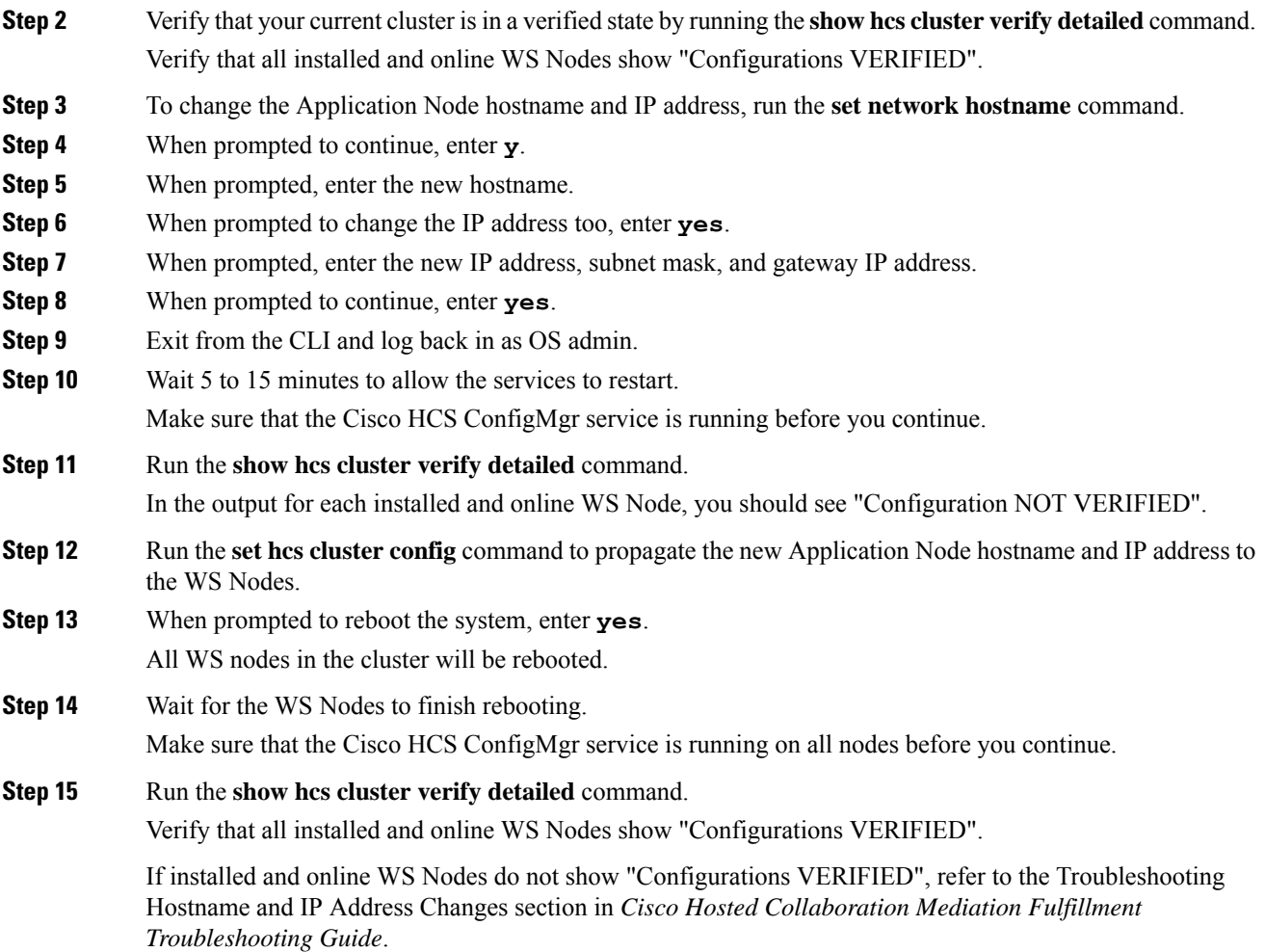

It is recommended to make a fresh DRF backup of your cluster after changing the hostname and IP address of the Application Node.

### **Change the Web Services Node Hostname**

### **Before you begin**

Before changing the Web Services (WS) Node hostname, make a DRF backup of your current cluster configuration.

### **Procedure**

**Step 1** Login to the WS Node CLI as OS admin.

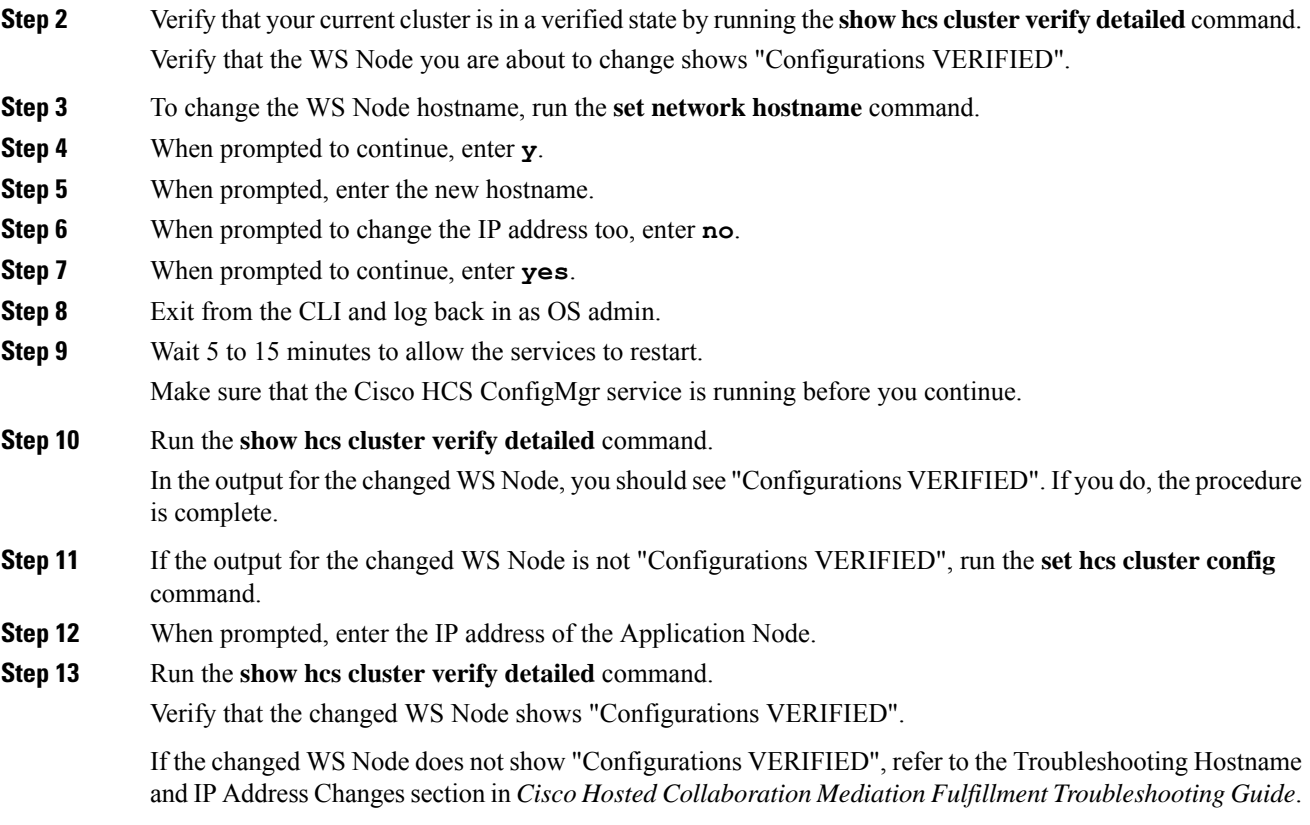

It is recommended to make a fresh DRF backup of your cluster after changing the hostname of the WS Node.

## **Change the Web Services Node IP Address**

#### **Before you begin**

Before changing the Web Services (WS) Node IP address, make a DRF backup of your current cluster configuration.

#### **Procedure**

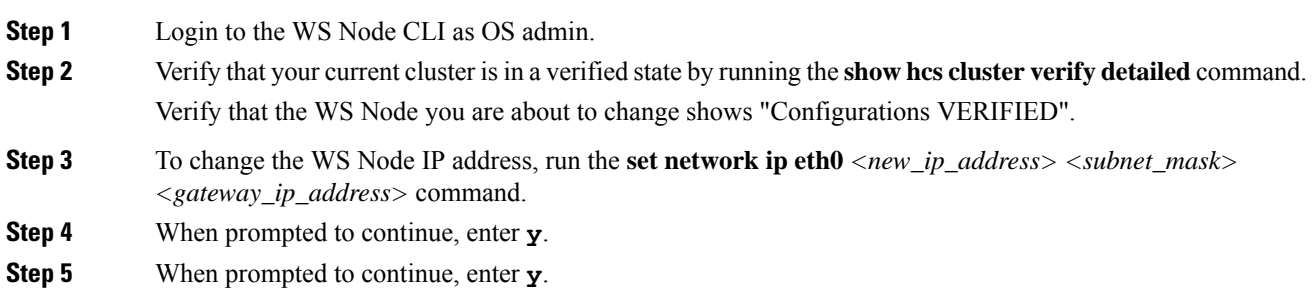

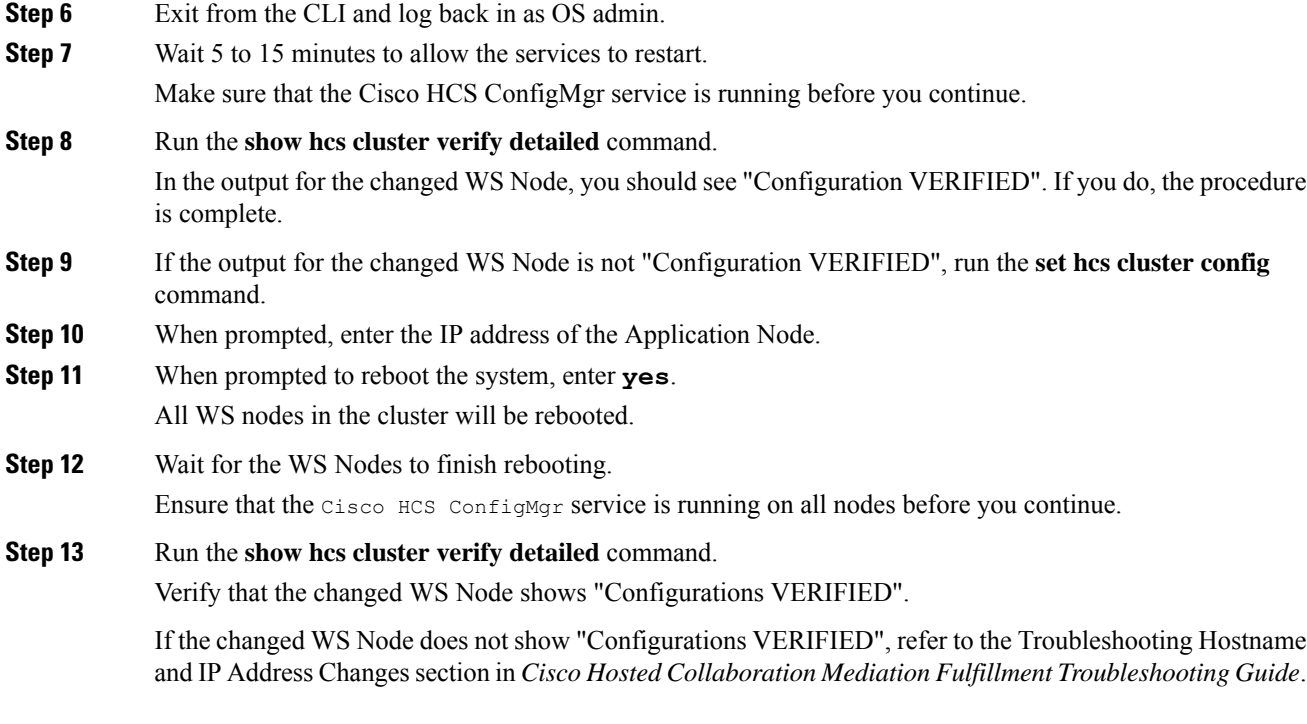

It is recommended to make a fresh DRF backup of your cluster after changing the IP address of the WS Node.

## **Change the Web Services Node Hostname and IP Address**

#### **Before you begin**

Before changing the Web Services (WS) Node hostname and IP address, make a DRF backup of your current cluster configuration.

#### **Procedure**

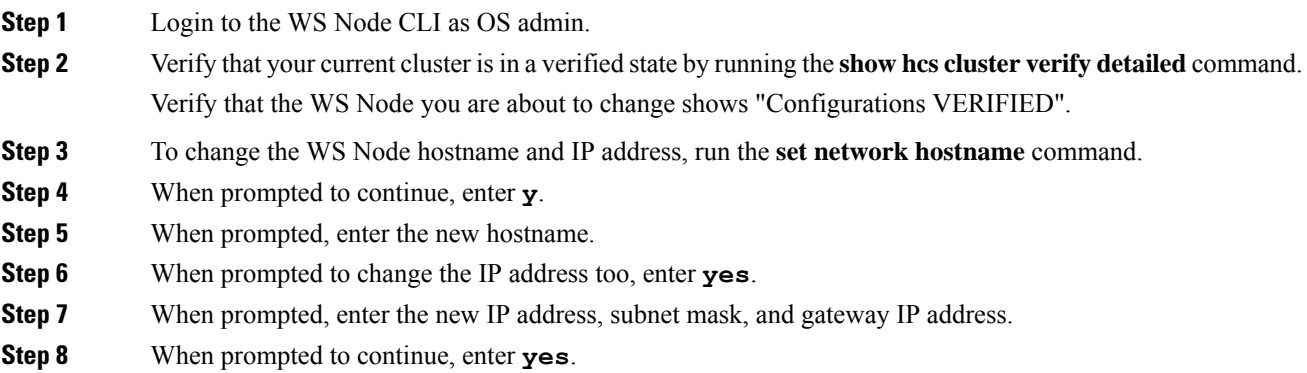

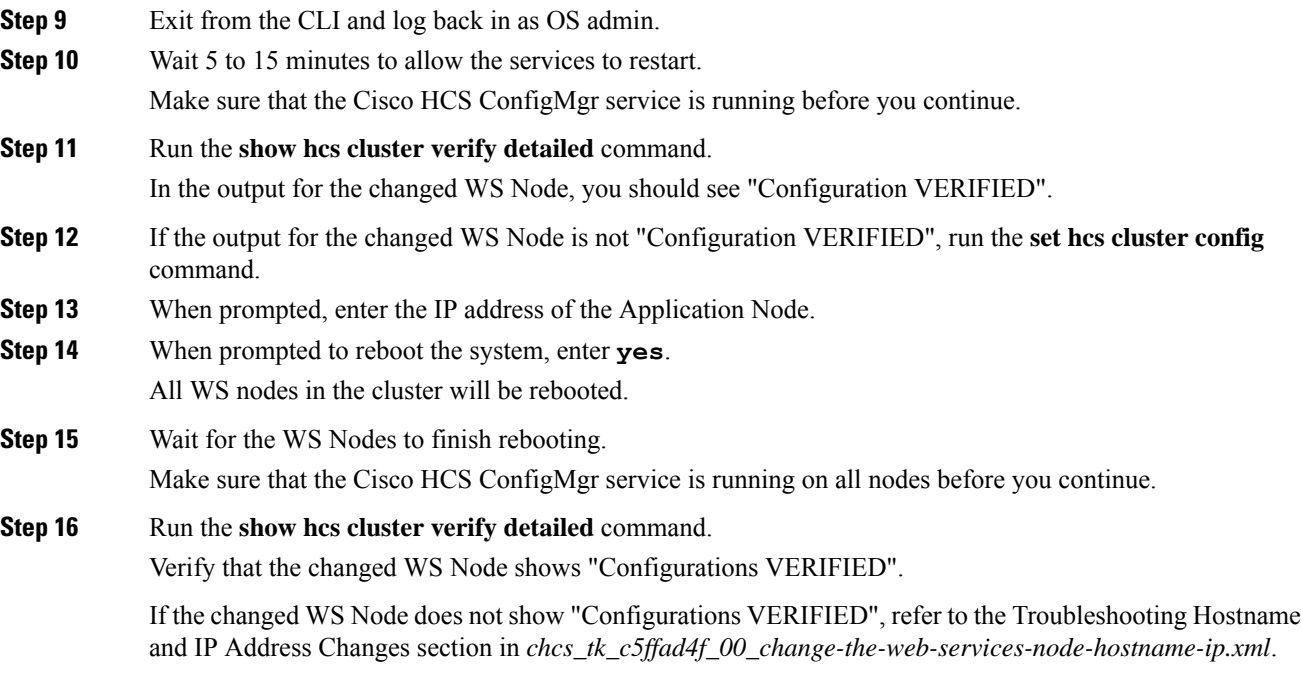

**Procedure**

It is recommended to make a fresh DRF backup of your cluster after changing the hostname and IP address of the Application Node.

### **Change the Application Node OS admin Password**

Use this procedure the change the OS admin password on the Application Node and restore the cluster connectivity after the password change.

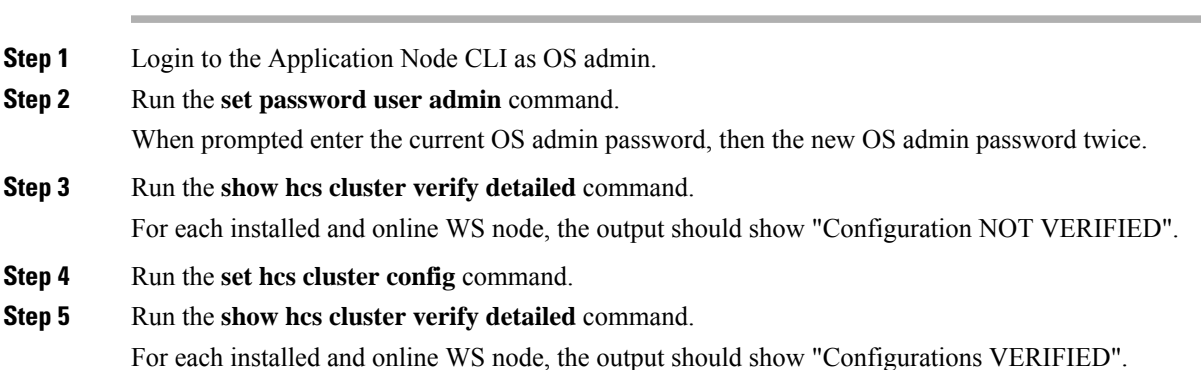

## <span id="page-19-0"></span>**Infrastructure Manager Configuration**

#### **Table 4: Infrastructure Manager Configuration Workflow**

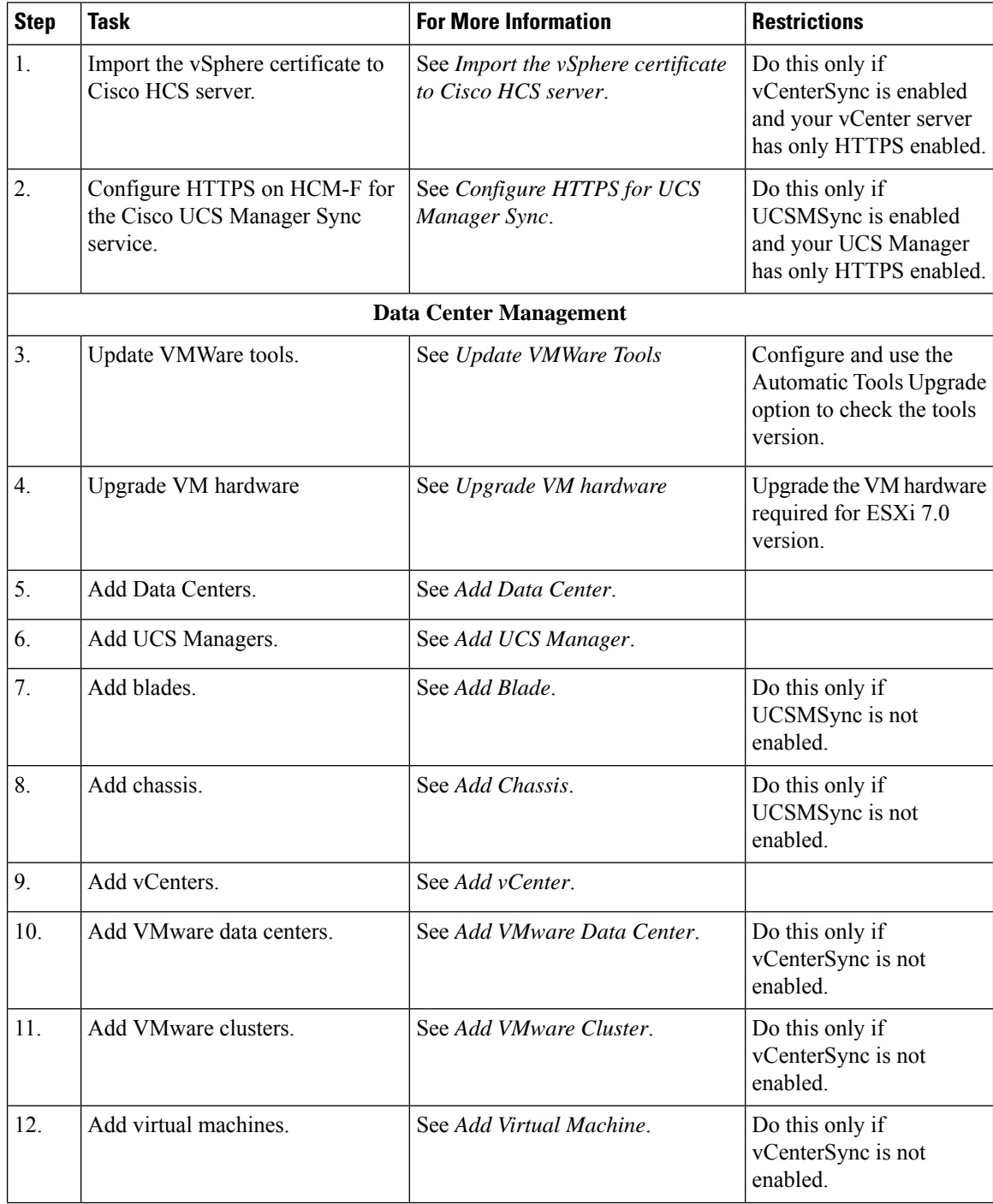

 $\mathbf l$ 

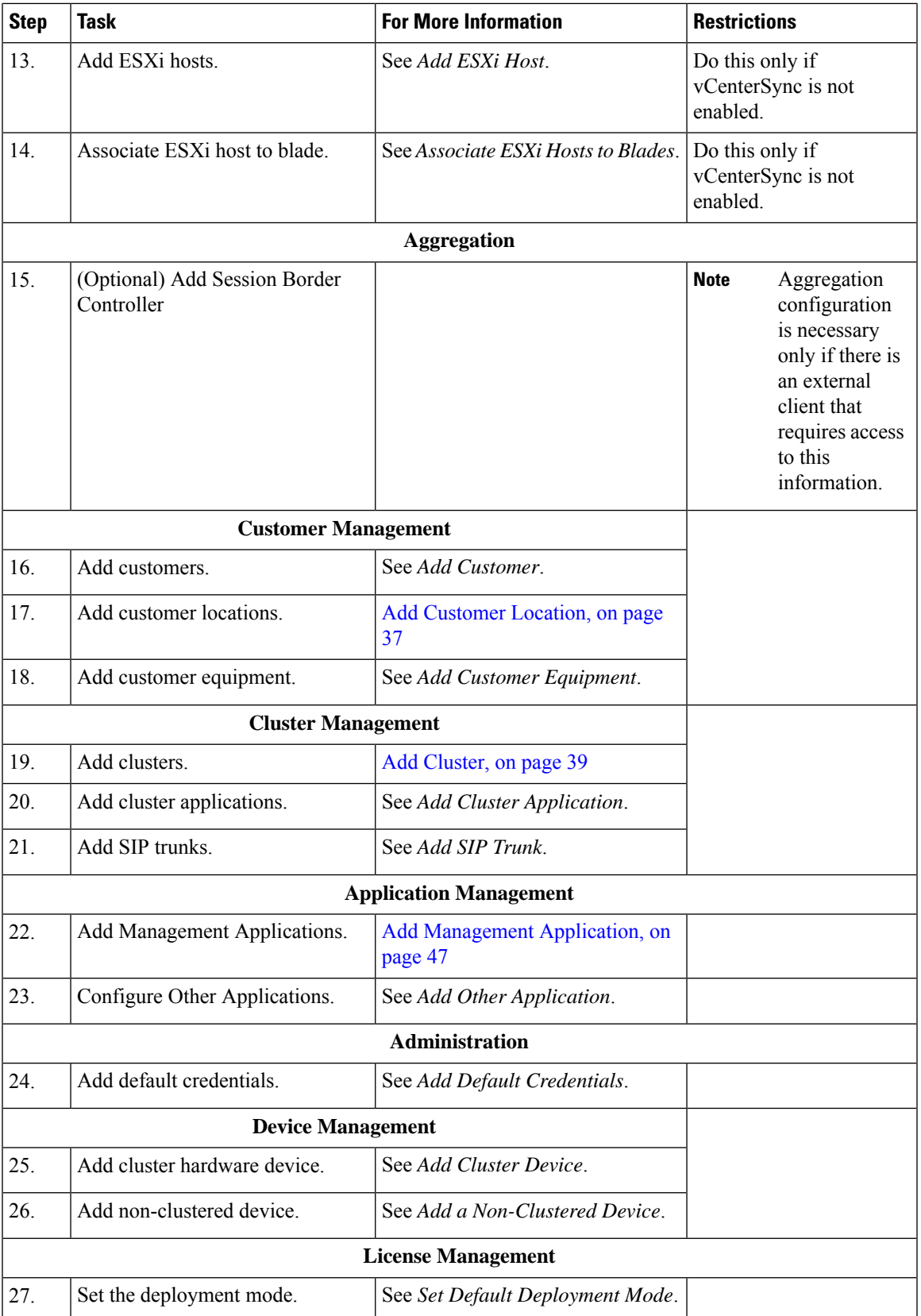

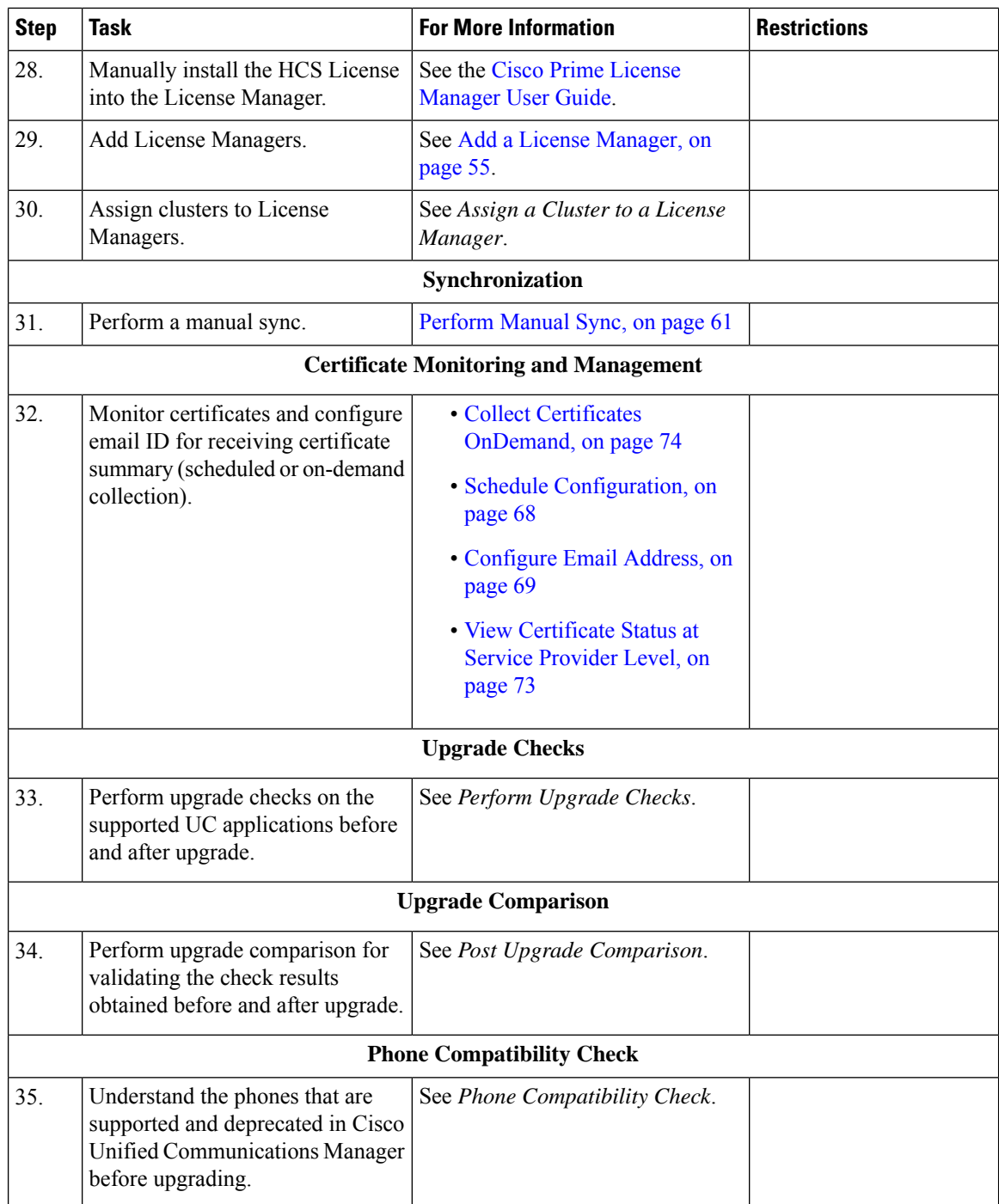

### **Update VMWare Tools**

You must update the VMWare Tools after you complete and upgrade. There are two options for updating the VMWare Tools:

• configure the tool to use the Automatic Tools Upgrade option

• configure the tool to automatically check the tools version during a VM power-on and upgrade the tools For information about how to configure these options, see the VMWare documentation.

### **Upgrade VM Hardware**

When you upgrade virtual hardware, no downtime is required for vCenter Server or ESXi/ESX hosts. For virtual machines, the only significant downtime isthe time to shut down and restart the guest operating systems.

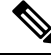

For ESXi 7.0 version, you must upgrade the VM hardware version. To see supported versions, see <https://kb.vmware.com/s/article/1010675> for details. **Note**

For information about upgrading Virtual Machine Hardware (VMHW), see knowledge base article [1010675,](https://kb.vmware.com/kb/1010675) *Upgrading a virtual machine to the latest hardware version (multiple versions)*: [http://kb.vmware.com/](http://kb.vmware.com/selfservice/microsites/microsite.do) [selfservice/microsites/microsite.do.](http://kb.vmware.com/selfservice/microsites/microsite.do)

### **Import the vSphere Certificate to Cisco HCS Server**

Import the certificate trust store if certificate validation is enabled.

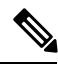

**Note**

Use this procedure only if your vCenter server has only HTTPS enabled. If HTTP, or both HTTP and HTTPS, are enabled, this procedure is unnecessary.

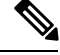

**Note** To confirm that certificate validation is enabled, enter **admin:show hcs ipa require-vcenter-certificate**.

### **Procedure**

- **Step 1** Using Firefox, browse to the vSphere server at https:*//<your-vsphere-server>*:8443. Select **Firefox** > **Tools** > **Options**.
- **Step 2** Click **Advanced**.
- **Step 3** Click the **Encryption** tab.
- **Step 4** Click **View Certificates**.
- **Step 5** Select the server.
- **Step 6** Click **Export**. Save the PEM file to a file.
- **Step 7** Import the vSphere certificate to the Cisco HCM-F platform:
	- a) From the CLI on the Cisco HCM-F platform, enter the command **set cert import** with the following parameters:
		- type: mandatory cert type, which is normally set to trust.
		- name: mandatory unit name, which is set to tomcat.

• caCert: optional name of the caCert, which is set to the certificate name.

For example, you may enter **set cert import trust tomcat** *<name of your certificate>*.

b) After you run the command, the CLI prompts you to paste in the certificate. Using any text editor, open the .crt file you saved. Copy and paste the entire contents of the file at the CLI prompt.

### **Configure HTTPS for UCS Manager Sync**

Configure HTTPS on Cisco HCM-F for the Cisco UCS Manager Sync service.

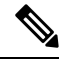

**Note**

Use this procedure only if your UCS Manager server has only HTTPS enabled. If HTTP, or both HTTP and HTTPS, are enabled, this procedure is unnecessary.

#### **Before you begin**

Include the IP address for the UCS Manager in the Subject Alternative Name field of the UCS Manager security certificate.

### **Procedure**

- **Step 1** Using Firefox, browse to the UCS Manager server at https://<your-ucs\_manager-server>. Select **Firefox** > **Tools** > **Options**.
- **Step 2** Click **Advanced**.
- **Step 3** Click the **Encryption** tab.
- **Step 4** Click **View Certificates**.
- **Step 5** Select the server.
- **Step 6** Click **Export**. Save the PEM file to a file.

The extension for the PEM file is .crt.

- **Step 7** Import the UCS Manager certificate to the Cisco HCM-F platform:
	- a) From the CLI on the Cisco HCM-F platform, enter the command **set cert import** with the following parameters:
		- type: mandatory cert type, which is normally set to trust.
		- name: mandatory unit name, which is set to tomcat.
		- caCert: optional name of the caCert, which is set to the certificate name.

For example, enter **set cert import trust tomcat** *<name of your certificate>*.

b) After you run the command, the CLI prompts you to paste in the certificate. Use any text editor to open the .crt file that you saved. Copy and paste the entire contents of the file at the CLI prompt.

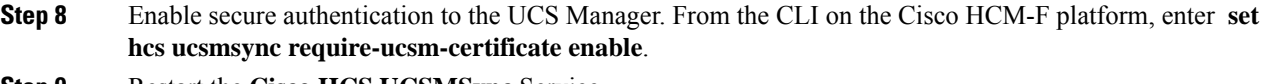

**Step 9** Restart the **Cisco HCS UCSMSync** Service.

## **Add Data Center**

Follow this procedure to add a Data Center.

### **Procedure**

- **Step 1** From the side menu, select **Data Center Management** > **Data Center**.
- **Step 2** Click **Add New**.
- **Step 3** Enter the following information:

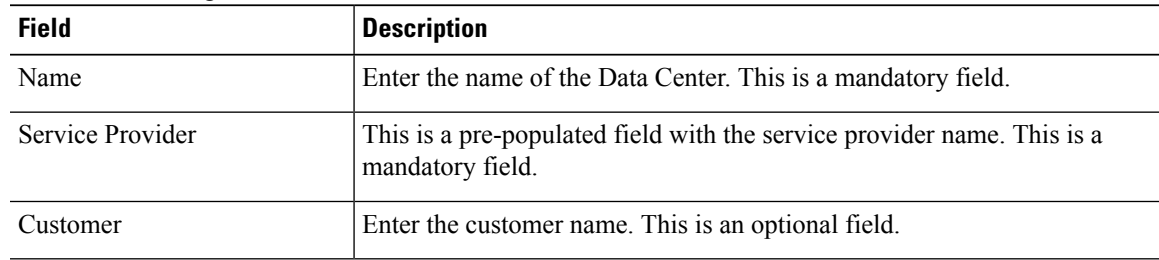

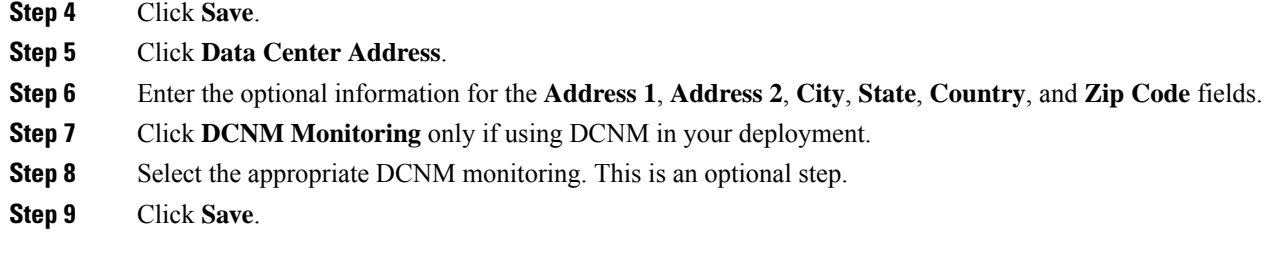

## **Add UCS Manager**

Follow this procedure to add a UCS Manager to Infrastructure Manager.

#### **Procedure**

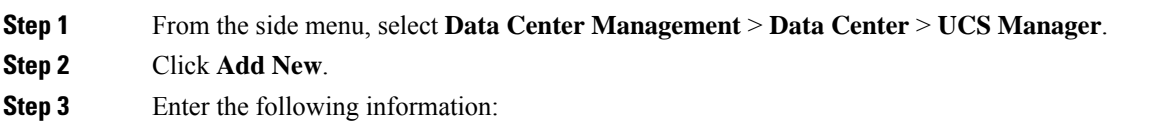

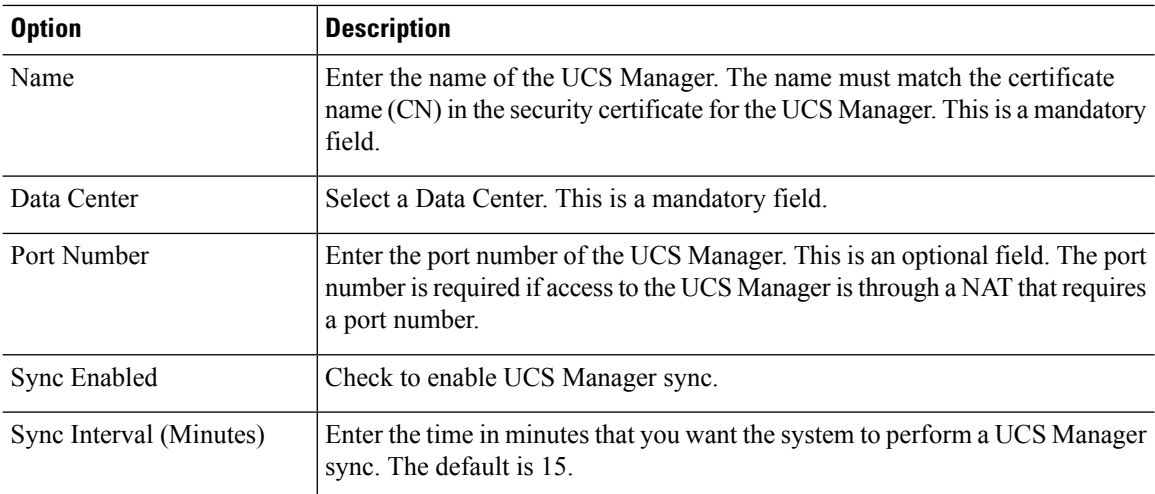

#### **Step 4** Click **Fabric Interconnects**.

**Step 5** Enter the optional information for the fields Interconnect A IPv4 Address and Interconnect B IPv4 Address.

- **Step 6** Click **Save**.
- **Step 7** Click **Credentials**.
- **Step 8** Click **Add New**.
- **Step 9** Enter the following information:

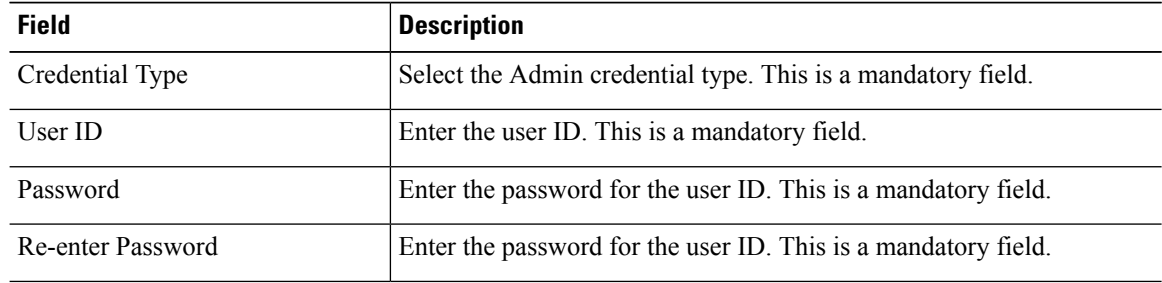

**Step 10** Click **Save**.

## **Add Blade**

Follow this procedure to add a Blade to Infrastructure Manager.

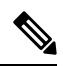

If UCS Manager sync is enabled and successful, Blades are added, edited, and deleted through UCS Manager sync. You should make any configuration changes through UCS Manager. **Note**

### **Procedure**

**Step 1** From the side menu, select **Data Center Management** > **Data Center** > **UCS Manager** > **Blade**.

### **Step 2** Click **Add New**.

**Step 3** Enter the following information:

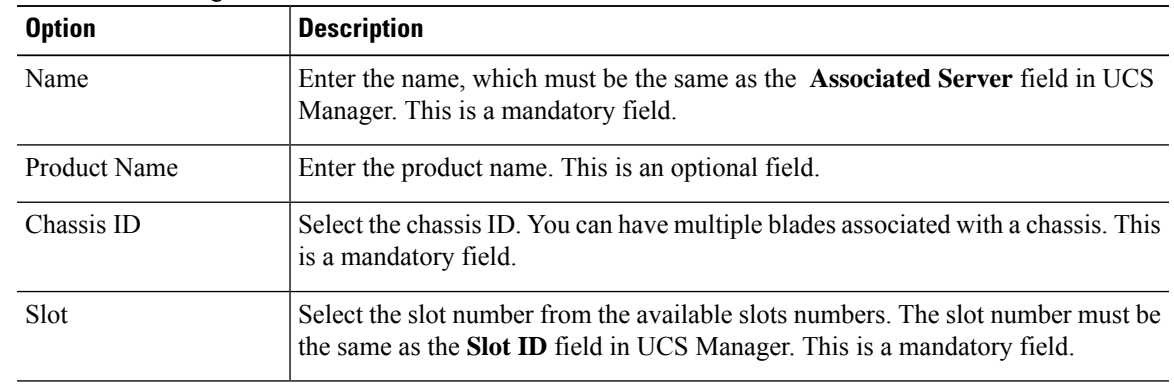

**Step 4** Click **Save**.

### **Add Chassis**

Follow this procedure to add a chassis to Infrastructure Manager.

**Note**

If UCS Manager sync is enabled and successful, Chassis are added, edited, and deleted through UCS Manager sync. You should make any configuration changes through UCS Manager.

#### **Procedure**

- **Step 1** From the side menu, select **Data Center Management** > **Data Center** > **UCS Manager** > **Chassis**.
- **Step 2** Click **Add New**.
- **Step 3** Enter the following information:

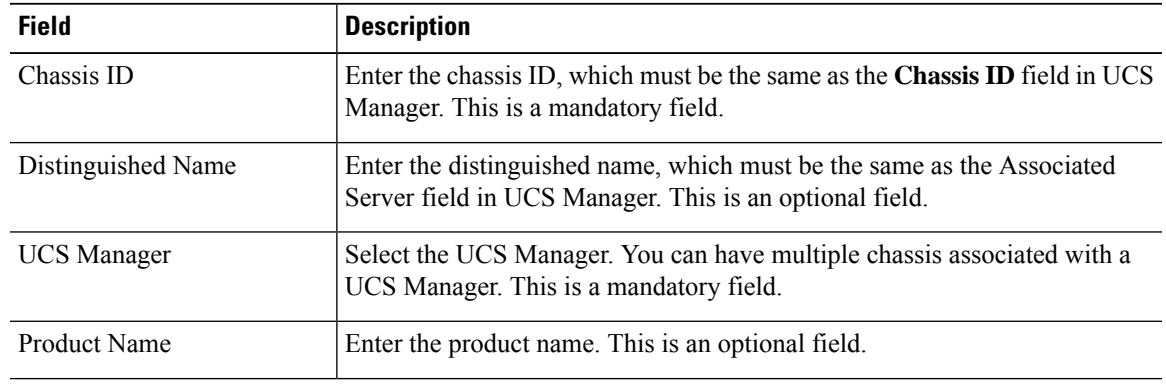

#### **Step 4** Click **Save**.

### **Add vCenter**

You should configure a vCenter for each vCenter server deployed in the Data Center. If the vCenter is managing VMware infrastructure that spans multiple Data Centers, configure the vCenter in the Data Center in which the vCenter server itself is deployed.

 $\frac{\sqrt{2}}{2}$ 

Data Center configuration is optional. It is required only if an external client accesses the information from the Shared Data Repository. **Note**

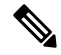

For vCenter Sync to function, you must add at least one vCenter, vCenter credentials, and vCenter network address information. **Note**

### **Procedure**

- **Step 1** From the side menu, select **Data Center Management** > **Data Center** > **vCenter**.
- **Step 2** Click **Add New**.
- **Step 3** Enter the following information:

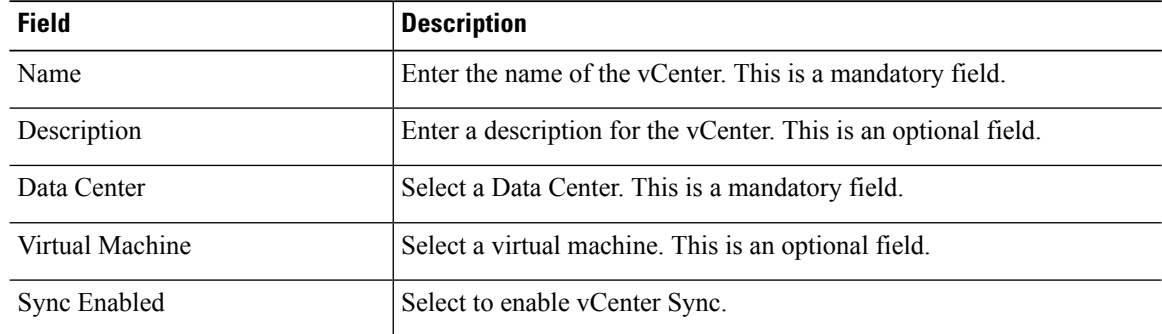

- **Step 4** Click **Save**.
- **Step 5** Click **Credentials**.
- **Step 6** Click **Add New**.
- **Step 7** Enter the following information:

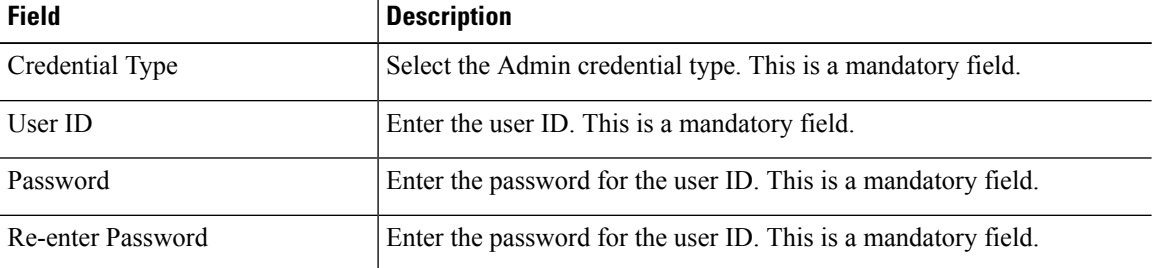

**Step 8** Click **Save**.

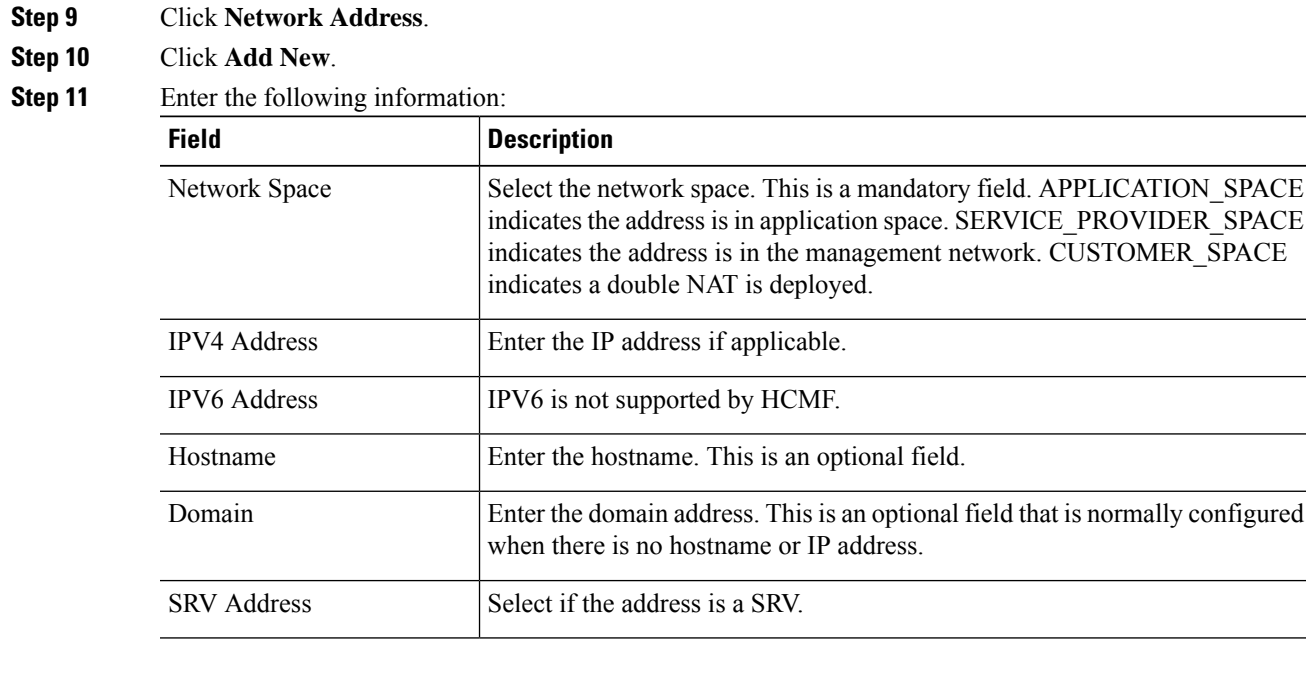

**Step 12** Click **Save**.

### **Add VMware Data Center**

Follow this procedure to add a VMware Data Center to Infrastructure Manager.

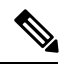

If vCenter sync is enabled, and successful, VMware Data Centers are added, edited, and deleted through the vCenter sync. You should make any configuration changes to VMware Data Centers from the vCenter user interface. **Note**

### **Procedure**

**Step 1** From the side menu, select **Data Center Management** > **Data Center** > **vCenter** > **VMware Data Center**.

- **Step 2** Click **Add New**.
- **Step 3** Enter the following information:

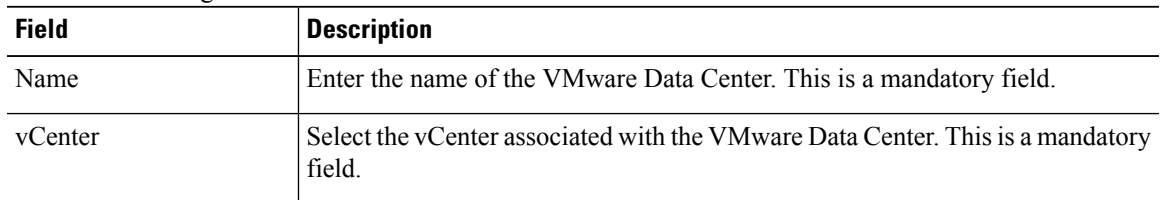

**Step 4** Click **Save**.

### **Add VMware Cluster**

Follow this procedure to add a VMware cluster.

Configure one Data Center for each physical Data Center that hosts equipment in the Cisco HCS deployment. The Data Center may be owned by the service provider or by a customer.

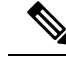

Data Center configuration is optional. It is required only if an external client accesses the information from the Shared Data Repository. **Note**

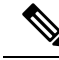

If vCenter sync is enabled, and successful, VMware Data Centers are added, edited, and deleted through the vCenter sync. You should make any configuration changes to VMware Data Centers from the vCenter user interface. **Note**

### **Procedure**

- **Step 1** From the side menu, select **Data Center Management** > **Data Center** > **vCenter** > **VMware Cluster**.
- **Step 2** Click **Add New**.
- **Step 3** Enter the following information:

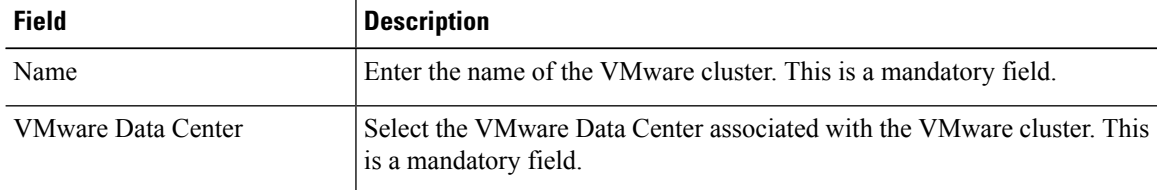

**Step 4** Click **Save**.

## **Add Virtual Machine**

Follow this procedure to add a Virtual Machine.

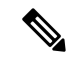

If vCentersync is enabled and successful, Virtual Machines are added, edited, and deleted through the vCenter sync. You should make any configuration changes to Virtual Machines from the vCenter user interface. **Note**

### **Procedure**

- **Step 1** From the side menu, select **Data Center Management** > **Data Center** > **vCenter** > **Virtual Machine**.
- **Step 2** Click **Add New**.
- **Step 3** Enter the following information:

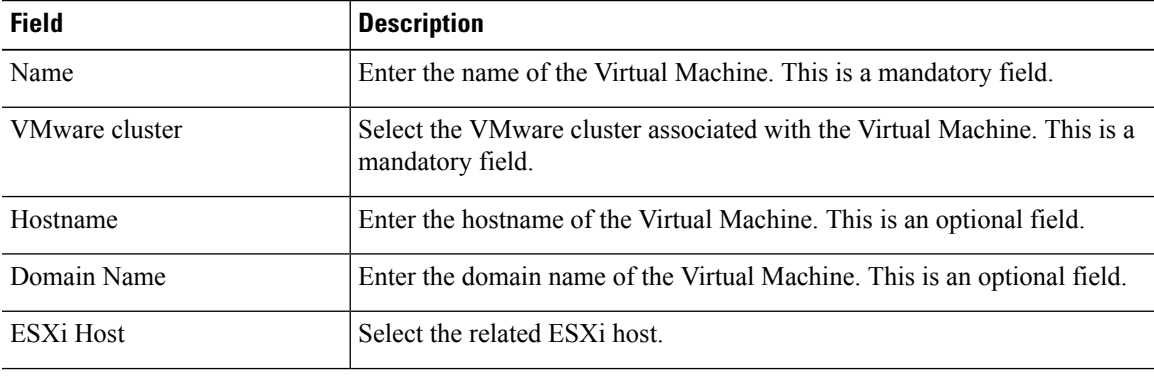

- **Step 4** Click **Save**.
- **Step 5** Click **Network Interfaces**.
- **Step 6** Click **Add New**.
- **Step 7** Enter the following information:

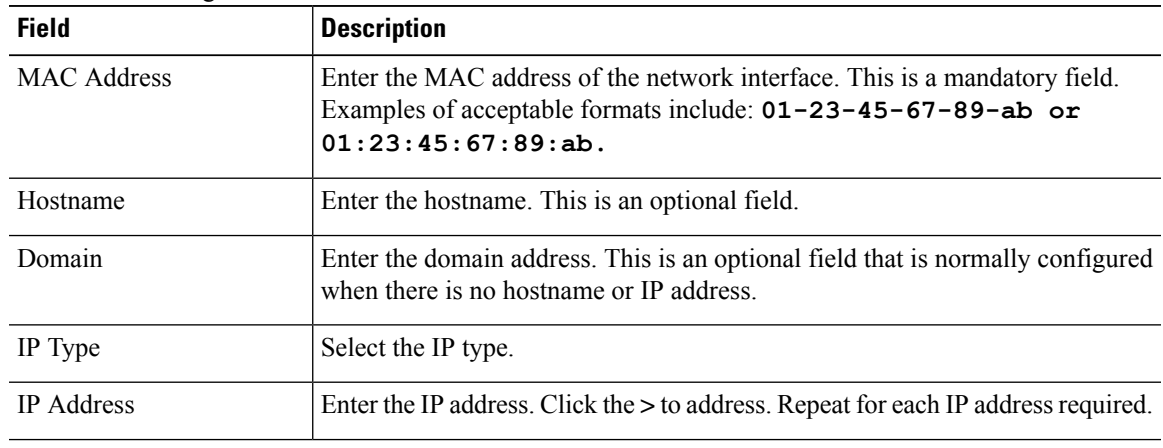

**Step 8** Click **Save**.

### **Add ESXi Host**

Follow this procedure to add an ESXi Host.

If vCenter sync is enabled and successful, ESXi Hosts are added, edited, and deleted through the vCenter sync. With the exception of the Blade linkage, you should make any configuration changes to ESXi Hosts from the vCenter user interface. After the ESXi Host information is automatically synced, you must manually configure the Blade association. **Note**

### **Procedure**

**Step 1** From the side menu, select **Data Center Management** > **Data Center** > **vCenter** > **ESXi Host**.

- **Step 2** Click **Add New**.
- **Step 3** Enter the following information:

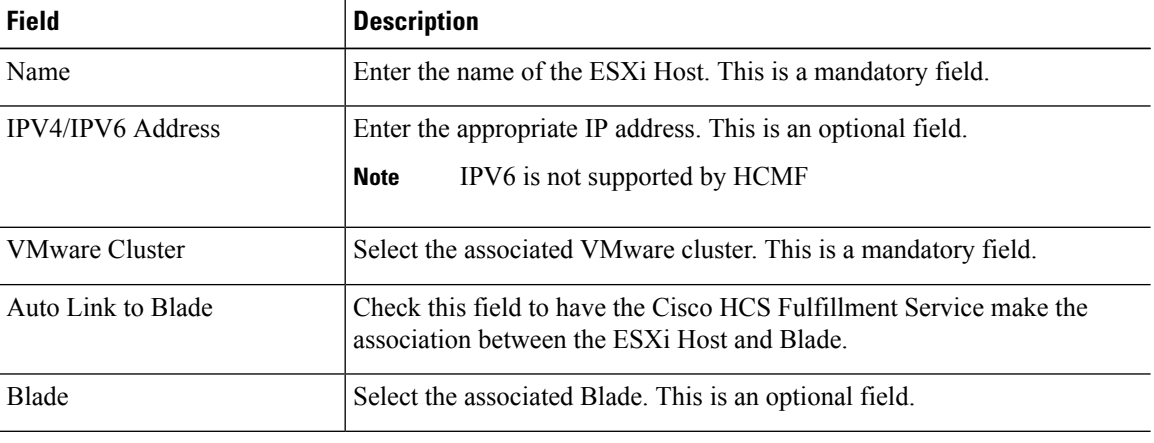

**Step 4** Click **Save**.

### **Associate ESXi Hosts to Blades**

Follow this procedure to associate an ESXi host to a blade in Infrastructure Manager.

# $\label{eq:1} \bigotimes_{\mathbb{Z}}\mathbb{Z}_{\mathbb{Z}}$

Data Center configuration is optional. It is required only if an external client accesses the information from the Shared Data Repository. **Note**

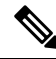

If vCenter sync is enabled and successful, ESXi Hosts are added, edited, and deleted through the vCenter sync. With the exception of the Blade linkage, you should make any configuration changes to ESXi Hosts from the vCenter user interface. After the ESXi Host information is automatically synced, you must manually configure the Blade association. **Note**

### **Procedure**

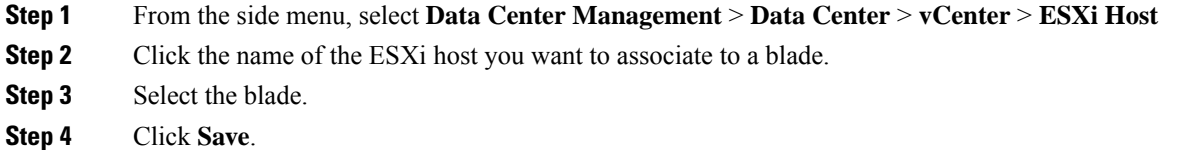

### **Add Session Border Controller**

Follow this procedure to add a Session Border Controller.

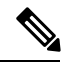

**Note**

If the correct Session Border Controller is selected in the General Information first, you can also add Northbound Adjacencies and Southbound Adjacencies on the Session Border Controller edit page.

### **Procedure**

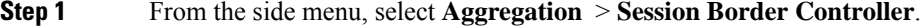

**Step 2** Click **Add New**.

**Step 3** Enter the following information:

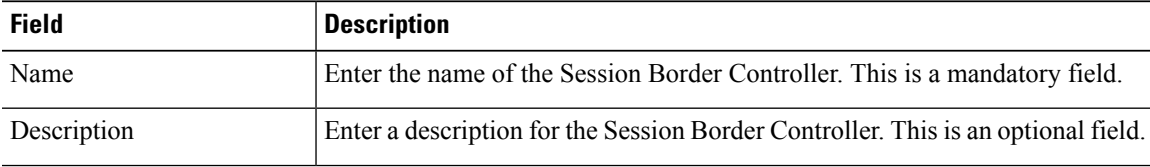

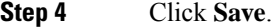

- **Step 5** Click **Northbound Adjacencies**.
- **Step 6** Click **Add New**.
- **Step 7** Enter the following information:

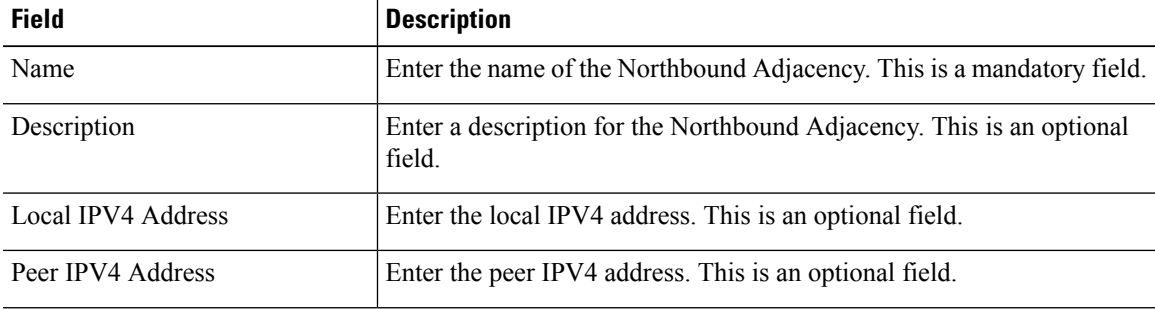

**Step 8** Check the **Assign customers after save** box.

**Step 9** Click **Save**.

- **Step 10** Select a customer from the list and click **Assign**.
- **Step 11** Click **Save**.
- **Step 12** Click **Southbound Adjacencies**.
- **Step 13** Click **Add New**.
- **Step 14** Enter the following information:

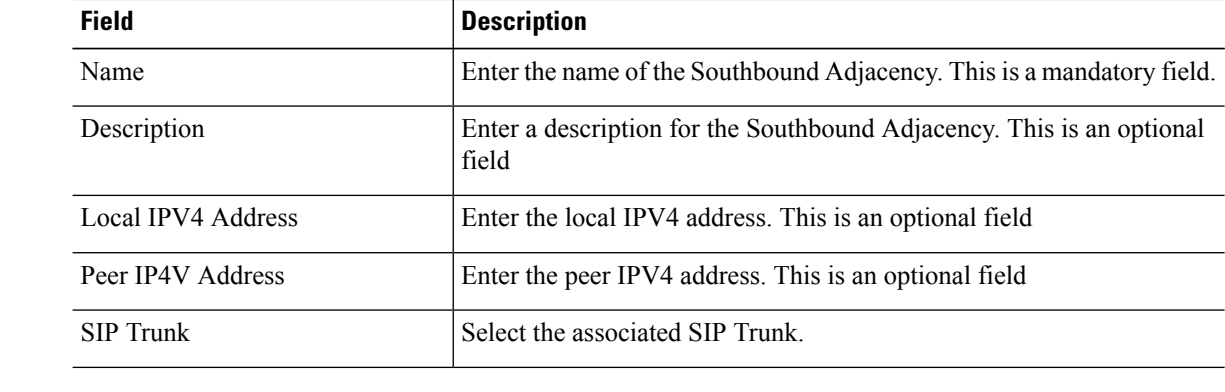

**Step 15** Click **Save**.

### **Prime Collaboration Deployment for UC Applications**

Cisco Prime Collaboration Deployment helps you to manage Unified Communications (UC) applications. Its functions are to:

• Migrate a cluster of UC servers to a new cluster (such as MCS to virtual, or virtual to virtual).

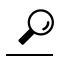

- Cisco Prime Collaboration Deployment does not delete the source cluster VMs after migration is complete. You can fail over to the source VMs if there is a problem with the new VMs. When you are satisfied with the migration, you can manually delete the source VMs. **Tip**
- Perform operations on clusters, such as:
	- Upgrade
	- Switch version
	- Restart
- Fresh install a new release UC cluster
- Change IP addresses or hostnames in clusters (for a network migration).

Cisco Prime Collaboration Deployment supports simple migration and network migration. Changing IP addresses or hostnames is not required for a simple migration. For more information, see the [Prime](https://www.cisco.com/c/en/us/support/unified-communications/unified-communications-manager-callmanager/products-maintenance-guides-list.html) [Collaboration](https://www.cisco.com/c/en/us/support/unified-communications/unified-communications-manager-callmanager/products-maintenance-guides-list.html) Deployment Guide.

Ш

The functions that are supported by the Cisco Prime Collaboration Deployment can be found in the [Prime](https://www.cisco.com/c/en/us/support/unified-communications/unified-communications-manager-callmanager/products-maintenance-guides-list.html) Collaboration Deployment [Administration](https://www.cisco.com/c/en/us/support/unified-communications/unified-communications-manager-callmanager/products-maintenance-guides-list.html) Guide.

Cisco supports virtualized deployments of Cisco Prime Collaboration Deployment. The application is deployed by using an OVA that contains the preinstalled application. This OVA is obtained with a licensed copy of Cisco Unified Communications Manager software. For more information about how to extract and deploy the PCD\_VAPP.OVA file, see the *Cisco Prime Collaboration Deployment Administration Guide*.

In your Cisco HCS environment, install only one instance of Cisco Prime Collaboration Deployment, which must have the following:

- Access to all Cisco Unified Communications Manager clusters for all customers, including those behind a NAT
- A fixed, nonoverlapping IP address

Use the **Cluster Discovery** feature to find application clusters on which to perform fresh installs, migration, and upgrade functions. Perform this discovery on a blade-by-blade basis.

For more information about features, installation, configuration and administration, best practices, and troubleshooting, see the following documents:

- Prime Collaboration Deployment [Administration](https://www.cisco.com/c/en/us/support/unified-communications/unified-communications-manager-callmanager/products-maintenance-guides-list.html) Guide
- Release Notes for Cisco Prime [Collaboration](http://www.cisco.com/c/en/us/support/unified-communications/unified-communications-manager-callmanager/products-release-notes-list.html) Deployment

### **Add Customer**

#### **Procedure**

**Step 2** Click **Add New**.

**Step 1** From the side menu, select **Customer Management** > **Customer**.

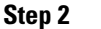

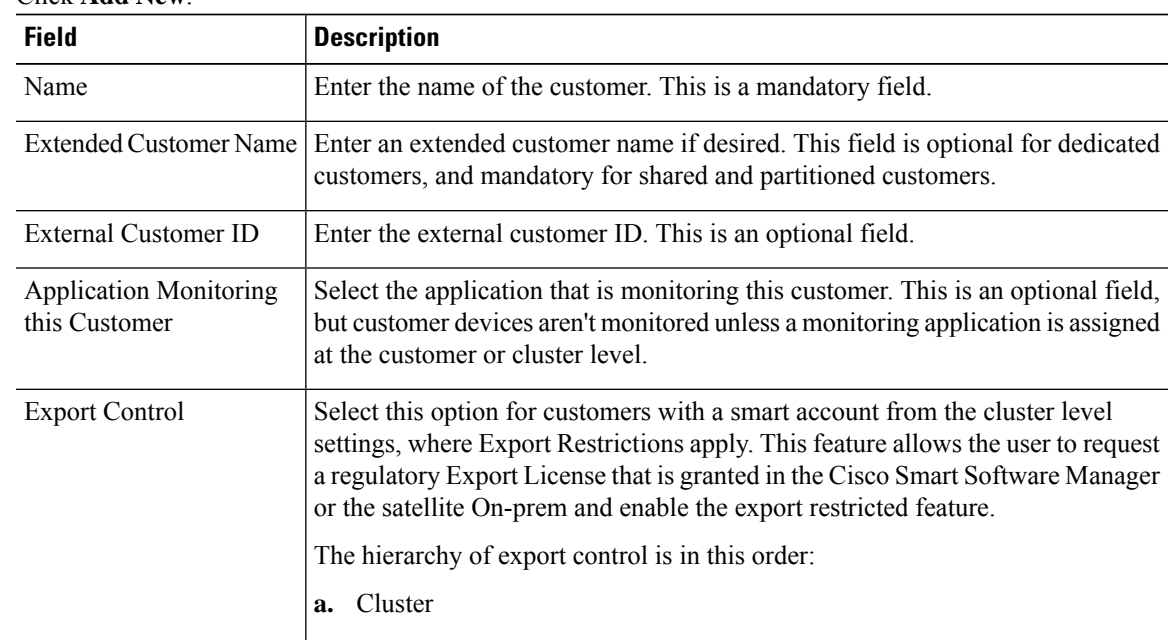

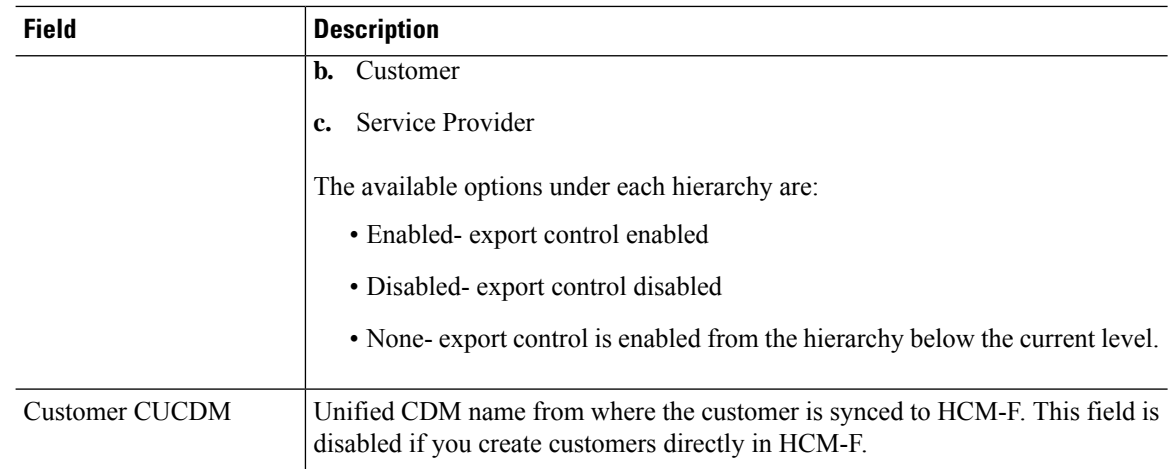

### **Step 3** Click **License Models**, and select customer license from the **License Model** dropdown.

The available license models are: Enterprise Agreement, Named User, Named User + Perpetual, and Perpetual.

#### **Step 4** Click **Contact Information**.

Enter the contact information. This is optional information.

#### **Step 5** Click **Deal Information**.

Enter the Subscription ID orDeal ID for this customer. This is optional information.

For more information about Subscription IDs, see *Subscription Mapper* section in *Hosted Collaboration Solution Smart Licensing Guide*.

If you mentioned the Subscription ID for a customer, the generated Flex license usage report for the customer displays the Subscription ID details.

### **Step 6** Click **Proxy Settings** to set the proxy parameters of a customer.

Set the proxy parameters to register the clusters to Cisco Smart Software Manager (CSSM).

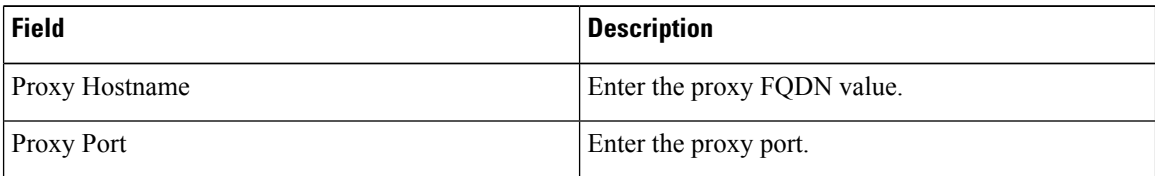

Select the **Enable Proxy Authentication** option, if the UC applications uses a proxy with authentication to register to CSSM.

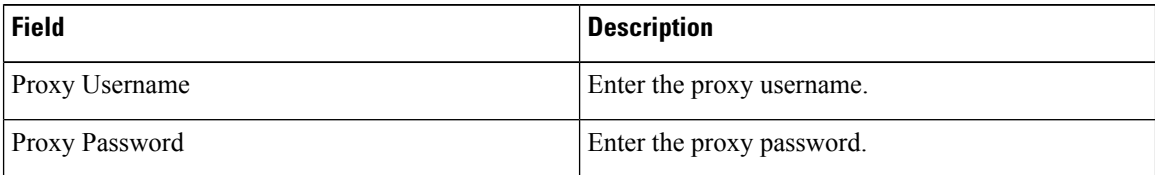
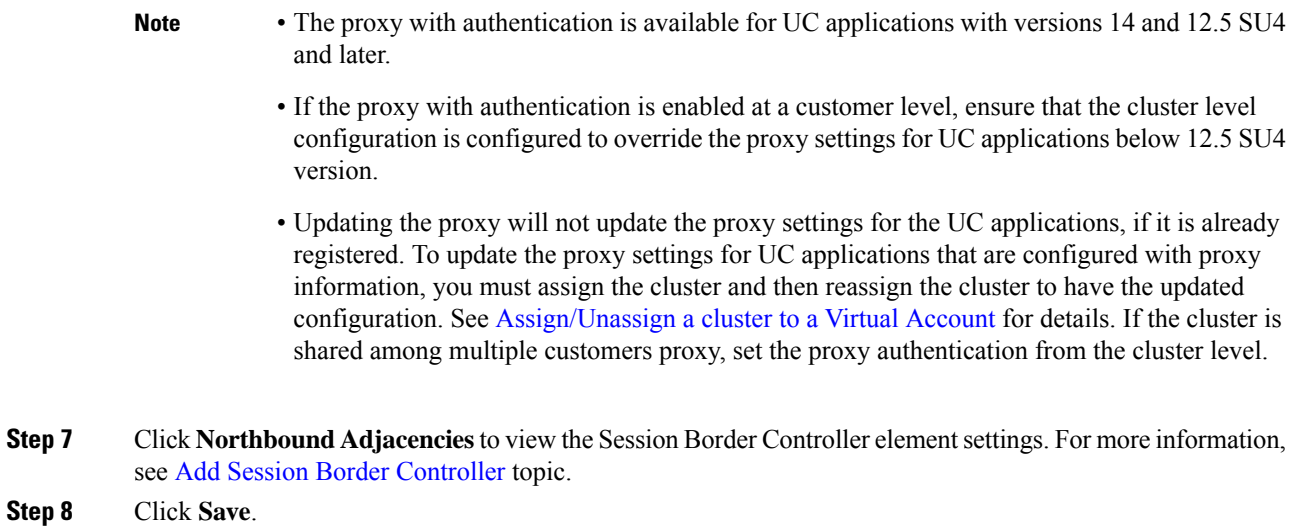

## **Add Customer Location**

Follow this procedure to add a customer location.

#### **Procedure**

- **Step 1** From the side menu, select **Customer Management** > **Customer** > **Customer Location**.
- **Step 2** Click **Add New**.
- **Step 3** Enter the following information:

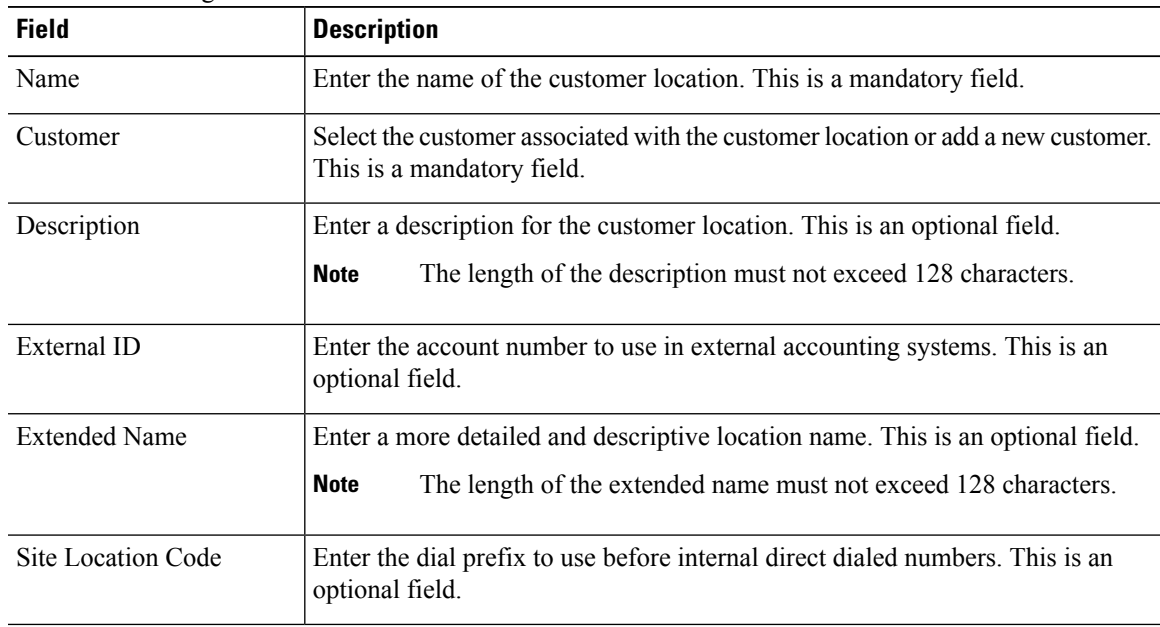

#### **Step 4** Click **Contact Information**.

I

**Step 5** Enter the customer contact information. **Step 6** Click **Save**.

## **Add Customer Equipment**

#### **Procedure**

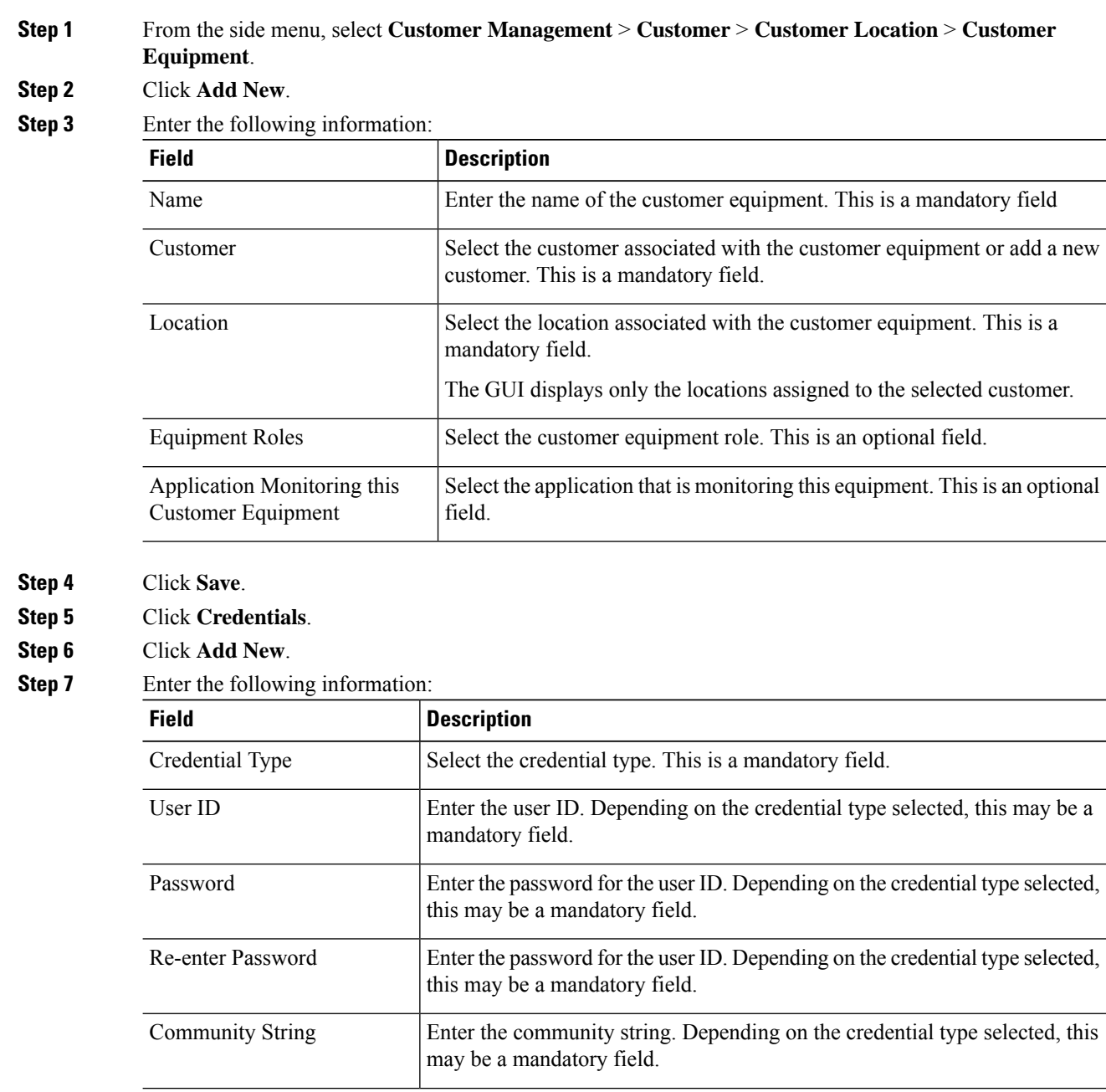

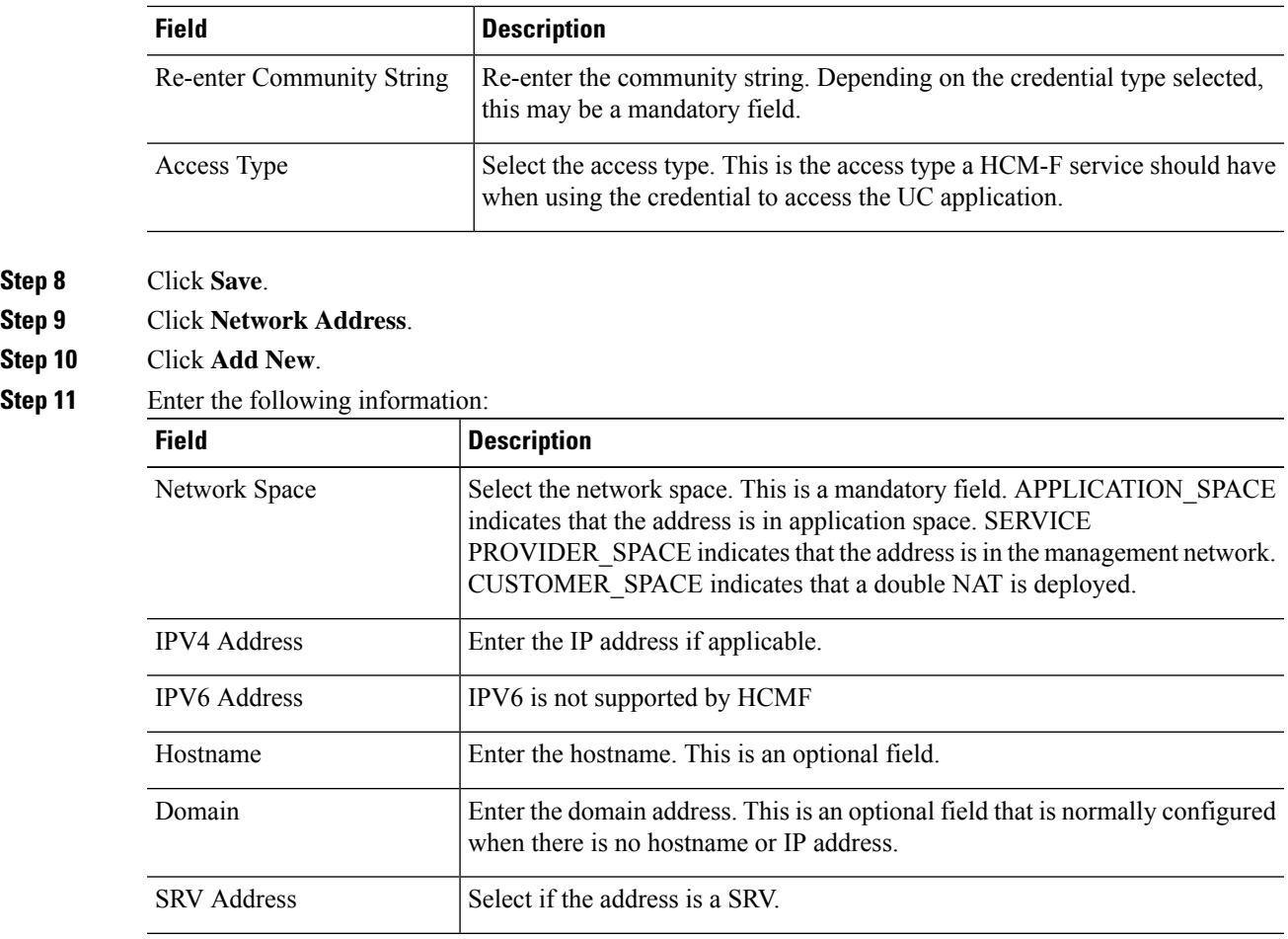

<span id="page-38-0"></span>**Step 12** Click **Save**.

## **Add Cluster**

#### **Procedure**

- **Step 1** From the side menu, select **Cluster Management** > **Cluster**.
- **Step 2** Click **Add New**.

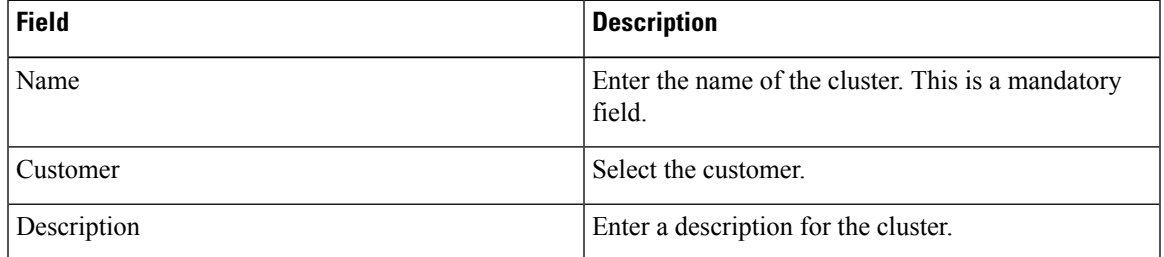

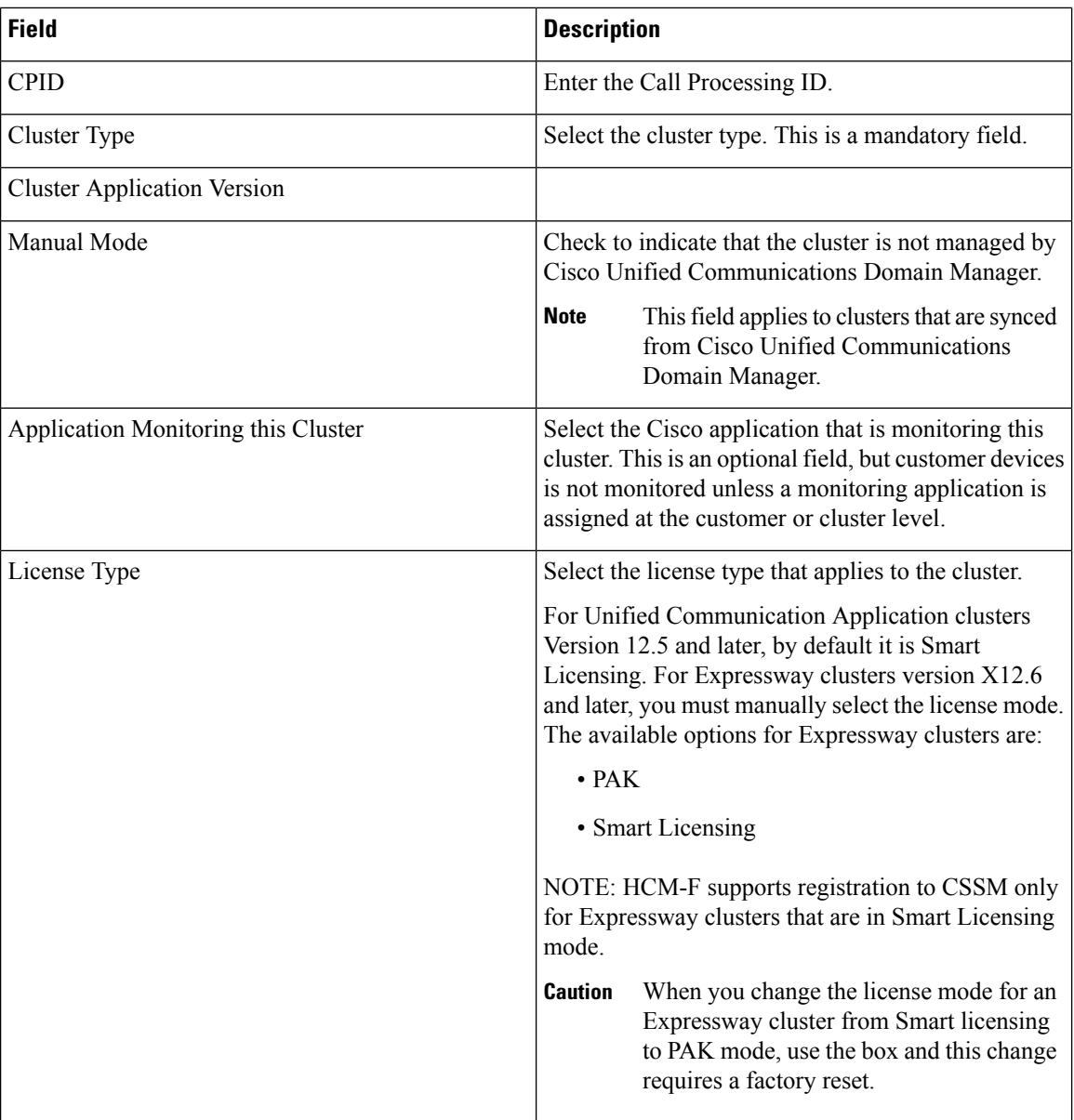

### **Step 3** Click **Contact Information**.

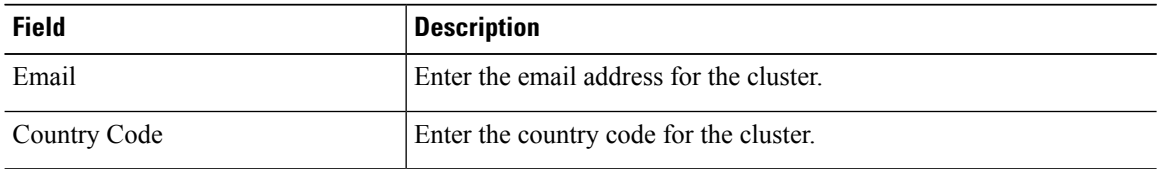

### **Step 4** Click **Proxy Settings** to set the proxy parameters of a cluster.

Select the **Enable Proxy Authentication** option, if the UC applications uses a proxy with authentication to register to CSSM.

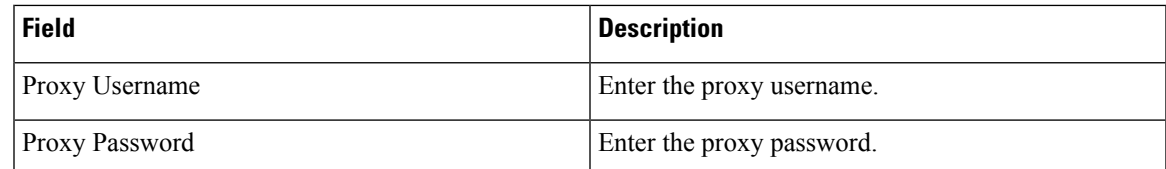

• The proxy with authentication is available for UC applications with versions 14 and 12.5 SU4 and later. **Note**

- If the proxy with authentication is enabled at a customer level, ensure that the cluster level configuration is configured to override the proxy settings for UC applications below 12.5 SU4 version.
- Updating the proxy will not update the proxy settings for the UC applications, if it is already registered. To update the proxy settings for UC applications that are configured with proxy information, you must assign the cluster and then reassign the cluster to have the updated configuration. See [Assign/Unassign](https://www.cisco.com/c/en/us/td/docs/voice_ip_comm/hcs/12_5/HCS_Solution/Smart_Licensing/chcs_b_hcs-smart-licensing-guide/chcs_m_configure-cssm-for-smart-licensing.html#task_75E6FFDCEA8159166E56838096C780E8) a cluster to a Virtual Account for details. If the cluster is shared among multiple customers proxy, set the proxy authentication from the cluster level.

**Step 5** Click **Save**.

### **Test Cluster Connection**

The test cluster connectivity feature allows testing the connectivity of Cisco Unity Connection, and Cisco Unified CM clusters from Cisco HCM-F. It tries to connect the publisher application node associated with the cluster, and validates the following entities:

- Network connectivity between the Cisco HCM-F and the corresponding cluster
- ADMIN credentials of the publisher node of the cluster
- Verifies that the respective Cisco HCS Provisioning Adapter (CHPA) and Cisco Unity Connection Provisioning Adapter (UCPA) services are active and running

Follow this procedure for testing the connectivity of Cisco Unity Connection, and Cisco Unified CM clusters with Cisco HCM-F.

#### **Procedure**

- **Step 1** From the side menu, select **Cluster Management** > **Cluster**.
- **Step 2** Under the **Connectivity** column, select the clusters required for testing connectivity.
- **Step 3** Click **Test Connection**.
	- The system displays the status of cluster connectivity under the corresponding **Connectivity** column as either **In-Progress**, **PASS**, or **FAIL**.
	- The system displays the cluster version under the **Cluster Version** column.
	- Hover your cursor on the information icon under the **Connectivity** column to view the following information in the popped up **Connection Status** window:
- Cluster version
- Last success date, and time
- Last execution date, and time
- Status

If a cluster connectivity failed, the **Status** field displays the cause of connectivity failure.

## **Add Cluster Application**

Follow this procedure to configure a cluster application through Infrastructure Manager.

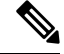

Cisco recommends that you do not configure Cisco Unity Connection, Cisco Unified Communications Manager, and Cisco Emergency Responder cluster applications manually in Cisco HCM-F. You must manually add Cisco Unified Presence to Cisco HCM-F. **Note**

#### **Procedure**

- **Step 1** From the side menu, select **Application Management** > **Cluster Application**.
- **Step 2** Click **Add New**.
- **Step 3** Enter the following information:

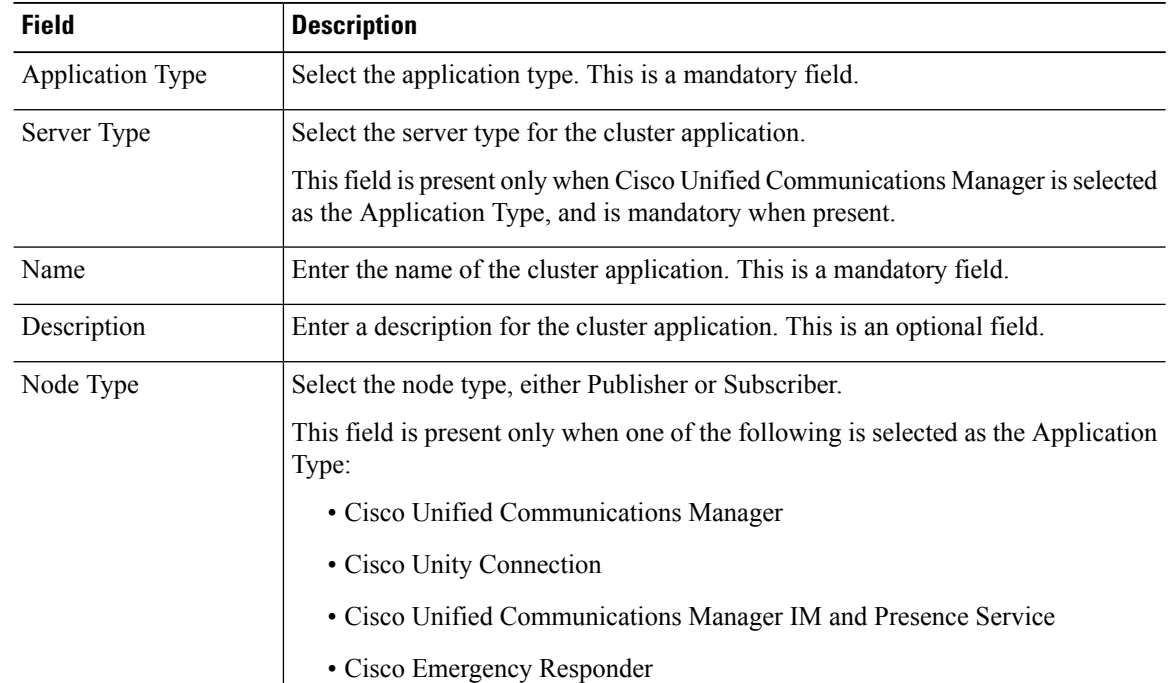

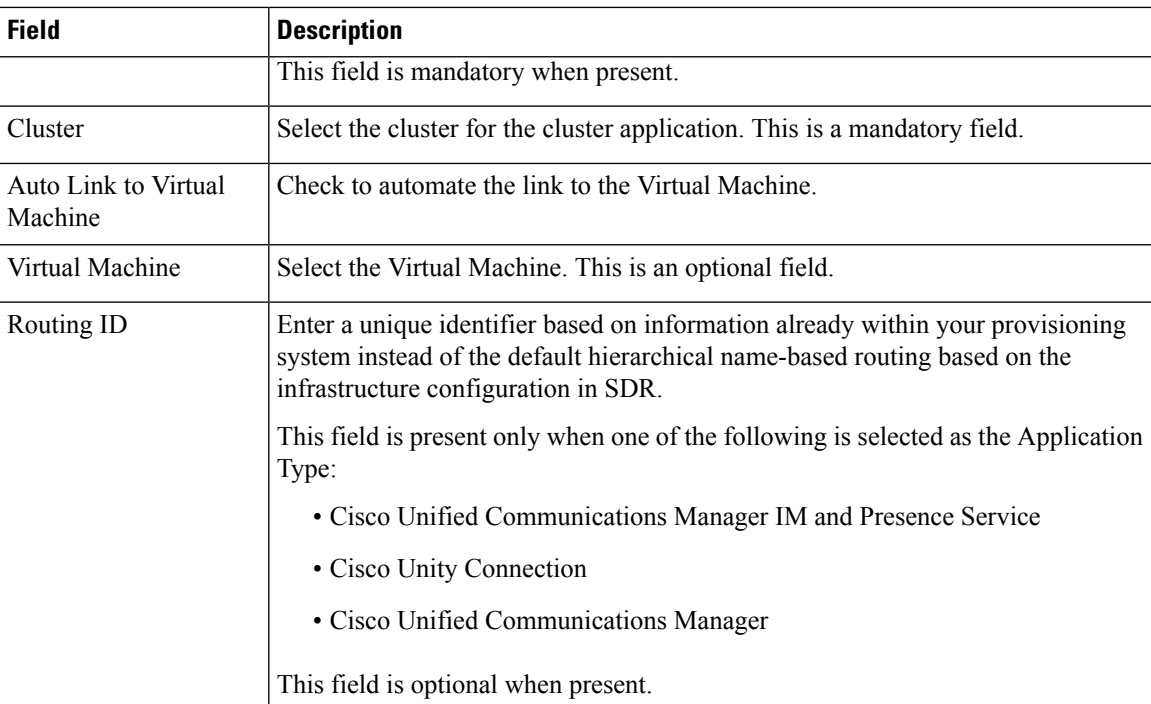

- a) If you select CUCM as the application type, click **CUCM Service Activation**.
- b) Check the services to be activated. To deactivate unselect.

### **Step 4** Click **Save**.

### **Step 5** Click **Credentials**.

### **Step 6** Click **Add New**.

**Step 7** Enter the following information:

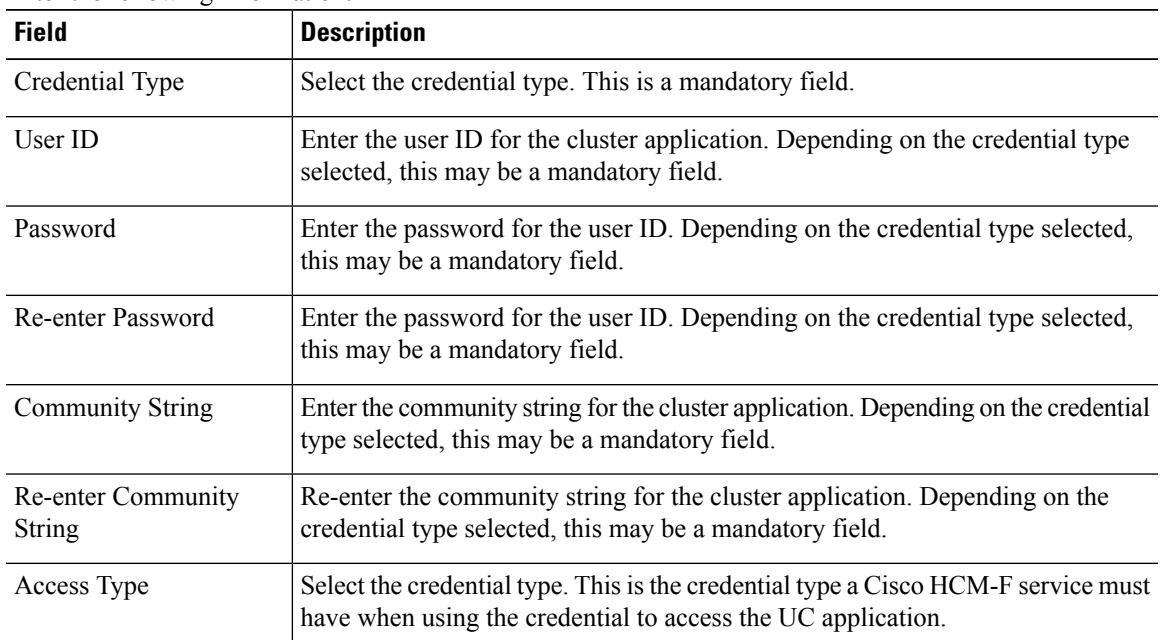

I

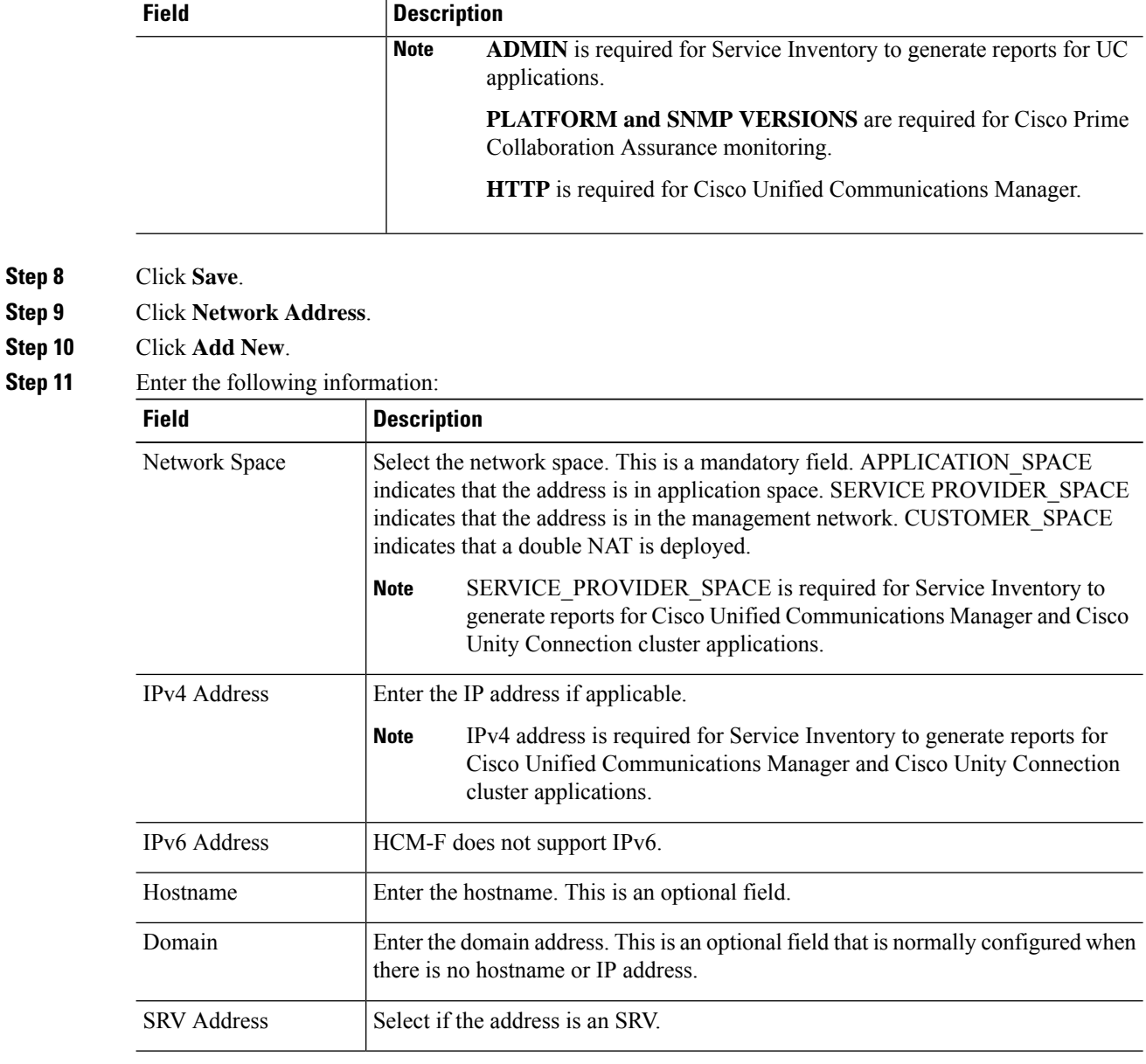

**Step 12** Click **Save**.

# **Cluster Field Descriptions**

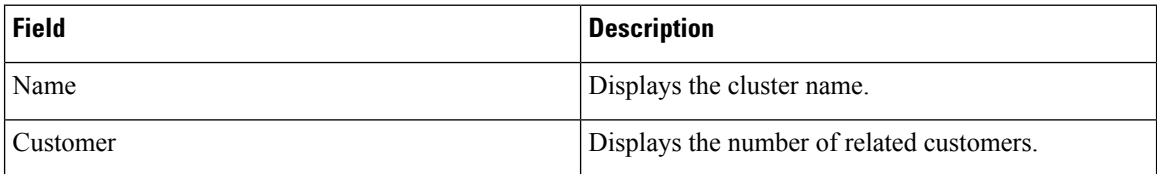

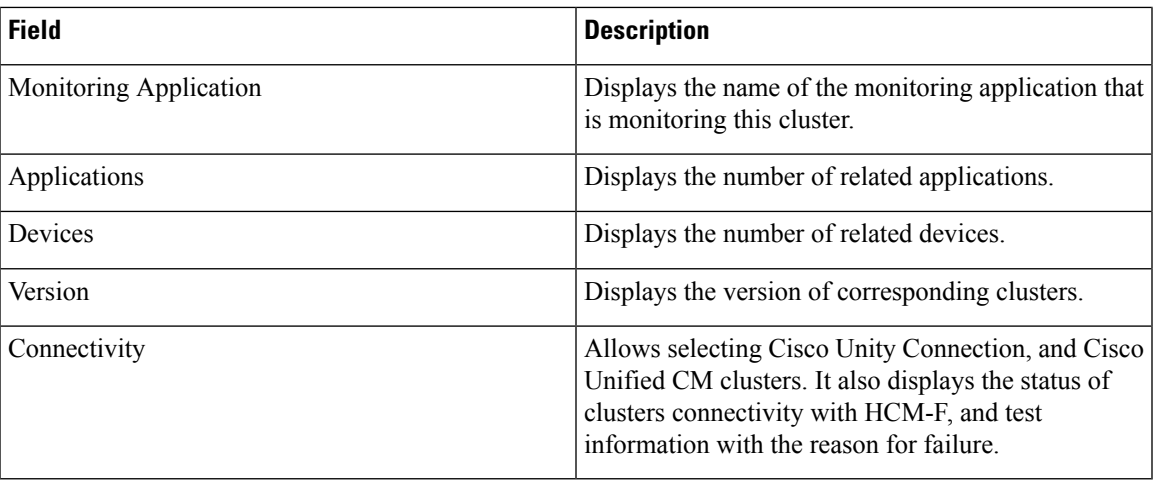

## **Add SIP Trunk**

SIP Trunk configuration is optional. It is only required if an external client accesses this information from the Shared Data Repository. **Note**

### **Procedure**

#### **Step 1** From the side menu, select **Cluster Management** > **Cluster** > **SIP Trunk**.

- **Step 2** Click **Add New**.
- **Step 3** Enter the following information:

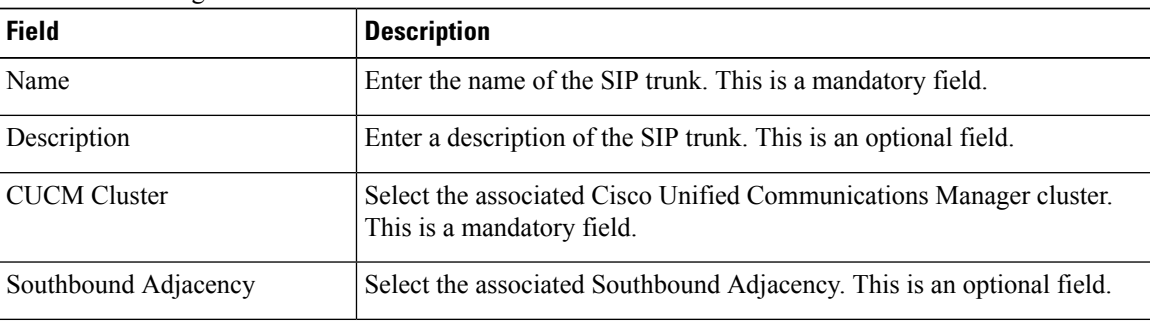

- **Step 4** Click **Save**.
- **Step 5** Click **Assign CUCM Applications**.
- **Step 6** Check the appropriate Cisco Unified Communications Manager application to associate it with the SIP Trunk.
- **Step 7** Click **Save**.

## **Management Application**

The Management Application Summary page displays a list of the management applications in your Cisco HCS as well as basic details about each one.

The following Management Applications are supported:

- Cisco Unfiled Operations Manager
- Cisco Unified Service Monitor
- DCNM\_LAN
- DCNM\_SAN
- DCNM\_DB
- Cisco Communications Domain Manager
- Prime Central
- Prime Collaboration
- Cisco TelePresence Exchange
- Cisco TelePresence Multipoint Switch
- Virtual Packet Data Network Gateway

### **Management Application Field Descriptions**

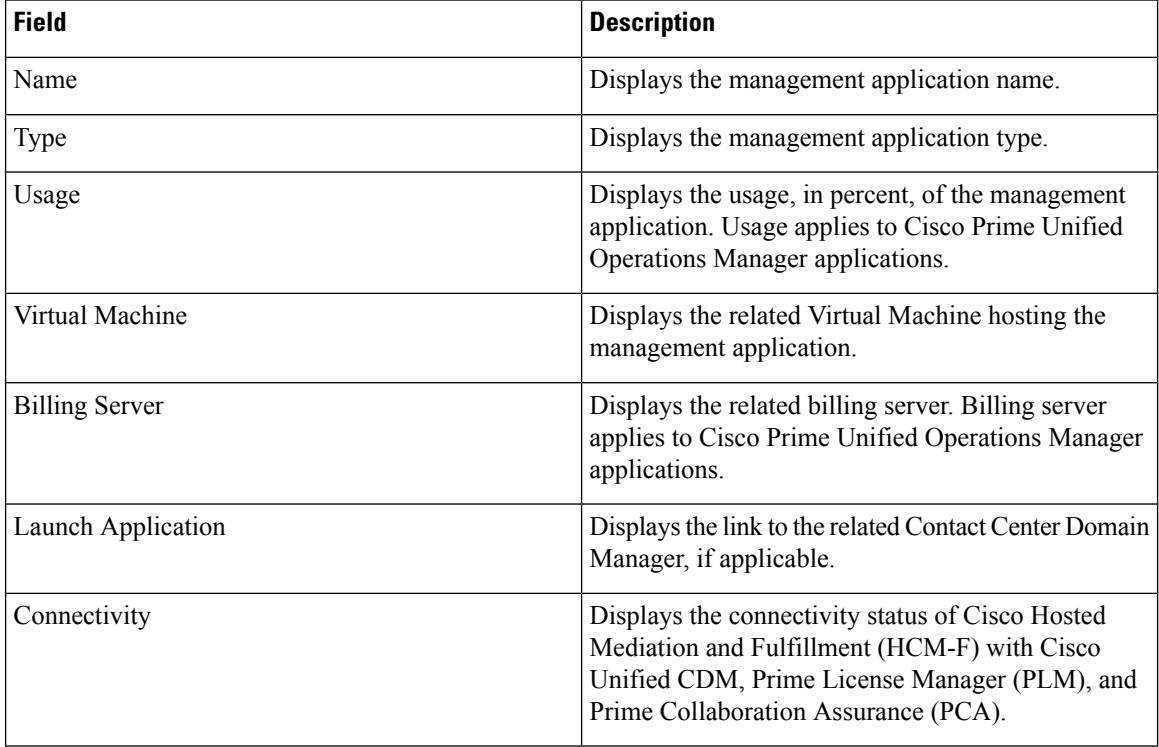

Ш

#### **Test Management Application Connection**

#### **Procedure**

- **Step 1** From the side menu, select **Application Management** > **Management Application**.
- **Step 2** Under the **Connectivity** column, select the management application required for testing connectivity.
- **Step 3** Click the **Test Connection** button.

The system displays the following information:

- The status of management application connectivity under the corresponding **Connectivity** column as either **In-Progress**, **PASS**, or **FAIL**
- The management application version under the **Version** column
- Hover your cursor on the information icon under the **Connectivity** column to view the following information in the popped up **Connection Status** window:
	- Last success date, and time

This field displays the timestamp of the last successful connection between the management application, and Cisco HCM-F.

• Last execution date, and time

This field displays the timestamp of the last connectivity test between the management application, and Cisco HCM-F.

• Status

If a management application connectivity failed, the **Status** field displays the cause of connectivity failure.

### **Add Management Application**

The following configurations needs to be done in Insfrastructure Manager.

#### **Procedure**

**Step 1** From the side menu, select **Application Management** > **Management Application**.

- **Step 2** Click **Add New**.
- **Step 3** Enter the applicable information, referenced below.

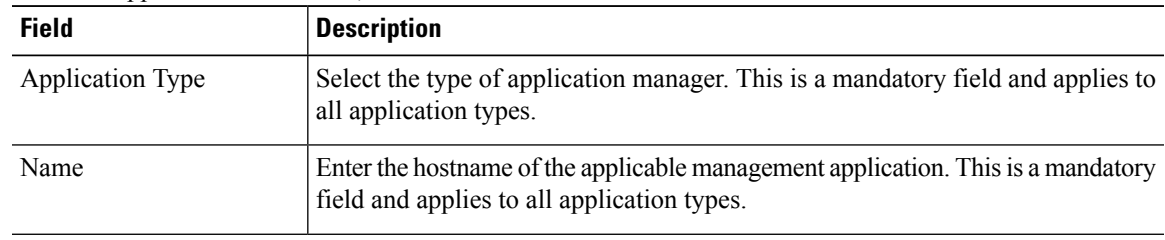

I

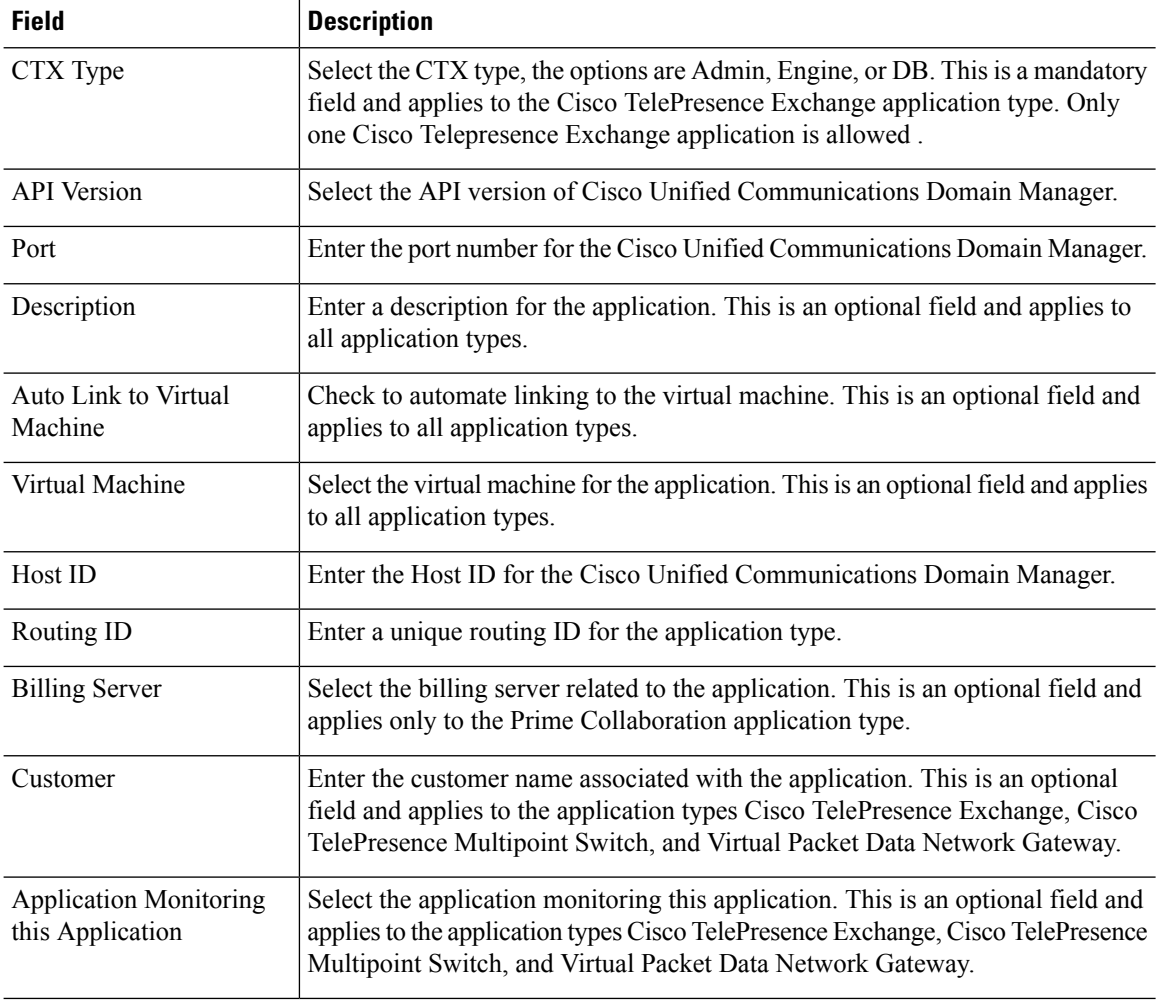

#### **Step 4** Click **Save**.

**Step 5** Click **Credentials**.

### **Step 6** Click **Add New**.

### **Step 7** Enter the following information:

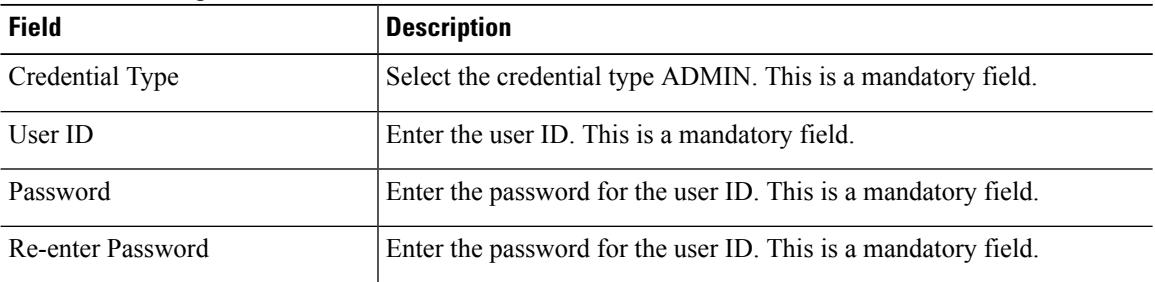

- **Step 8** Click **Save**.
- **Step 9** Click **Network Address**.
- **Step 10** Click **Add New**.
- **Step 11** Enter the following information:

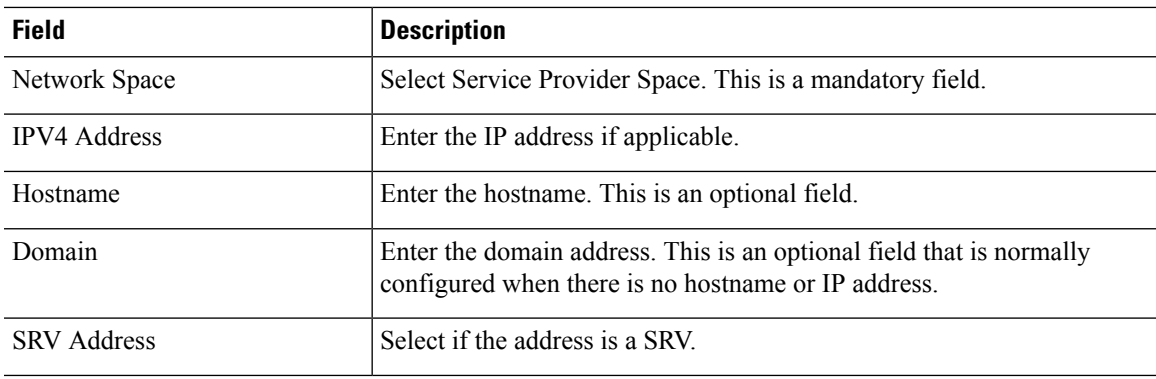

**Step 12** Click **Save**.

## **Add Other Application**

Use this procedure to configure other applications, such as Telepresence Management Suite.

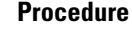

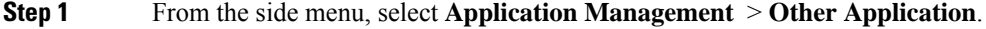

- **Step 2** Click **Add New**.
- **Step 3** Enter the following information:

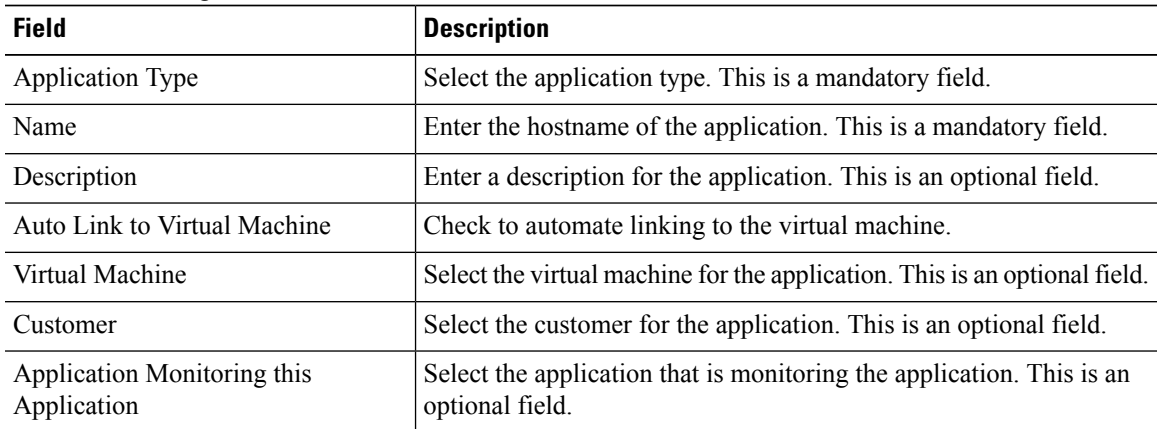

- **Step 4** Click **Save**.
- **Step 5** Click **Credentials**.

**Step 6** Click **Add New**.

**Step 7** Enter the following information:

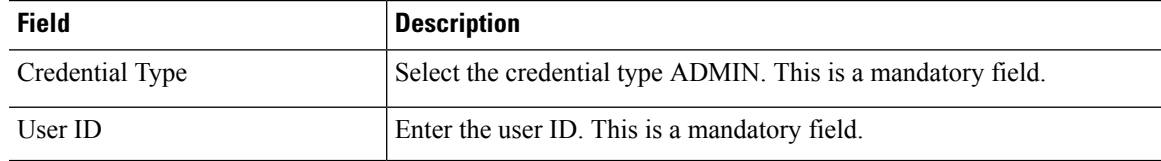

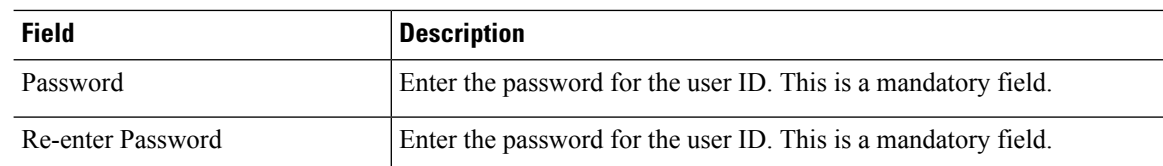

**Step 8** Click **Save**.

- **Step 9** Click **Network Address**.
- **Step 10** Click **Add New**.
- **Step 11** Enter the following information:

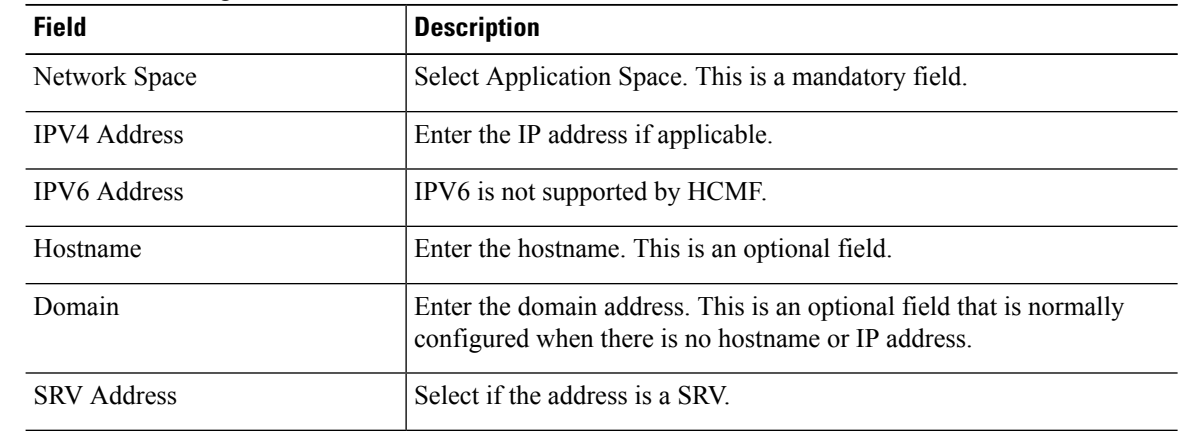

**Step 12** Click **Save**.

## **Add Default Credentials**

Use default credentials for accessing applications through the WEB, CLI, or SNMP. The appropriate credentials are assigned to each equipment type manually or by syncing with a domain manager.

Configure default credentials for each User ID or community string common across all equipment of a certain type.

#### **Procedure**

**Step 1** From the side menu, select **Administration** > **Default Credentials**.

- **Step 2** Click **Add New**.
- **Step 3** Enter the following information:

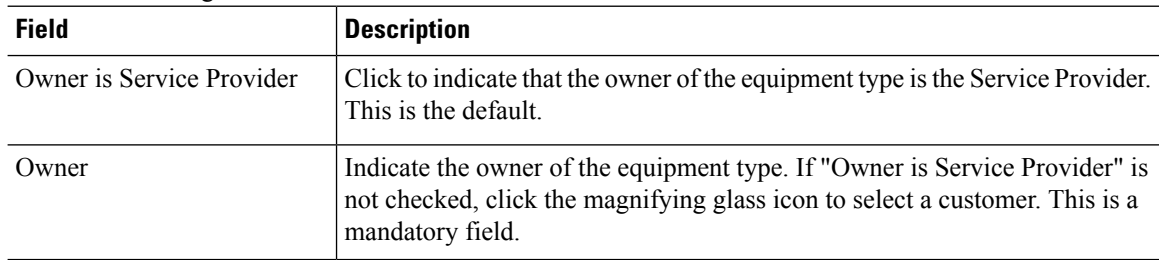

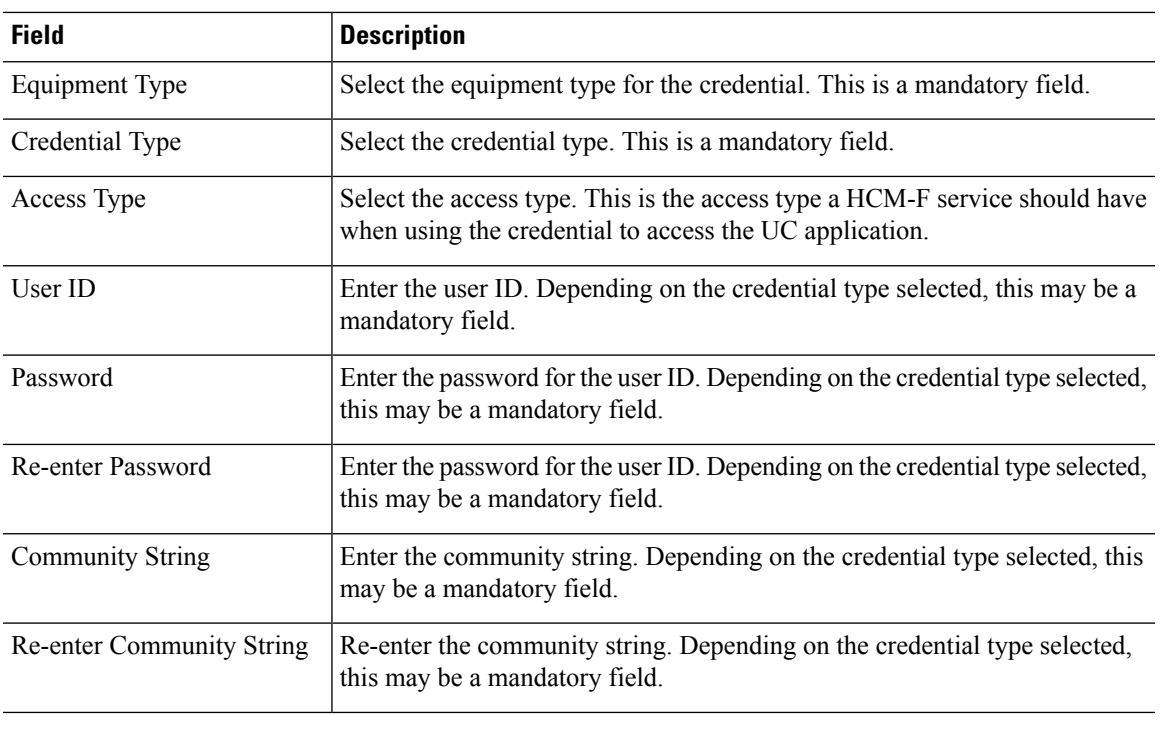

**Step 4** Click **Save**.

## **Add Cluster Device**

#### **Procedure**

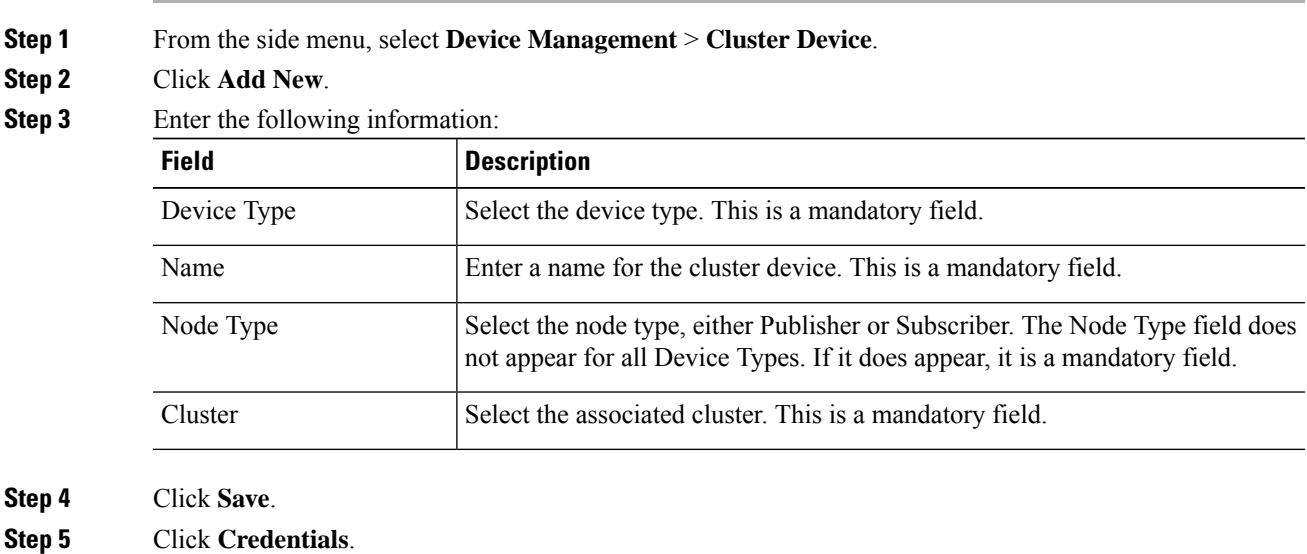

**Step 6** Click **Add New**.

 $\mathbf l$ 

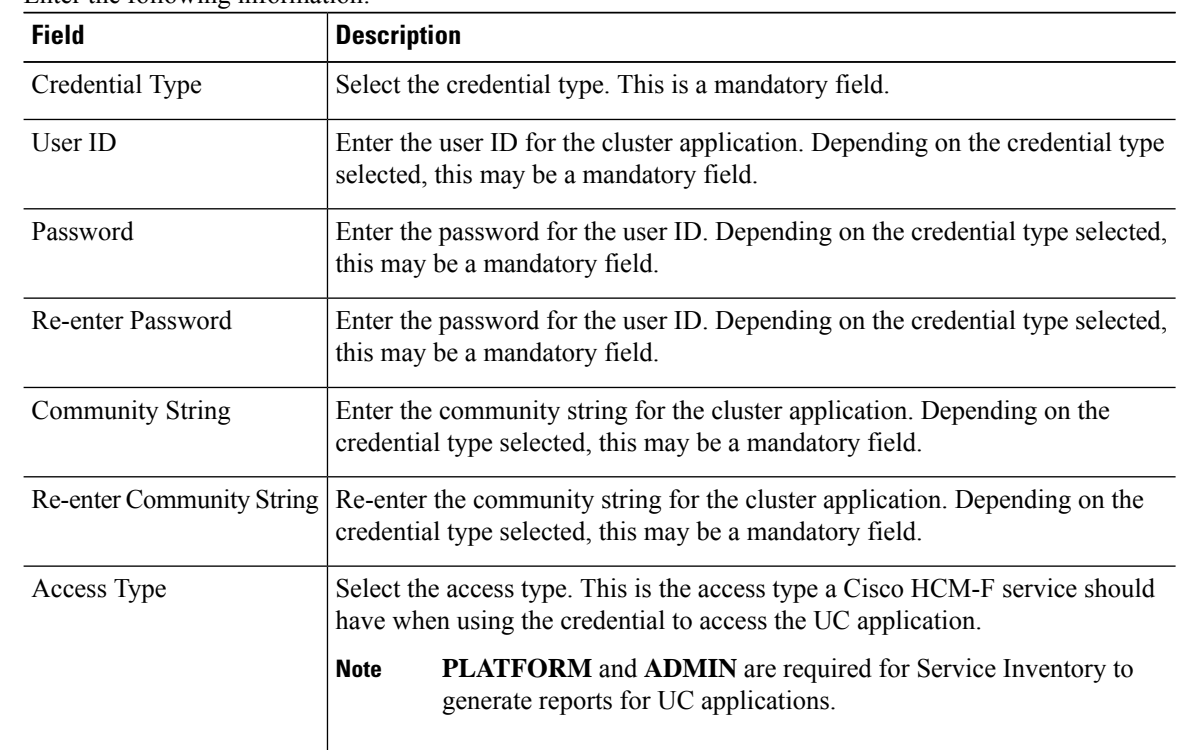

### **Step 7** Enter the following information:

### **Step 8** Click **Save**.

### **Step 9** Click **Network Address**.

### **Step 10** Click **Add New**.

**Step 11** Enter the following information:

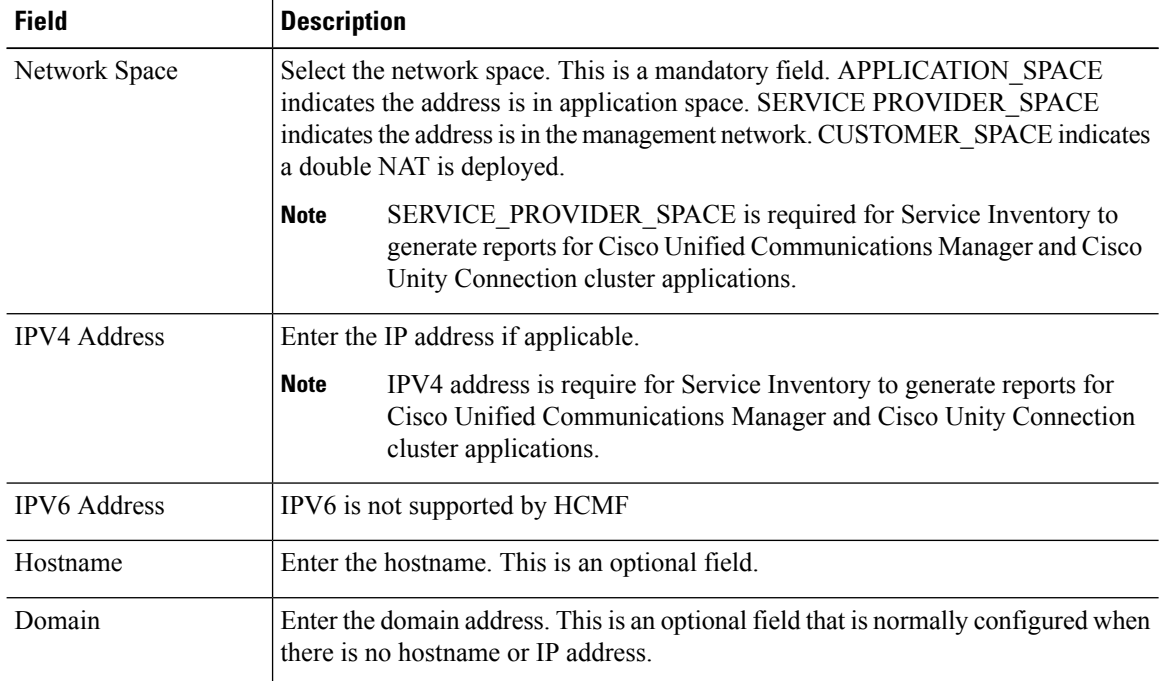

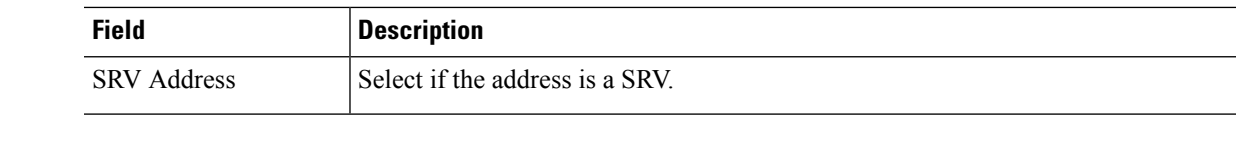

**Step 12** Click **Save**.

## **Add a Non-Clustered Device**

### **Procedure**

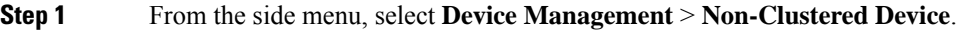

- **Step 2** Click **Add New**.
- **Step 3** Enter the following information:

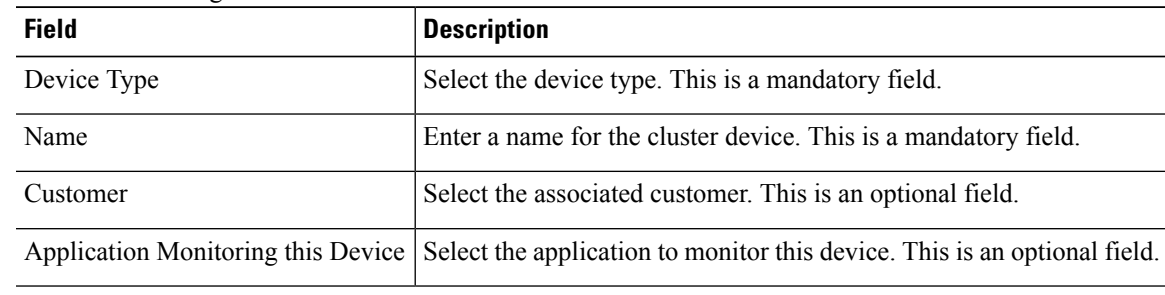

### **Step 4** Click **Save**.

- **Step 5** Click **Credentials**.
- **Step 6** Click **Add New**.
- **Step 7** Enter the following information:

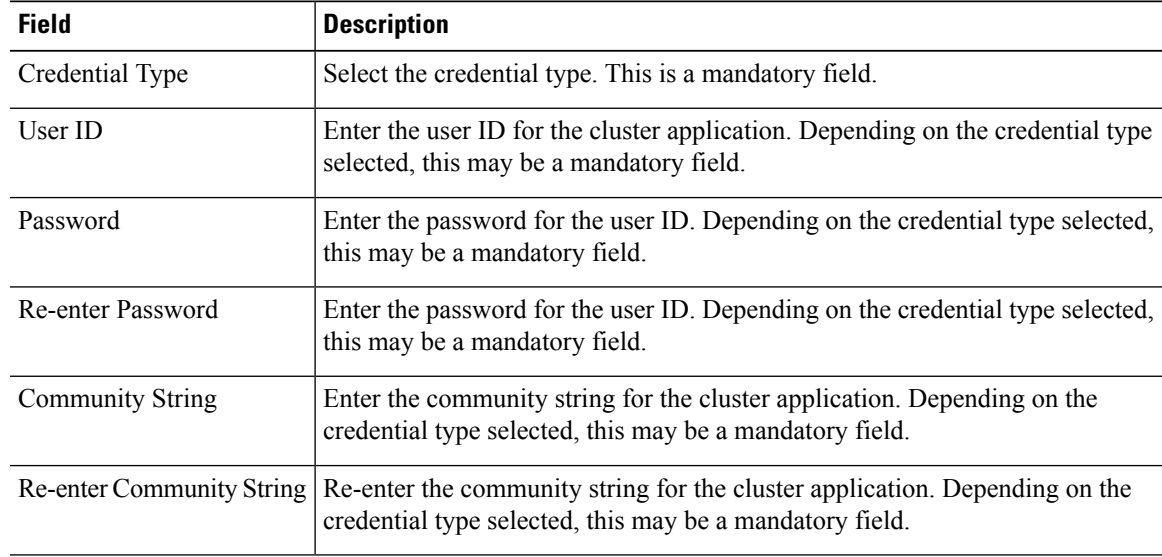

**Step 8 Step 9** 

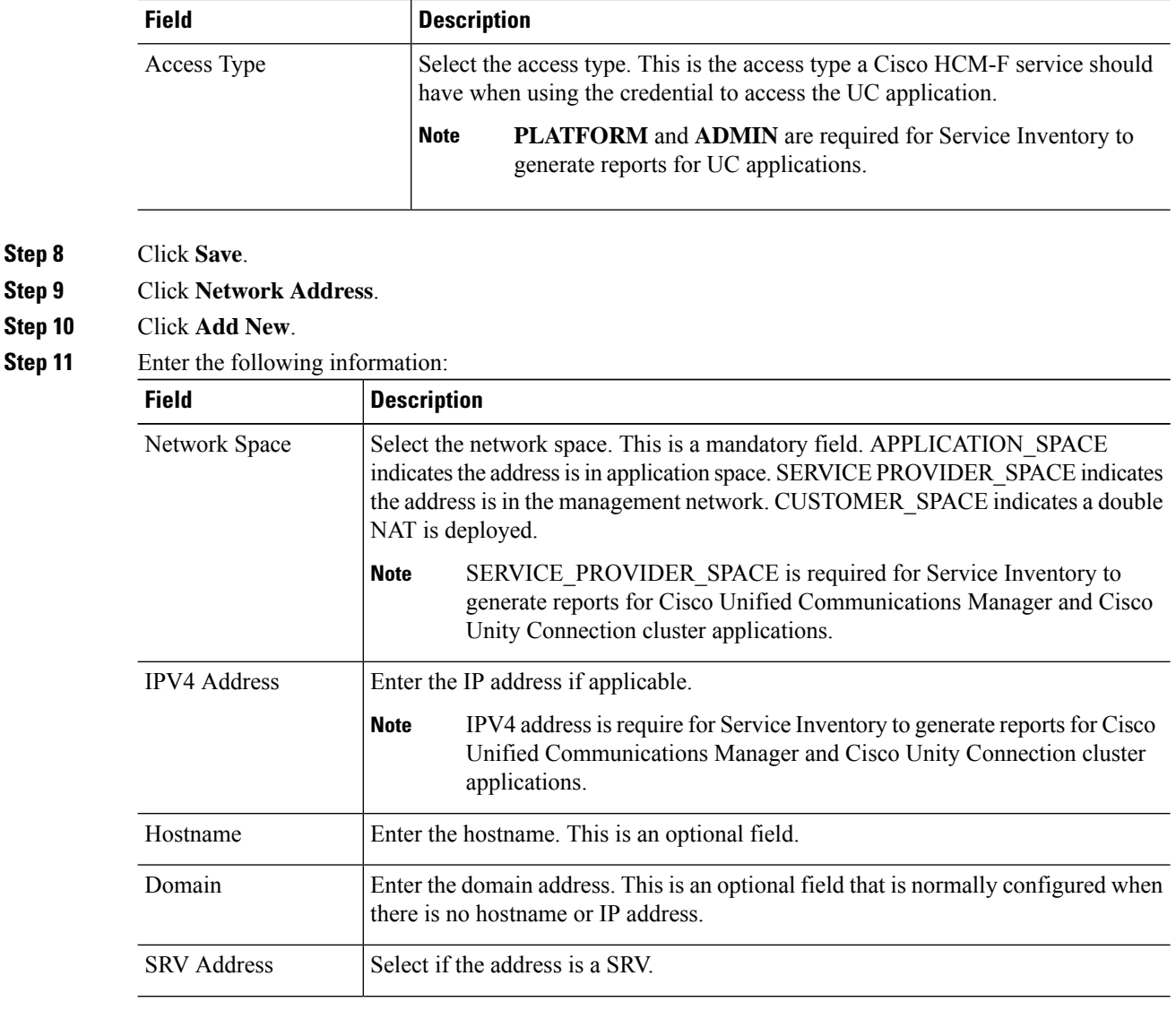

**Step 12** Click **Save**.

## **Set Default Deployment Mode**

With Hosted Collaboration Management Fulfillment, Global Deployment Mode is renamed to Default Deployment Mode. License Managers can have other modes than the Default Deployment Mode. With Global Deployment Mode, a License Manager cannot have different deployment modes.

Follow this procedure to enforce the Default Deployment Mode for Cisco Hosted Collaboration Solution License Management.

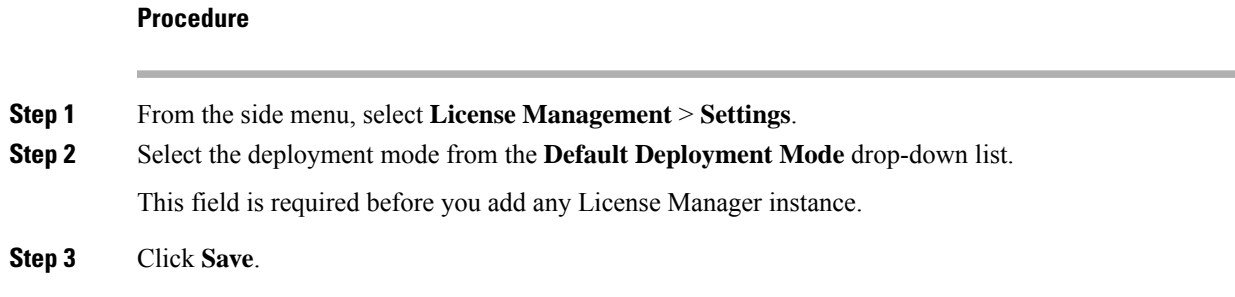

## **Add a License Manager**

#### **Procedure**

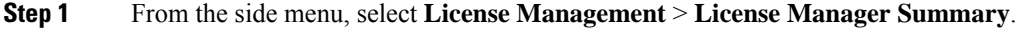

- **Step 2** Click **Add New**.
- **Step 3** Enter the following information:

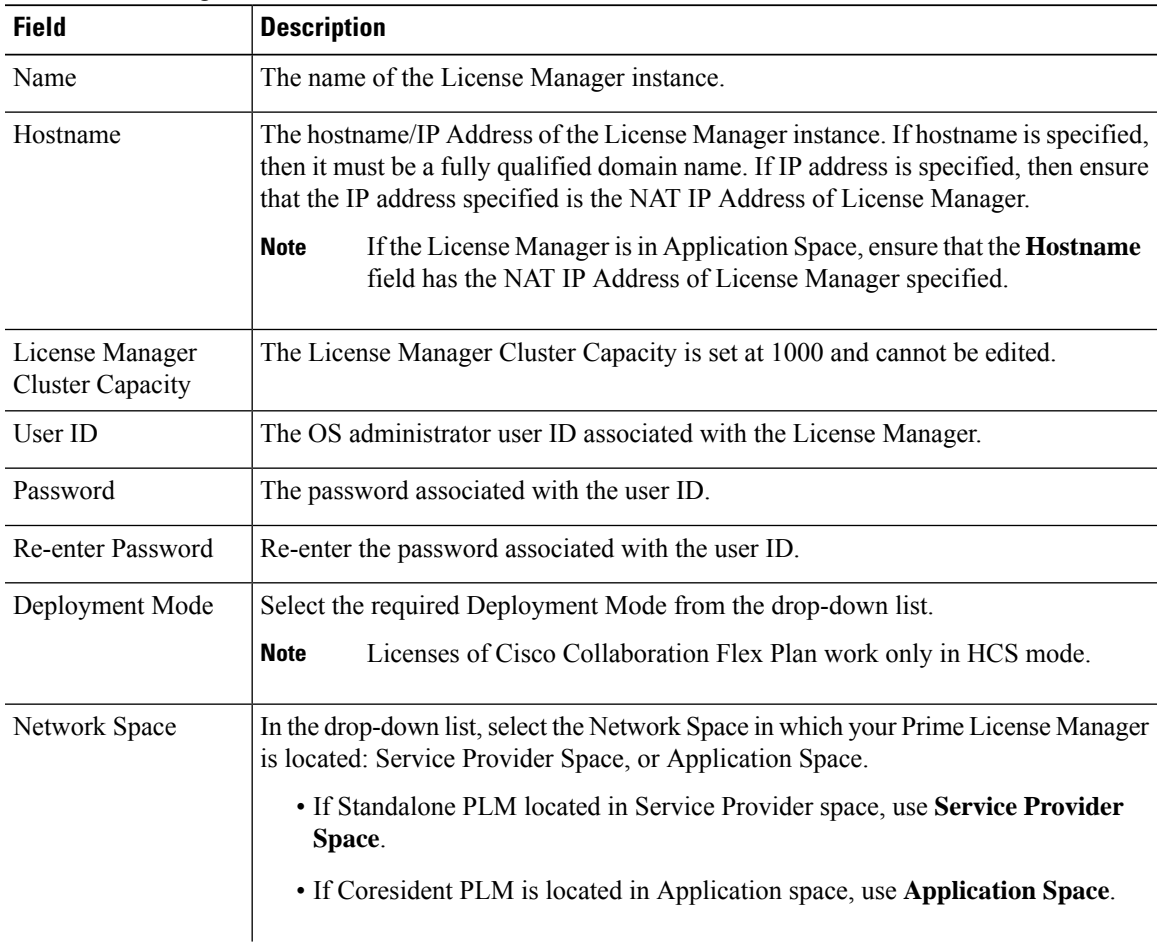

**Step 4** 

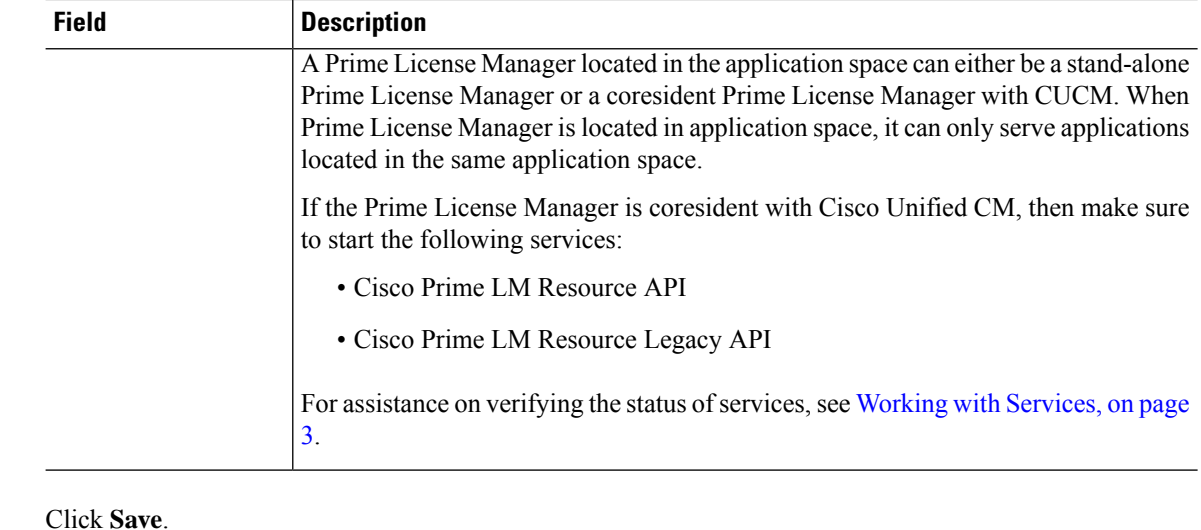

For detailed assistance on HCS Collaboration Flex Plan licensing, see *Cisco Hosted Collaboration Solution License Management*. **Note**

## **Assign a Cluster to a License Manager**

#### **Procedure**

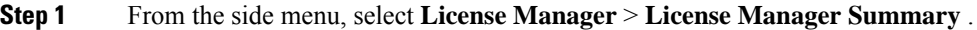

- **Step 2** Click a license manager from the table.
- **Step 3** Click the **Clusters Managed By** menu to see a list of Clusters currently assigned to this License Manager.

#### **Note**

- Each Cluster can only be assigned to one License Manager.
- Ensure that whatever the Network Space, you have specified while adding license manager, that network space information must have provided while creating the cluster applications. If not the cluster assignment fails. For example, If a Prime License Manager has 'Application space" as the value for network space then ensure CUCM assigned to this cluster has "Application space" IP address is configured.
- If a License Manager isin Application space, only the clusters belonging to the same Application Space must added to that License Manager.Since, given each customer has different Application Space, a License Manager belong to Application Space can serve only one customer.
- **Step 4** Click **Assign** to show a list of all eligible Clusters available to the License Manager.
- **Step 5** Check the box for the Cluster you want to add and click **Assign**.

Cluster assignment takes some time as it involves the change of deployment mode and a restart of the cluster application. Once complete it shows the list of cluster applications assigned in the cluster table.

### **Flex Usage Report**

The Flex Usage Reports feature generates a monthly and quarterly aggregated license consumption report of all customers in csv format using HCM-F at a partner level. The Flex license is managed at the partner level even though the flex subscription is at the customer level. The report provides the Flex license usage data. Based on the report the partner is supposed to keep their subscriptions up to date on quarterly basis. It sends a report to Cisco and Partner to identify the license usage details for all the customers. The Flex Usage Report generates the summary of license usage data in terms of Knowledge workers, Common area, TelePresence device, Access, Professional, Enhanced, Voice Mail and CER definition in Flex Hosted Calling. The report is generated based on flex definition. It fetches data from Unified CM, Unity Connection, and Emergency Responder.

HCS License Manager (HLM) service manages the Flex Usage Report generation in HCM-F.

The Flex Usage Reports generates monthly reports for the Dedicated and Shared Architecture customers. The reports are used for easy CCW update and Flex license usage audit.

The Flex Usage quarterly report is only for the Cisco audit purpose. HCM-F automatically generates a report

on 15th of every quarter (March 15, June 15, Sep 15, and Dec 15), and sends it to Cisco via email.

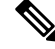

**Note**

Devices are either computing or communication devices that are capable of running the software or browser plug-ins associated with the software. For examples, Desk phone, Mobile phone, Laptop/Desktop, Tablet, and Video device (EX/DX/MX/WebEx Board/WebEx Room or competitor systems) **Note**

The following points summarize the Flex license usage report in HCS:

- **1.** Partner orders X flex licenses for a customer through CCW.
- **2.** Cisco provides Operational licensesto the partner'sSmart Account/Virtual Account through CSSM/PLM. Operational license count can be more than the number of flex licenses partner orders. For example, it's up to Cisco to decide whether to give 2X operational licenses or 1.5X.
- **3.** Using HCM-F UI, partners agree the EURA (End User Reporting Agreement) with Cisco to share/audit usage report periodically. Post agreement, the Flex Usage Reports page shows the EURA date. If the EURA is not signed, partners cannot generate or view the usage report.

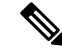

**Note**

An email notification about EURA acceptance by partners is sent to Cisco Audit, Cisco HCS Licensing team, andPartner's procurement team after partners configure the email notification in the **Flex Usage Configurations** page.

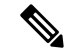

Apart from the EURA email notification, there is other scenarios when email notification is sent to Cisco and partner: **Note**

- When the summary report is generated successfully.
- When the summary report generation fails.
- When the on-demand report is generated.
- When the on-demand report generation fails.
- When there are any issues in any of the clusters (for example, CHPA/UCPA(for HCM-F 12.5SU1) and CUCMCAA/UCXNCAA(for HCM-F 12.5SU2 and above) service is down, IP address is incorrect, credentials are invalid).
- **4.** Partner generates scheduled or On-demand report periodically and shares it with Cisco through mail.
- **5.** Cisco audits the Flex license usage report. If any additional license consumption is found, then partner orders additional licenses through CCW.

### **Configure Flex Usage Report**

#### **Before you begin**

Configure your customers for License Model (**Infrastructure Manager** > **Customer Management**) if you need the license model information in the Flex Usage Report. The license models are:

- Flex 2.0 Enterprise Agreement
- Flex 2.0 Named User
- Flex 2.0 Named User + Perpetual
- Perpetual

Enter the Subscription ID or Deal ID for the customer from **Infrastructure Manager** > **Customer Management** > **Customer**.

#### **Procedure**

**Step 1** In HCM-F UI, navigate to **Infrastructure Manager** > **License Management** > **Flex Usage Reports** > **Flex Usage Configurations**. The Flex Usage Configurations page appears.

The **System Time** field shows the time in Pacific Daylight Time (PDT) time zone. Click **Refresh** to the view the current time.

**Step 2** Complete the following fields in the General Configuration task pane:

I

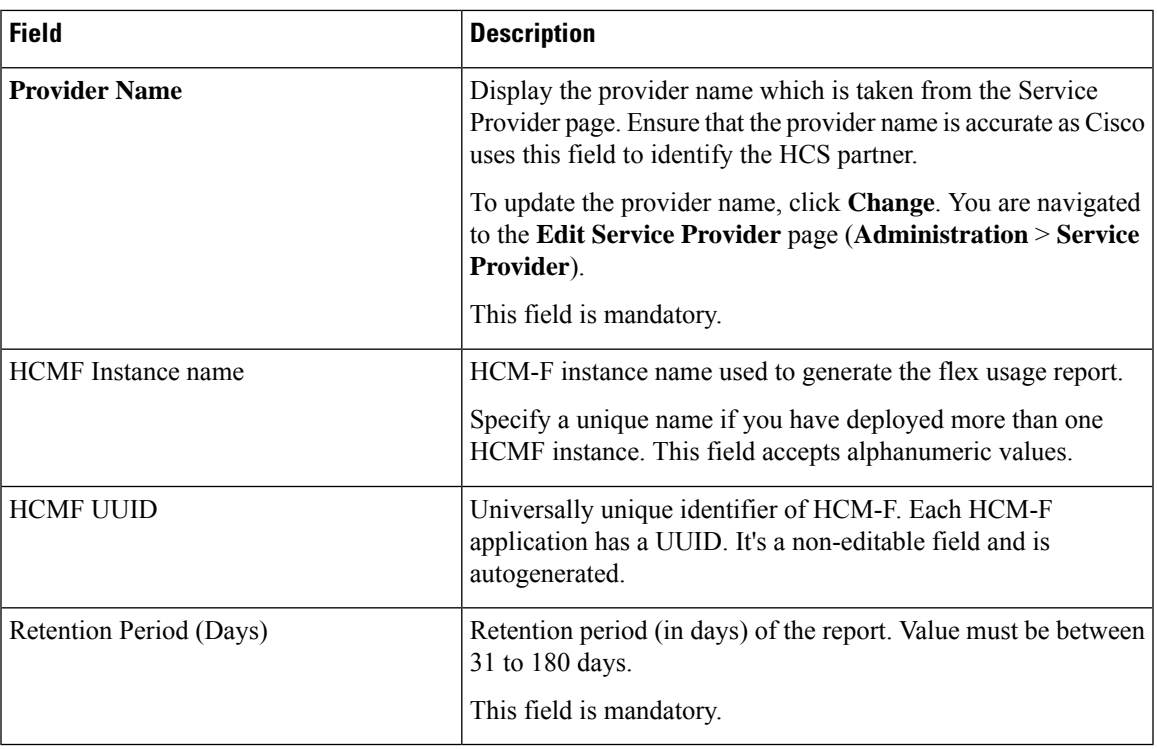

**Step 3** Complete the following fields in the Schedule Configuration task pane:

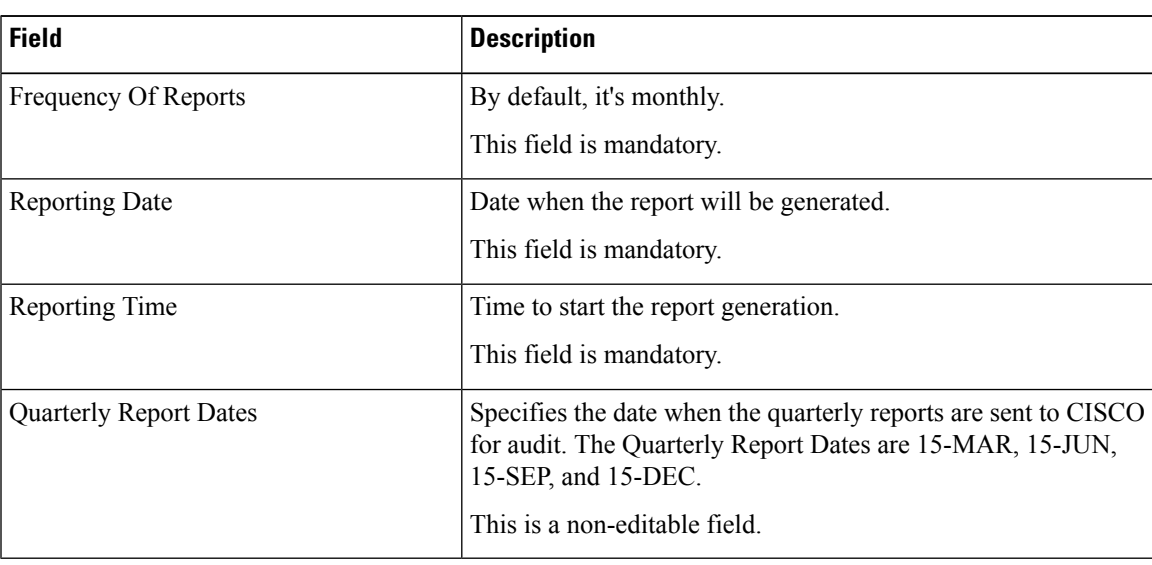

**Step 4** Complete the following fields in the Email Notification task pane:

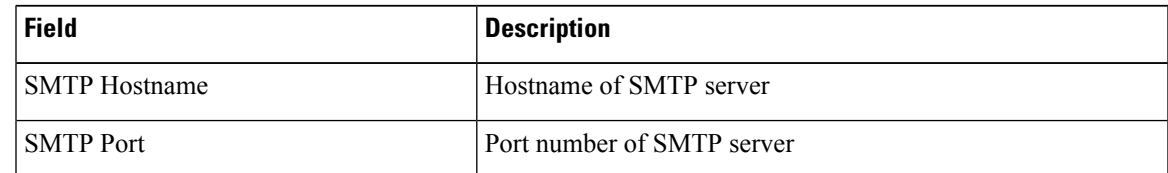

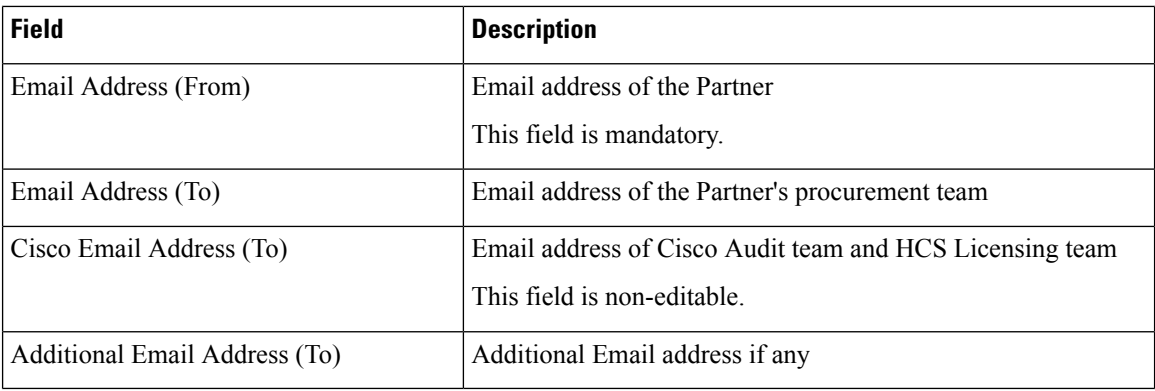

#### **Step 5** Configure the SFTP server for the report backup. Complete the following fields in the SFTP Configuration task pane:

• All fields are mandatory. **Note**

> • You can only upload Flex Usage Summary report to SFTP. The Flex Usage Summary reports are saved for one year if the SFTP server is not configured. The SFTP server configuration does not have any backup retention period.

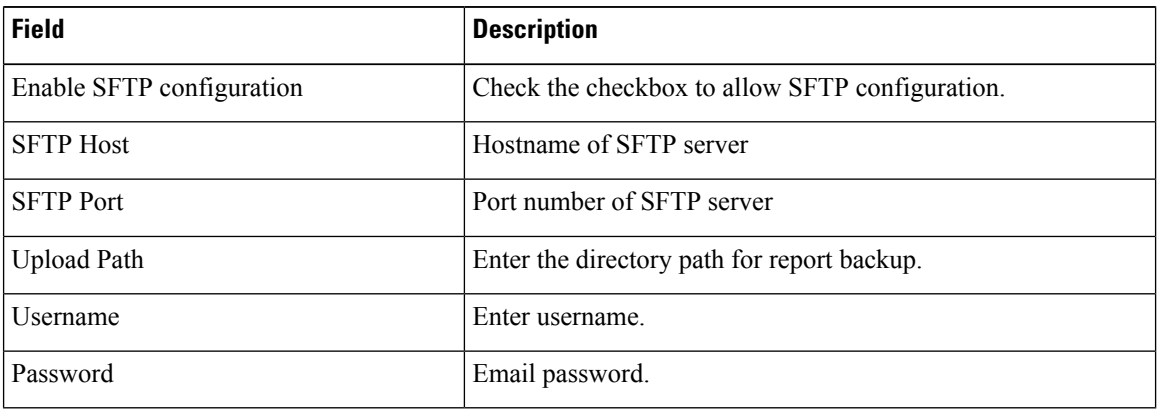

**Step 6** Click **Save**.

#### **What to do next**

In the Unified Communication application, enter these configuration:

### **Request or Download Flex Usage Report**

#### **Procedure**

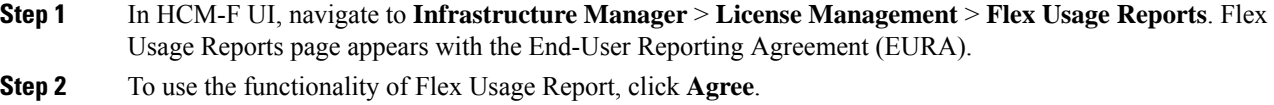

Ш

The (End-User Reporting Agreement) page shows the EURA accept date and time after partners agree with EURA. Once you accept the EURA, it is not displayed in the HCM-F user interface.

**Step 3** Navigate to **Flex Usage Reports**. **Step 4** To download a Flex Usage report, check the check box against a report, and then click **Download CSV Format**. **Note** Use **Filters** to narrow down your search from the report list. **Step 5** To request a new Flex usage report, click **Request New Usage Report**. This action creates an on-demand report. A job with the Job Entity License Usage Report for creating a new usage report is generated (**Administration** > **Jobs**). You can view the job details by hovering over the information icon.

## **Perform Manual Sync**

Follow this procedure to perform a manual sync.

#### **Procedure**

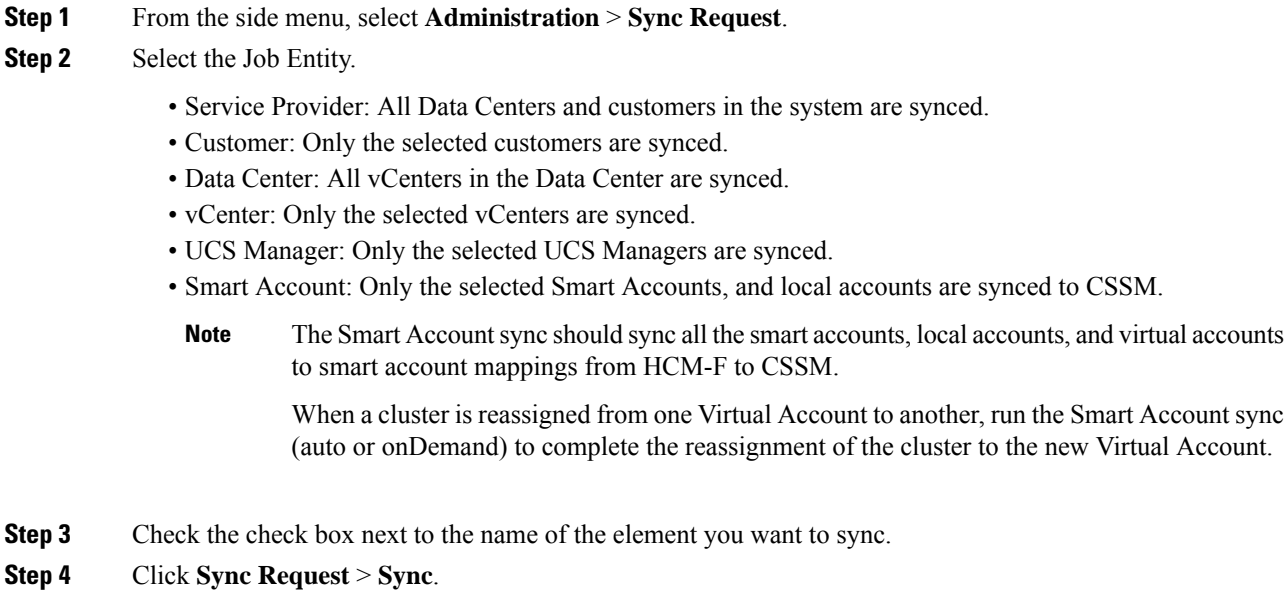

### **Certificate Monitoring Overview**

Service Providers can monitor certificates for the UC applications and take timely action if there are any certificates that are about to expire or already expired. Consolidated status of all certificates is sent to the configured email ID or IDs when certificate collection isscheduled on a weekly basis, or collected on-demand.

For Certificate Monitoring, email notification is sent to the configured email IDs as per the status of the certificates:

- Daily: Certificates that are about to expire in less than 14 days
- Alternate days: Certificates that are about to expire in less than 30 days
- Weekly: Certificates that are about to expire in less than 60 days

The following table provides information about the supported applications and certificates that can be monitored using the Certificate Monitoring dashboard:

**Table 5: Supported Applications and Certificates**

| <b>Unified</b><br><b>Communication</b><br><b>Applications</b> | <b>Unified</b><br><b>Communication</b><br><b>Applications</b><br><b>Versions</b> | <b>Supported Certificates (Self</b><br><b>Signed and CA Signed</b><br>certificate) | <b>Supported From Release in</b><br><b>HCM-F</b> |
|---------------------------------------------------------------|----------------------------------------------------------------------------------|------------------------------------------------------------------------------------|--------------------------------------------------|
| Cisco Unified<br>Communications<br>Manager (CUCM)             | 10.5                                                                             | • Tomcat                                                                           | 11.5(4)                                          |
|                                                               |                                                                                  | • Call Manager                                                                     |                                                  |
|                                                               |                                                                                  | • Certificate Authority Proxy<br>Function (CAPF)                                   |                                                  |
|                                                               |                                                                                  | • IPSec                                                                            |                                                  |
|                                                               |                                                                                  | • Trust Verification Service<br>(TVS)                                              |                                                  |
|                                                               |                                                                                  | • ITL Recovery                                                                     |                                                  |
|                                                               | 11.5 and 12.5                                                                    | • Tomcat                                                                           |                                                  |
|                                                               |                                                                                  | • Call Manager                                                                     |                                                  |
|                                                               |                                                                                  | • Call Manager - ECDSA                                                             |                                                  |
|                                                               |                                                                                  | • Certificate Authority Proxy<br>Function (CAPF)                                   |                                                  |
|                                                               |                                                                                  | • IPSec                                                                            |                                                  |
|                                                               |                                                                                  | • Trust Verification Service<br>(TVS)                                              |                                                  |
|                                                               |                                                                                  | • Tomcat-ECDSA                                                                     |                                                  |
|                                                               |                                                                                  | • Authz                                                                            |                                                  |
|                                                               |                                                                                  | • ITL Recovery                                                                     |                                                  |

 $\mathbf{l}$ 

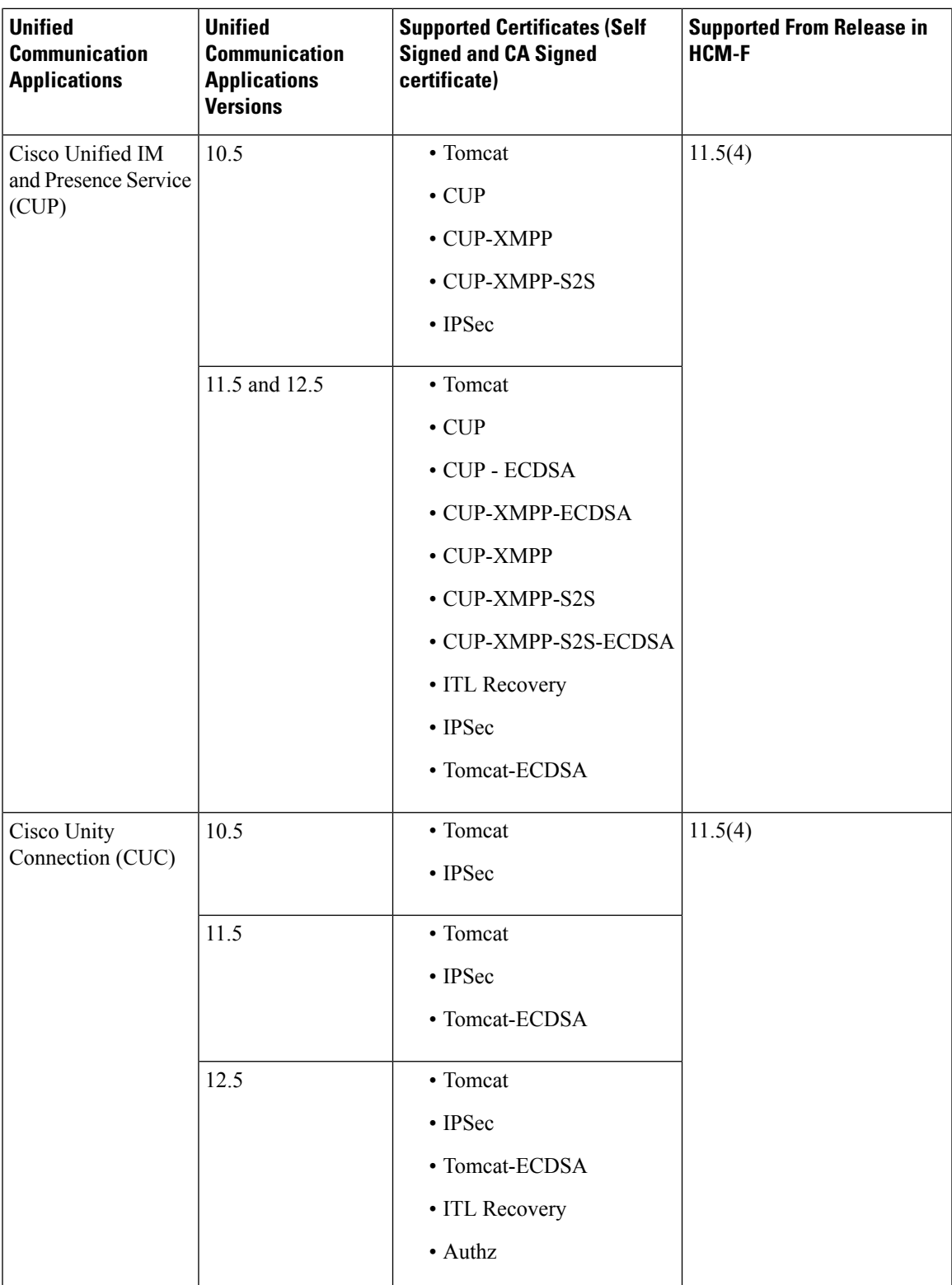

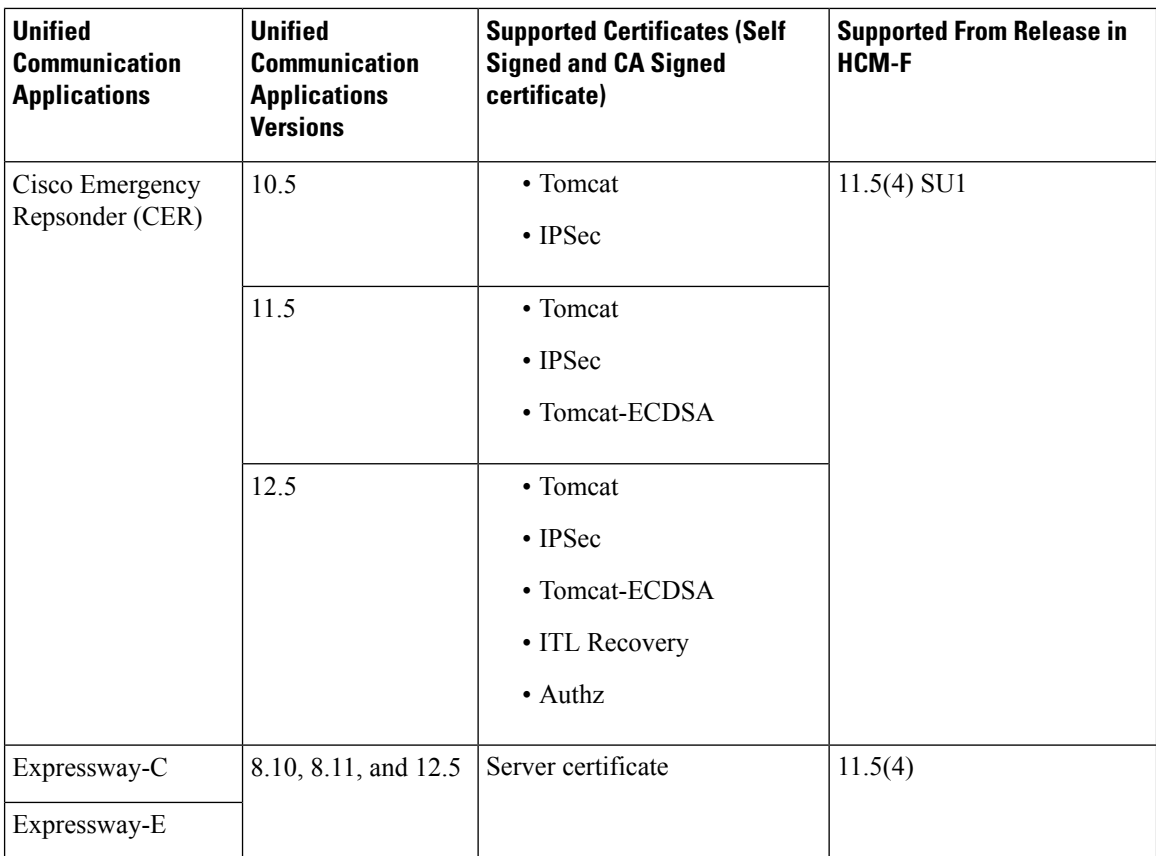

For information about API, see *Cisco Hosted Collaboration Mediation Fulfillment Developer Guide*.

#### **Limitations**

Following are the limitations:

- Trust certificates are not included in the certificate collection.
- Only one certificate collection job can be completed at a time. If any other certificate collection isinitiated, the job fails and an email notification is sent to the configured email IDs.

### <span id="page-63-0"></span>**Certificate Monitoring Prerequisites**

Ensure to configure the following for monitoring and collecting the certificate information for the first time:

I

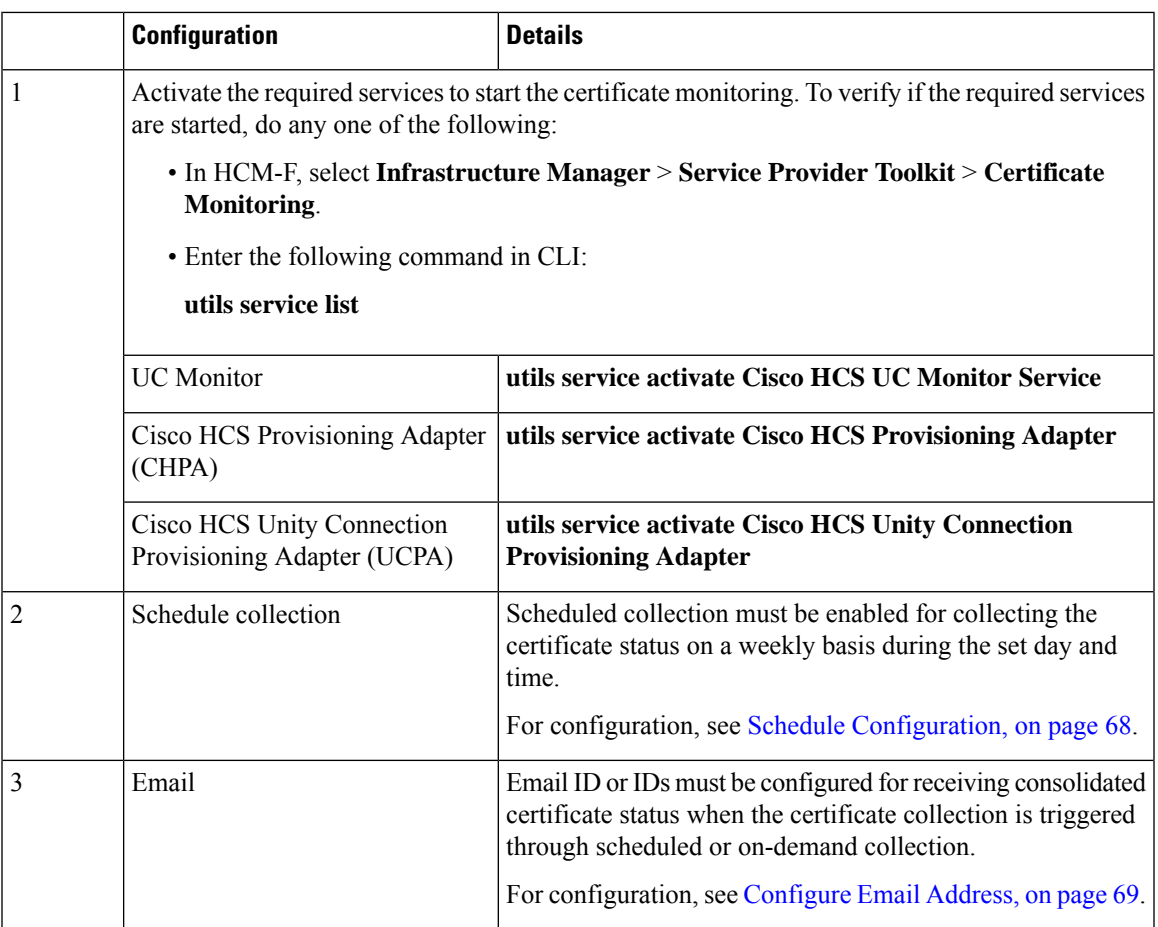

After the scheduled certificate collection is enabled and if any of the following scenarios occur, ensure to check configuration tasks:

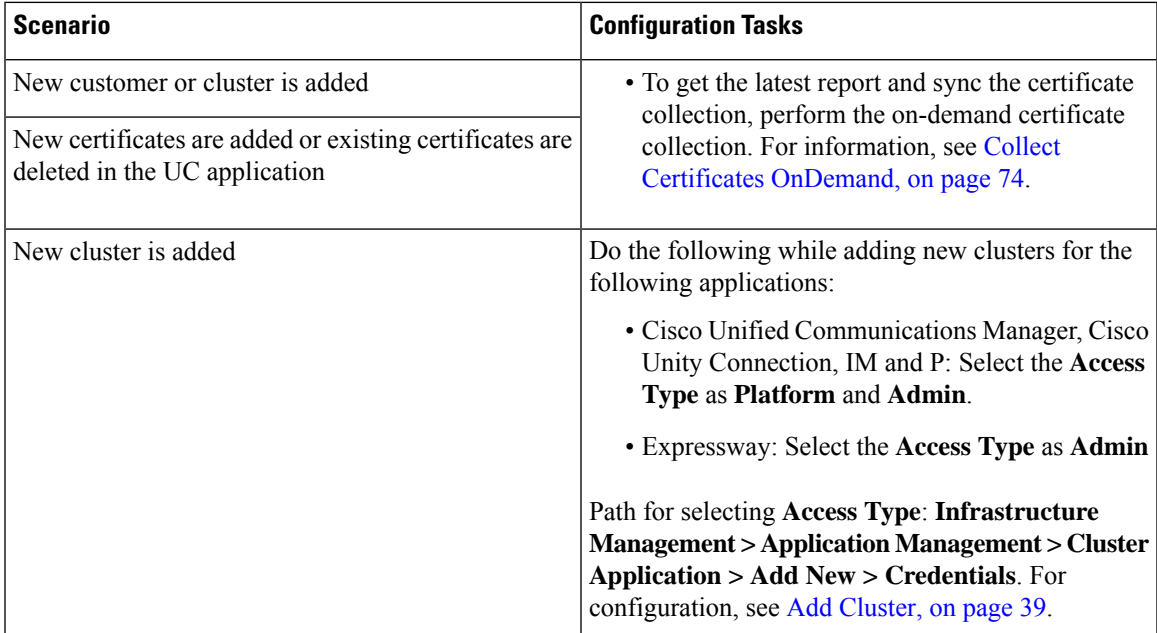

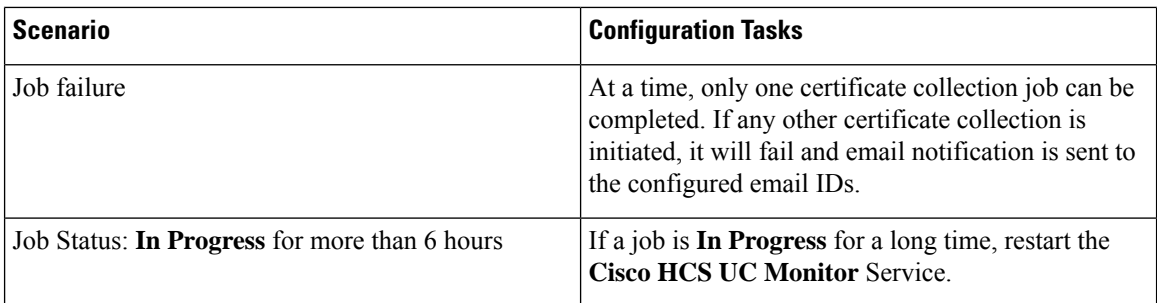

### **Configuring Certificate Monitoring**

Complete the following tasks to monitor and collect certificates for the supported applications:

**Before you begin**

See Certificate Monitoring [Prerequisites,](#page-63-0) on page 64.

#### **Procedure**

**Step 1** (Optional) General [Configuration,](#page-66-0) on page 67

Enable certificate collection for Expressway-E.

- **Step 2** Schedule [Configuration,](#page-67-0) on page 68 Schedule weekly certificate collection.
- **Step 3** [Configure](#page-68-0) Email Address, on page 69

Configure email ID or email IDs for sending emails during:

- Collection: Scheduled or on-demand.
- Notification: Job failure.
- **Note** Option is available to send email at the customer level.

#### **Step 4** Collect Certificates [OnDemand,](#page-73-0) on page 74

Collect certificate information for all customers or selected customers and receive their consolidated status to the configured email IDs.

**Note** Use this option when a new customer or cluster is added.

#### **Step 5** View the certificate details:

• View [Certificate](#page-72-0) Status at Service Provider Level, on page 73

View aggregated certificate status of all customers.

• View Certificate Status of [Customers](#page-74-0) , on page 75

View certificate status of all clusters for a selected customer.

• View Status of All the [Certificates,](#page-75-0) on page 76

Ш

View individual certificate status.

- **Step 6** Verify the job status in the HCM-F interface, **Infrastructure Manager** > **Administration** > **Jobs** and see the **Certificate MonitorCertificate Management** in the **Job Entity** column.
	- At a time only one certificate collection job can be executed. If certificate collection (scheduled or on-demand) is in progress and if another certificate collection job is initiated, it fails. If the certificate collection fails, notification is sent to the configured email with the failure details. **Note**
- **Step 7** (Optional) Add [Cluster,](#page-38-0) on page 39

**Note** Perform this activity only while adding new clusters.

For collecting Expressway clusters in HCM-F UI, select **Access Type** as **Platform**.

For other UC Applications, select **Access Type** as **Platform** and **Admin**.

### **Certificate Configuration**

The service provider must configure the scheduler and email settings. To collect Expressway-E certificates, certificate collection for Expressway-E must be enabled.

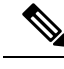

**Note** This is one time configuration and can be modified when required.

#### **Before you begin**

Certificate Monitoring [Prerequisites,](#page-63-0) on page 64

#### **Procedure**

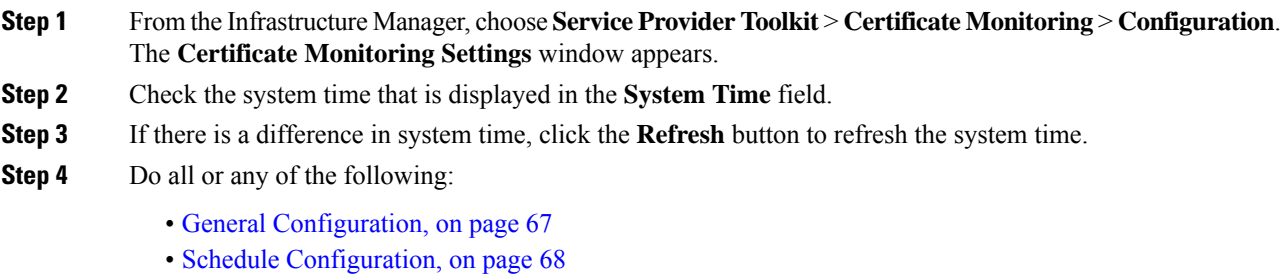

• [Configure](#page-68-0) Email Address, on page 69

#### <span id="page-66-0"></span>**General Configuration**

Collects certificates for Expressway-E. By default, the collection is disabled.

#### **Before you begin**

Ensure to check the following for collecting Expressway-E certificates.

- All the Expressway-E are reachable from HCM-F.
- Enable port number 443.

#### **Procedure**

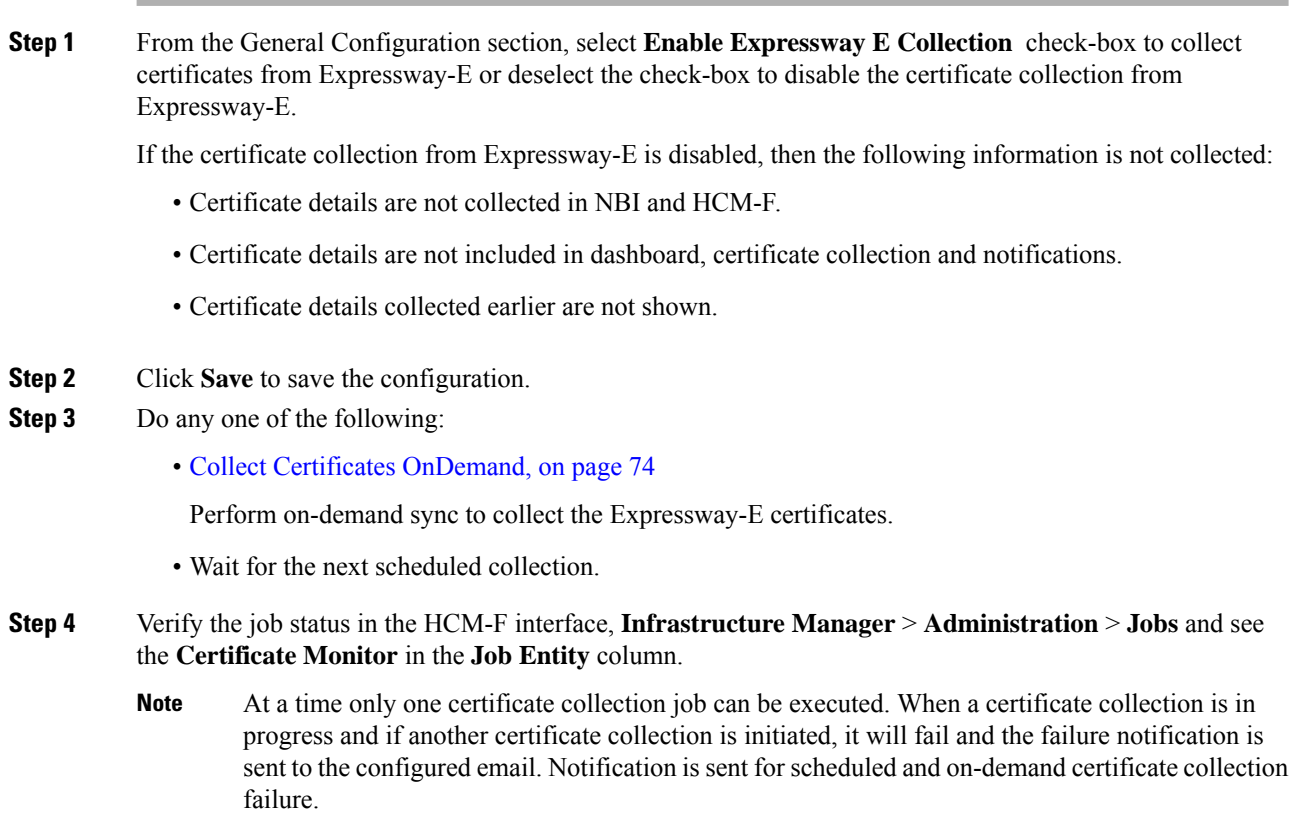

#### <span id="page-67-0"></span>**Schedule Configuration**

When the scheduled collection is enabled, the certificate status summary of all customers is collected at the scheduled time and stored locally. It is recommended to choose off peak time for scheduling the certificate collection.

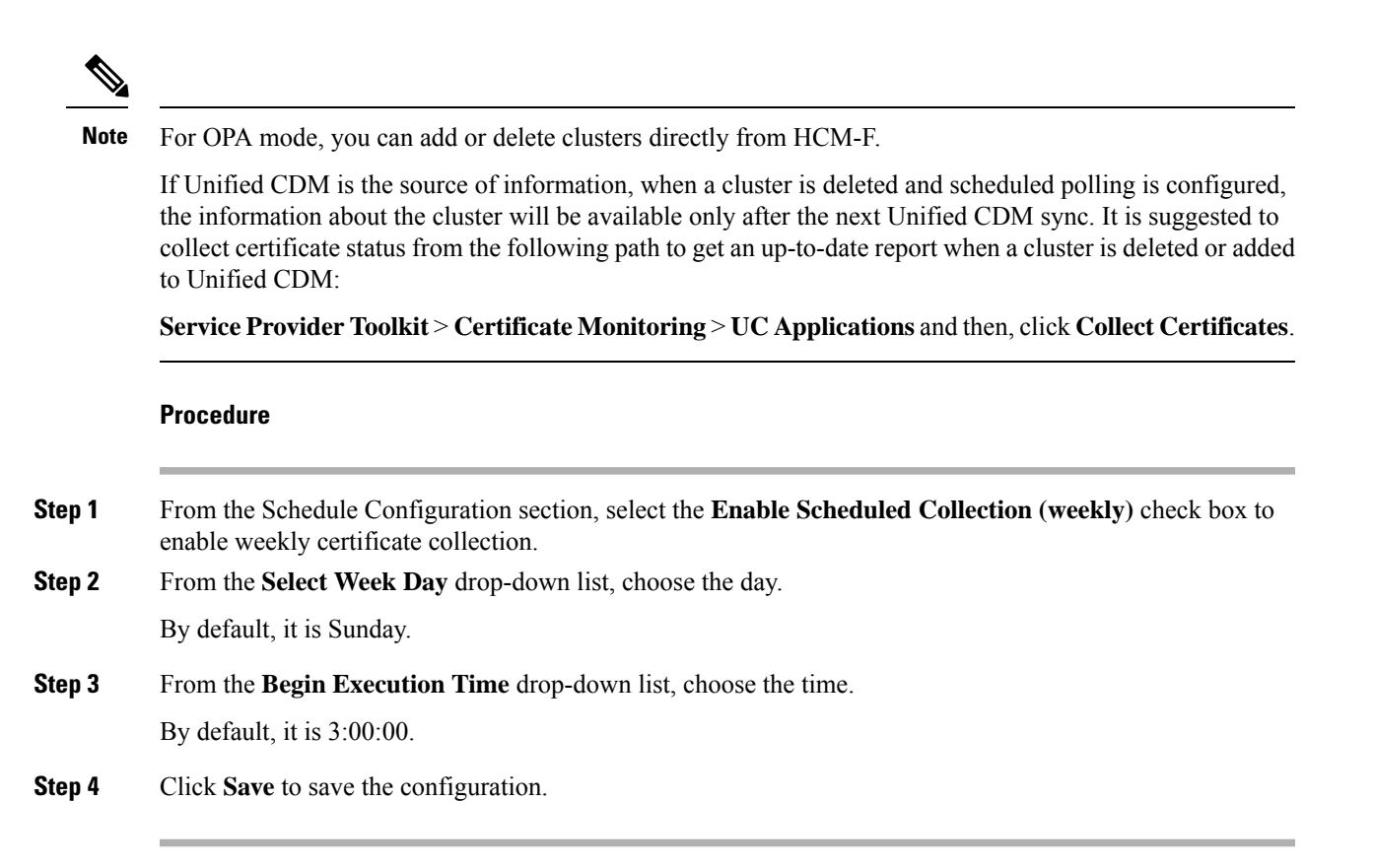

#### <span id="page-68-0"></span>**Configure Email Address**

#### **Before you begin**

To send customer-level notification, ensure to configure email address in the **Contact Information** of the customer. Select **Infrastructure Manager** > **Customer Management** > **Customer** for configuring email ID for a customer.

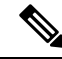

**Note**

When customer-level Emails are sent, service provider is copied (CC) on the Email. The Email address configured in To address is used.

#### **Procedure**

**Step 1** (Optional) To configure Email notification, select **Infrastructure Manager** > **Service Provider Toolkit** > **Certificate Management** > **Configuration**. In the **Email Notification**section of the **Certificate Management Configuration** window, select **Enable Customer level Email Notification** check-box, to send emails at customer-level.

> Email is sent to the email ID(s) as configured in the **Contact Information** of the customer (**Infrastructure Manager** > **Customer Management** > **Customer**). **Note**

**Step 2** In the **Email Address (From)** field, enter a valid email address.

The maximum length of email address is 255. This email address appears in the notification mail as From address. For example, email address format is username@domain-name.

**Step 3** In the **Email Address** (To) field, enter valid email address or addresses separated with commas.

The maximum length of email address is 255 or 10 email IDs. For example, email address format is username@domain-name.

**Step 4** Click **Save** to save the configuration.

#### Email Notification for Certificate Monitoring

Configure the email ID or IDs for receiving the consolidated certificate status for scheduled (weekly basis) or on-demand collection at customer or service provider level or both.

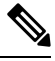

Emails to service provider contain consolidated details of all the customers (depending on the collection) and the customer level email contains details related only to that customer. **Note**

The Email is marked important and the format is HTML. Following is the Email content:

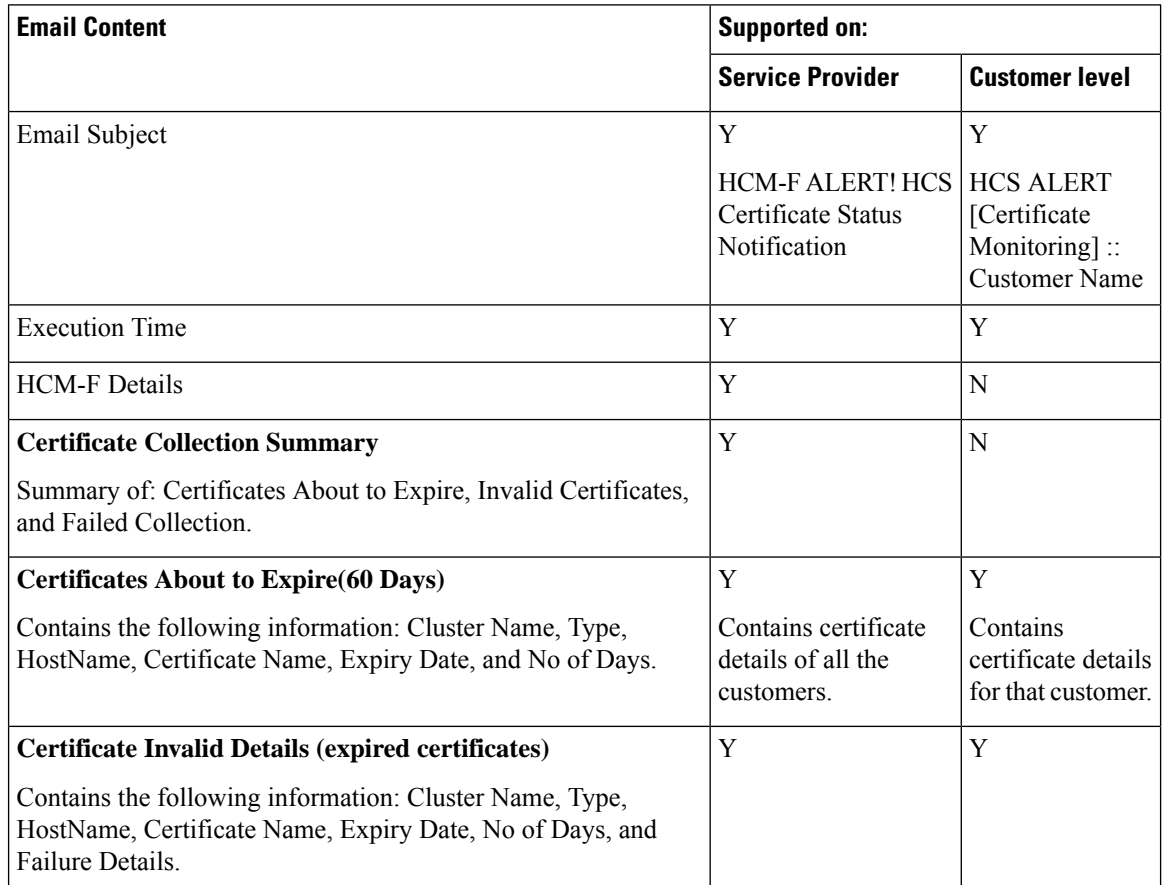

#### **Table 6: Email Content sent to Service Provider or Customer Level**

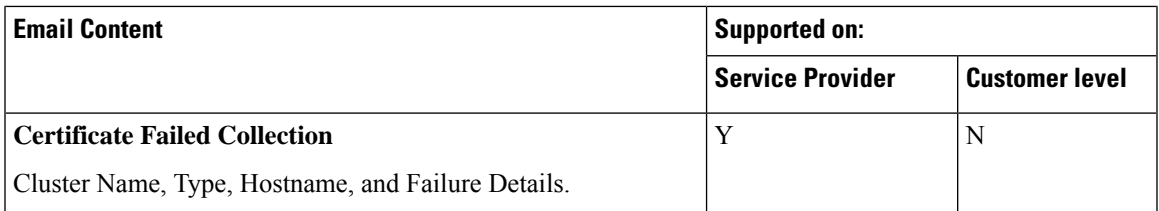

#### Email Notification for Certificate Status

For Certificate Monitoring, email notification is sent to the customer and service provider as per the status of the certificates. The notification email is scheduled as follows:

- Daily: Certificates that are expired and about to expire in less than 14 days
- Alternate days: Certificates that are about to expire in less than 30 days
- Weekly: Certificates that are about to expire in less than 60 days

Following is the email content:

#### **Table 7: Email Content sent to Service Provider or Customer Level**

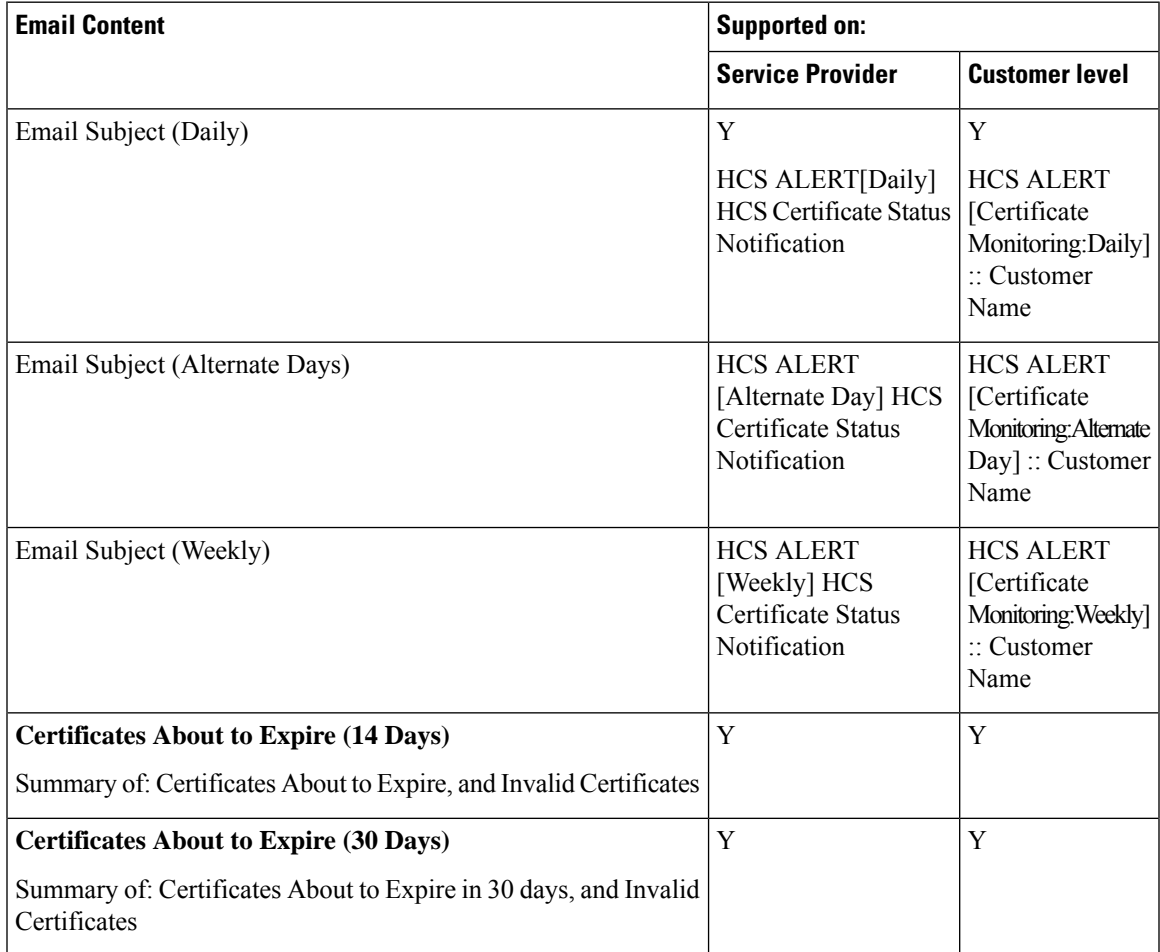

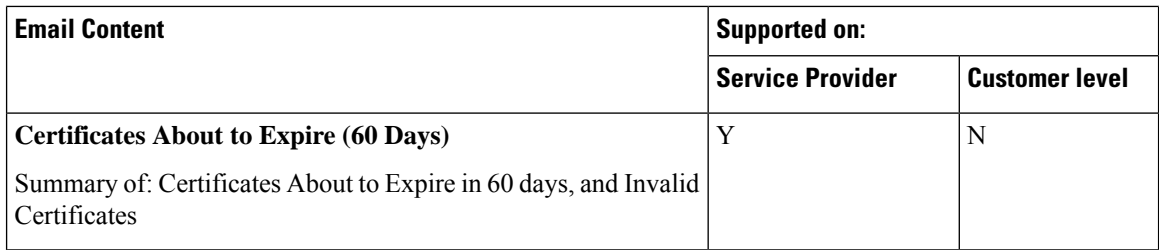

### Email Notification for Certificate Management

For Certificate Management, email notification is sent to the customer and service provider when you select the different actions to manage a certificate.

#### **Email Content for Certificate Management**

Email notification is supported for all actions, except Download CSR.

#### **Subject**

Email Subject for the following actions is:

- Certificate Regenerate
- Generate CSR
- Email CSR
- Upload Certificate

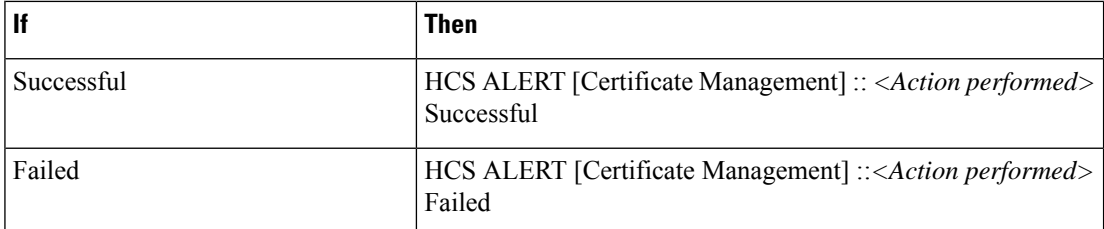

#### **Job Status**

The following is the job status details for the different actions performed:

- Regenerate Certificate: contains Job Status, Certificate Regeneration, Services Restarted, and Certificate Rediscovery.
- Generate CSR: contains Job Status, Generate CSR Status, and Get CSR Status (For attachment)
- Upload Certificate: contains Job Status, Certificate Upload, Services Restarted, and Certificate Rediscovery.

#### **Certificate Details**

The following is the certificate details for the different actions performed:

- Regenerate Certificate: contains Customer Name, Cluster Name, Cluster Type, Hostname, Certificate, and issued By.
- Upload Certificate: contains Customer Name, Cluster Name, Cluster Type, Hostname, Certificate, and Issued By.
Ш

### **CSR Deatils**

The following is the CSR details for the actions performed:

- Generate CSR: contains Customer Name, Cluster Name, Cluster Type, and Hostname.
- Email CSR: For Failed action, contains Customer Name, Cluster Name, Cluster Type, Hostname, and Certificate.

# **View Certificate Status at Service Provider Level**

Displays certificate status summary of all customers and allows you to collect their individual certificate status any time (on-demand).

You can also view the following information:

- Certificate status summary of all clusters for a selected customer.
- Individual status of all the certificates for the selected cluster.
- Certificate collection of all customers or selected customers on-demand (manual sync). See [Collect](#page-73-0) Certificates [OnDemand,](#page-73-0) on page 74.

### **Before you begin**

Certificate Monitoring [Prerequisites,](#page-63-0) on page 64

#### **Procedure**

**Step 1** From the side menu, choose **Service Provider Toolkit** > **Certificate Management** > **UC Applications**. The aggregated status of the certificates owned by all the customers appear.

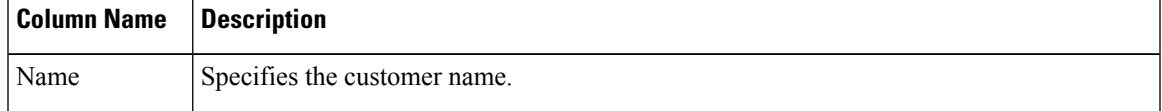

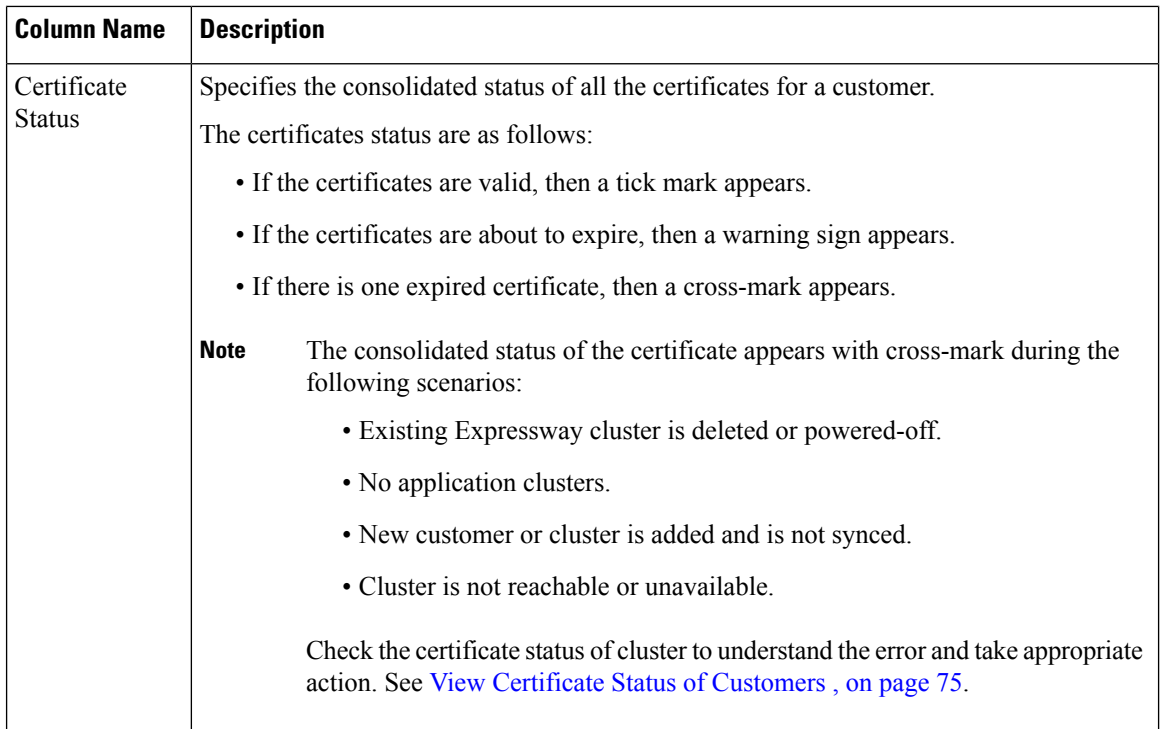

**Step 2** Click **Refresh** to refresh the details.

**Note** This option does not perform manual or auto sync. It retrieves data from local storage.

#### <span id="page-73-0"></span>**Collect Certificates OnDemand**

Collect certificate information:

- For all customers or clusters, or a particular customer or a cluster.
- When a new cluster or customer is added or deleted.
- When Expressway-E collection is enabled.

The certificate details are sent to the configured email. Thistask can be performed any time because it manually syncs applications and clusters to get up-to-date information.

#### **Before you begin**

Certificate Monitoring [Prerequisites,](#page-63-0) on page 64

### **Procedure**

**Step 1** From the side menu, choose **Service Provider Toolkit** > **Certificate Monitoring** > **UC Applications**. **Step 2** Select the customer or cluster, or customers or clusters using the check box on the **Customers** or the **Clusters** window.

Ш

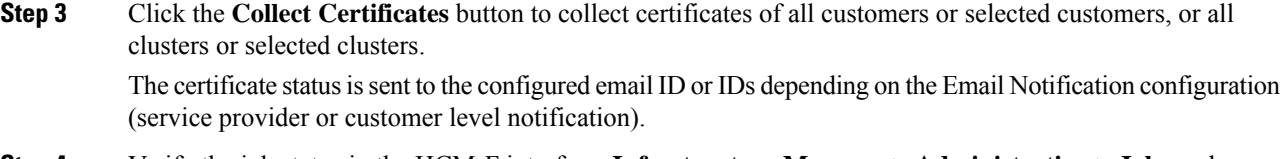

- **Step 4** Verify the job status in the HCM-F interface, **Infrastructure Manager** > **Administration** > **Jobs** and see the **Certificate Monitor** in the **Job Entity** column.
	- At a time only one certificate collection job can be executed. If certificate collection (scheduled or on-demand) is in progress and if another certificate collection job is initiated, it fails. If the certificate collection fails, notification is sent to the configured email with the failure details. **Note**
	- From HCM-F  $12.5(x)$ , if the collection of certificates fail for the clusters or the customers, the job status shows the list of the customers or the clusters that failed. The job status can show a maximum of 1000 characters. You can see email notification for more details on the job failure. **Note**

# <span id="page-74-0"></span>**View Certificate Status of Customers**

Displays the status of certificates in a cluster for the selected customer.

### **Procedure**

**Step 1** From the side menu, choose **Service Provider Toolkit** > **Certificate Monitoring** > **UC Applications** and then, from the **Name** column, click on the customer name. The clusters for the selected customer appear.

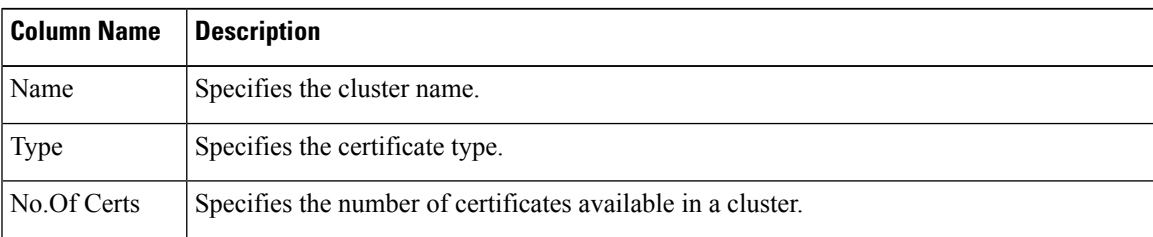

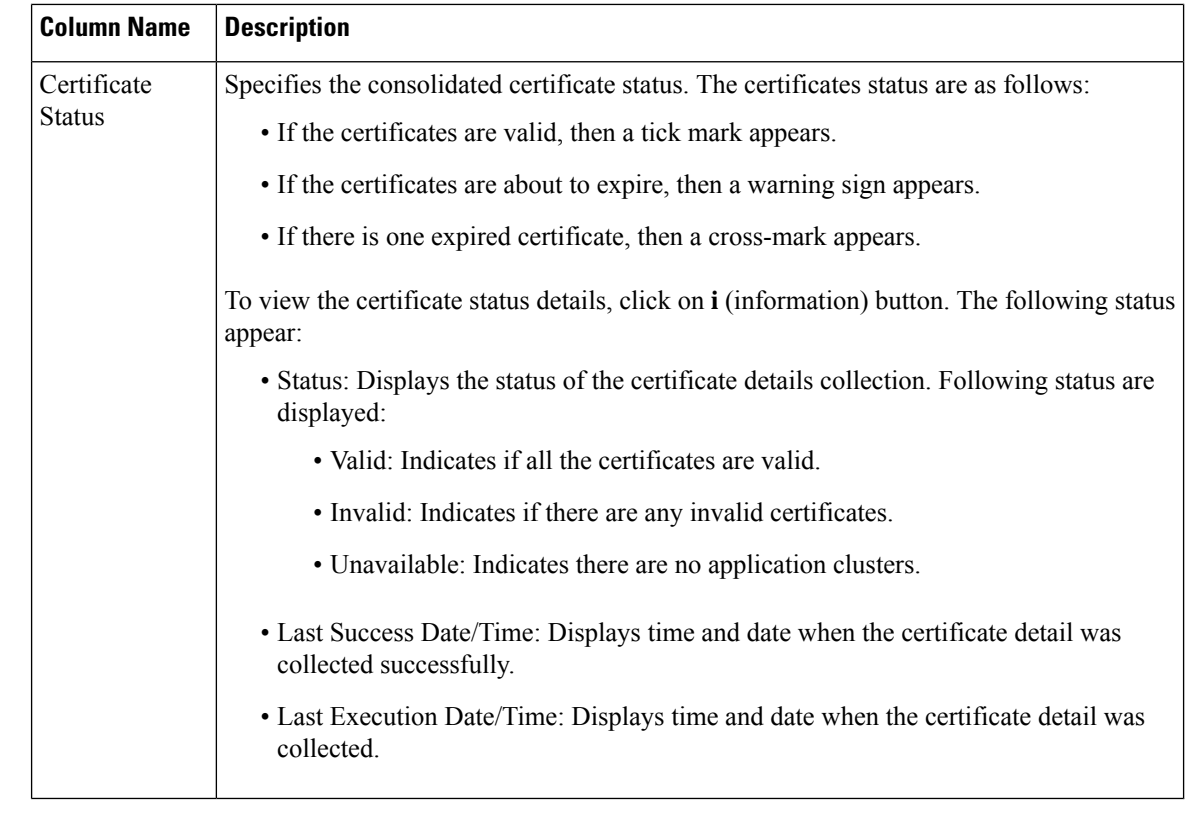

**Step 2** Click on the cluster name to view the available certificates.

### **What to do next**

View Status of All the [Certificates,](#page-75-0) on page 76

# <span id="page-75-0"></span>**View Status of All the Certificates**

Displays the cluster level certificate status of the selected customer.

### **Procedure**

**Step 1** From the left navigation menu, choose **Service Provider Toolkit** > **Certificate Management** > **UC Applications**. Then, from the **Name** column, click the customer name.

**Step 2** From the clusters, click the cluster name to view the available certificates. The certificates for the selected cluster appear.

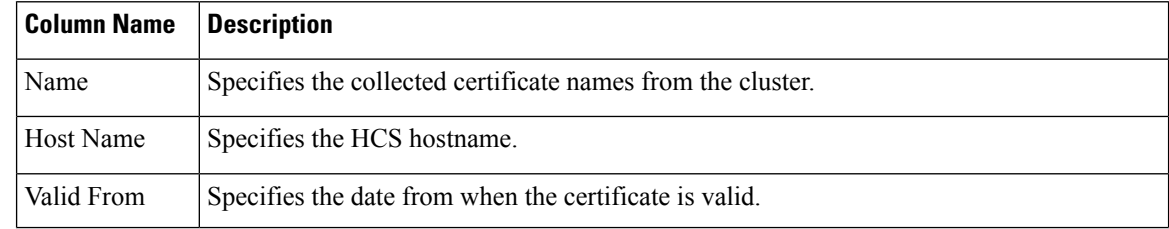

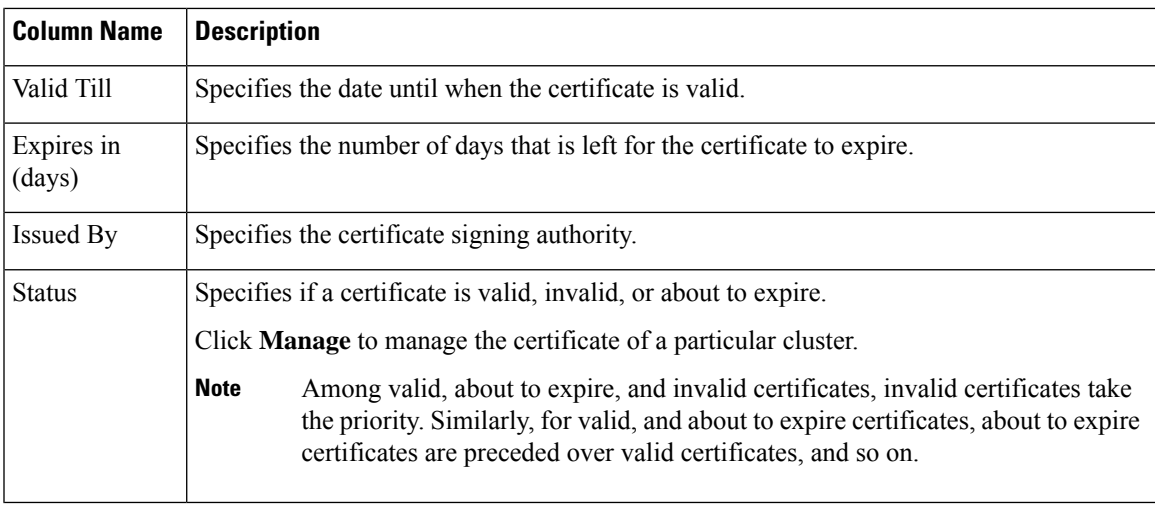

# **Certificate Management**

Certificate Management manages the workflow for CA signed and self-signed certificates.The Manage Certificate page displays the certificate summary and certificate regeneration of a node.

**Note** Certificate Management does not support Expressway X8.9 and below releases.

I

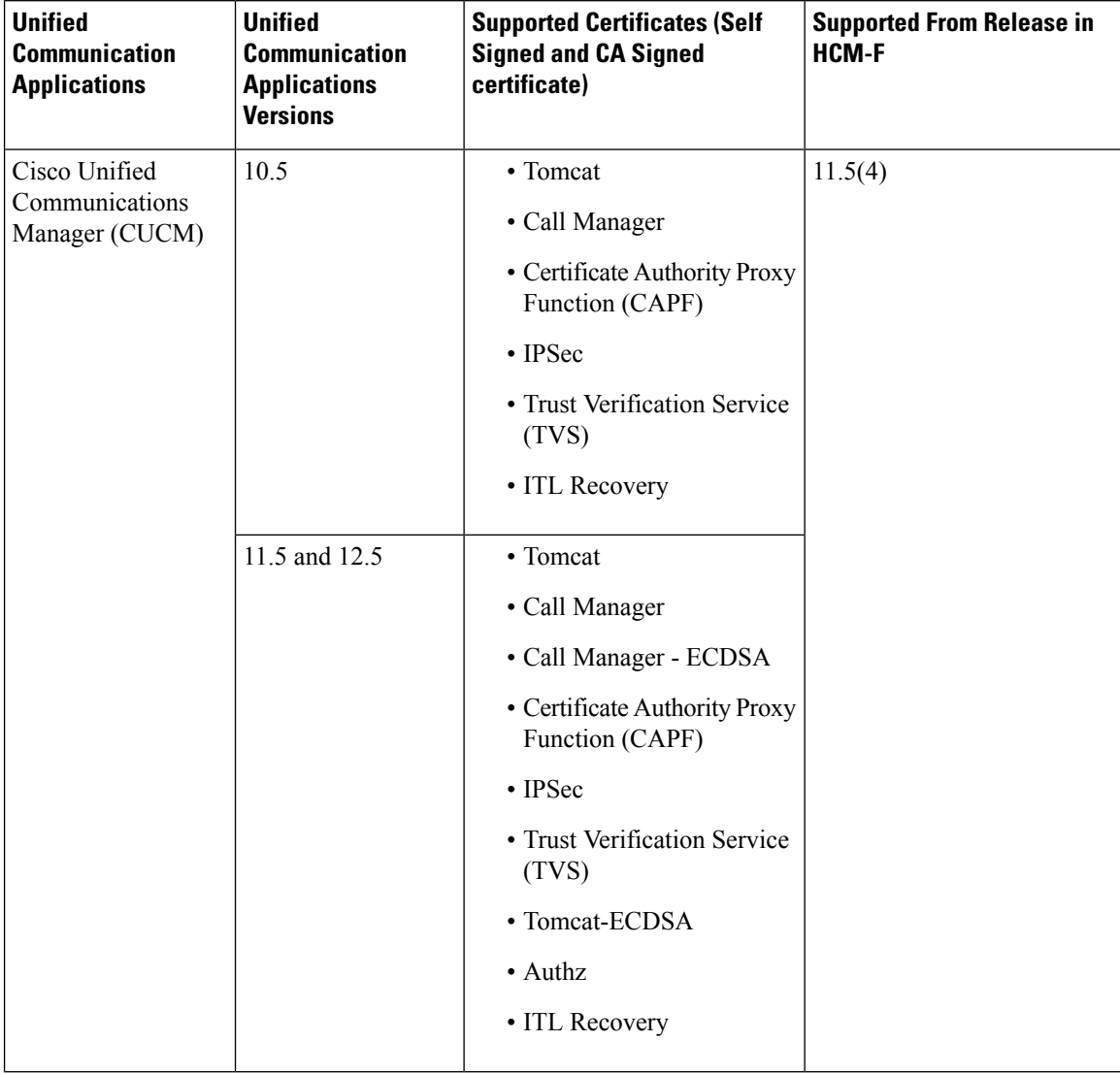

### **Table 8: Supported Certificates and Supported Trust Certificates**

 $\mathbf l$ 

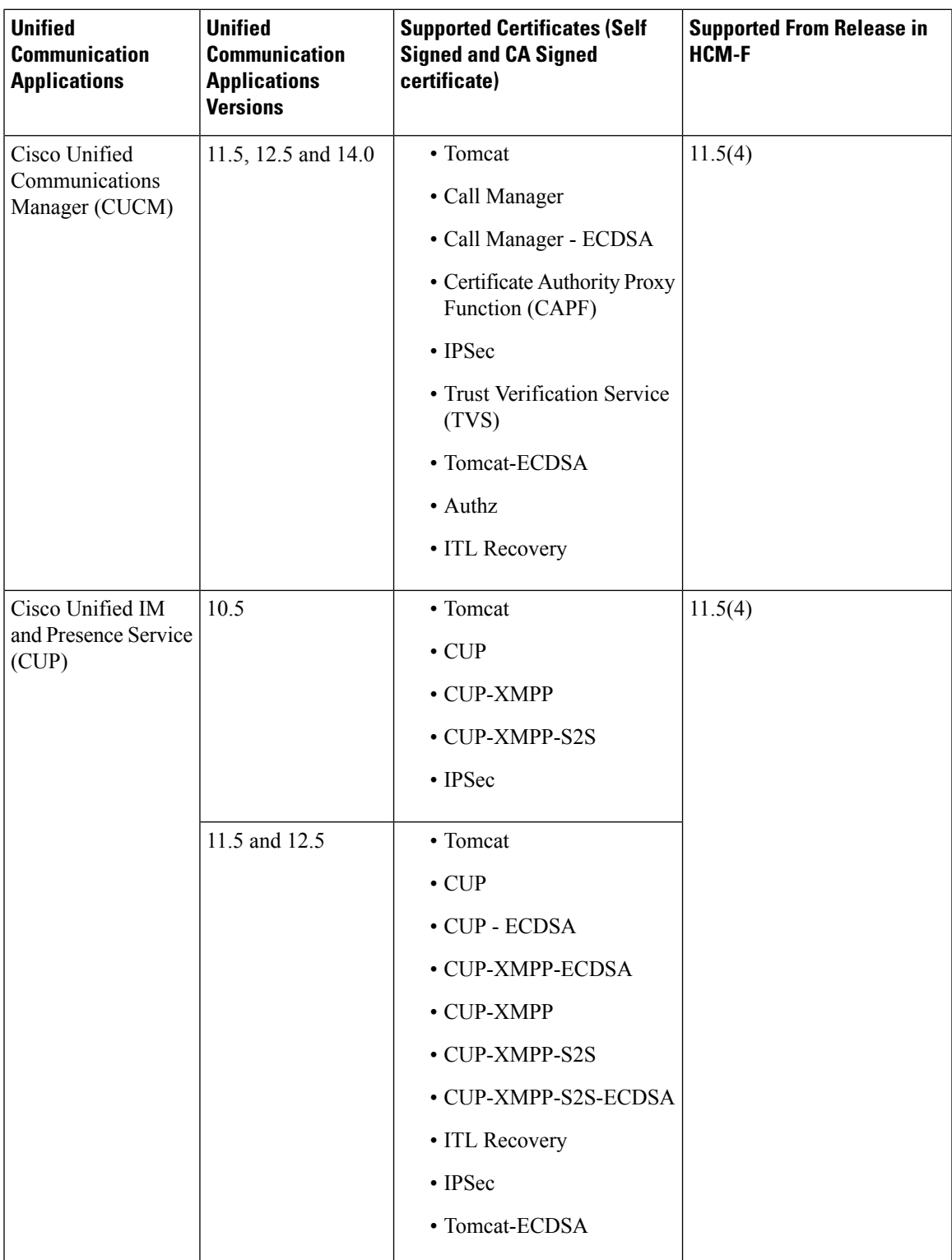

I

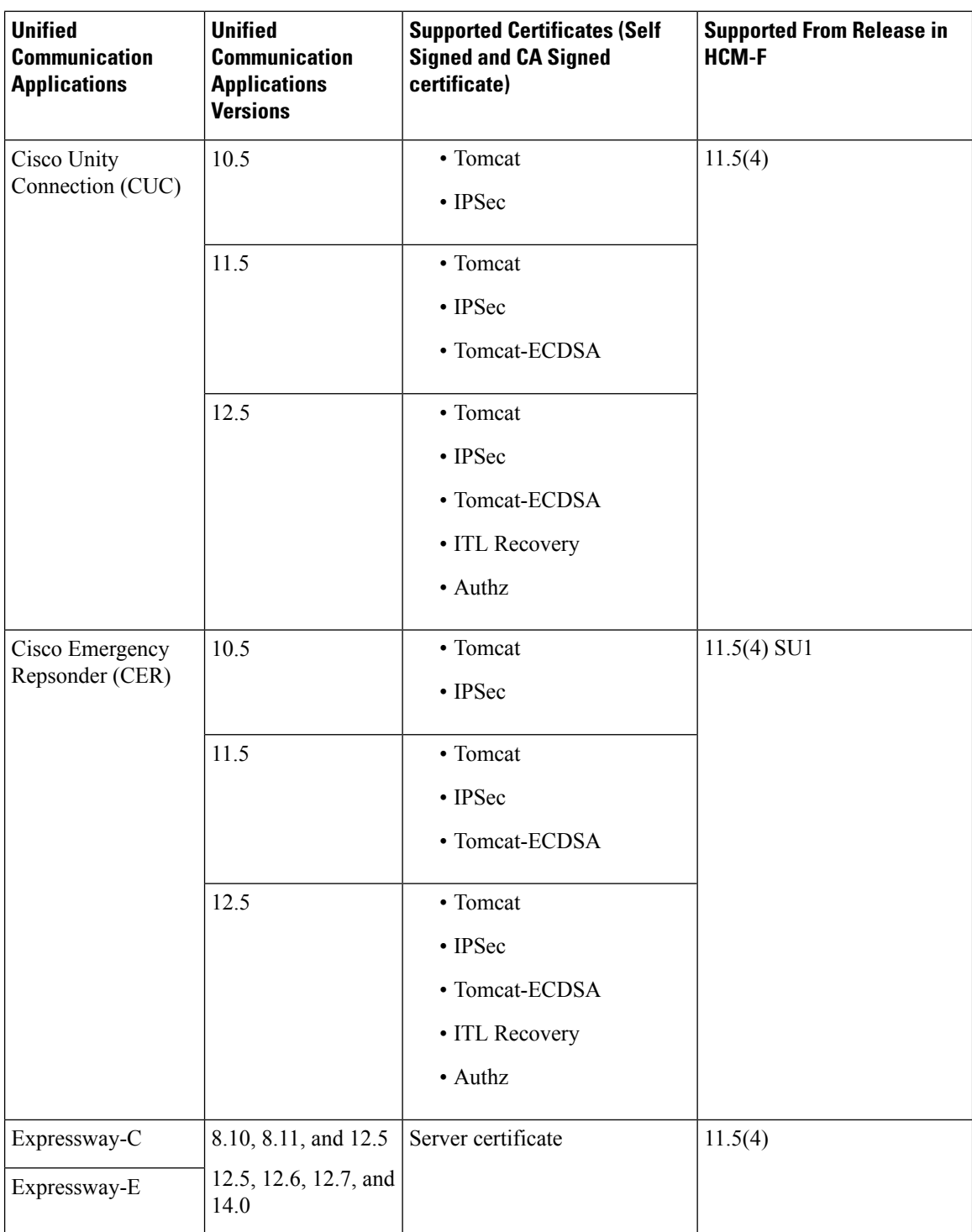

Ш

### **Procedure**

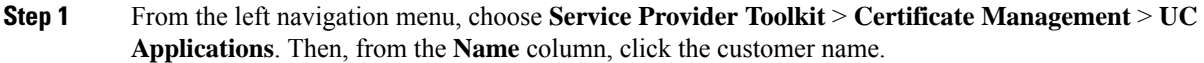

- **Step 2** From the clusters, click the cluster name to view the available certificates. The certificates for the selected cluster appear.
- **Step 3** Click **Manage** to manage the certificates of a particular cluster. The **Manage Certificate** window appears.

The **Certificate Summary** displays the certificate details.

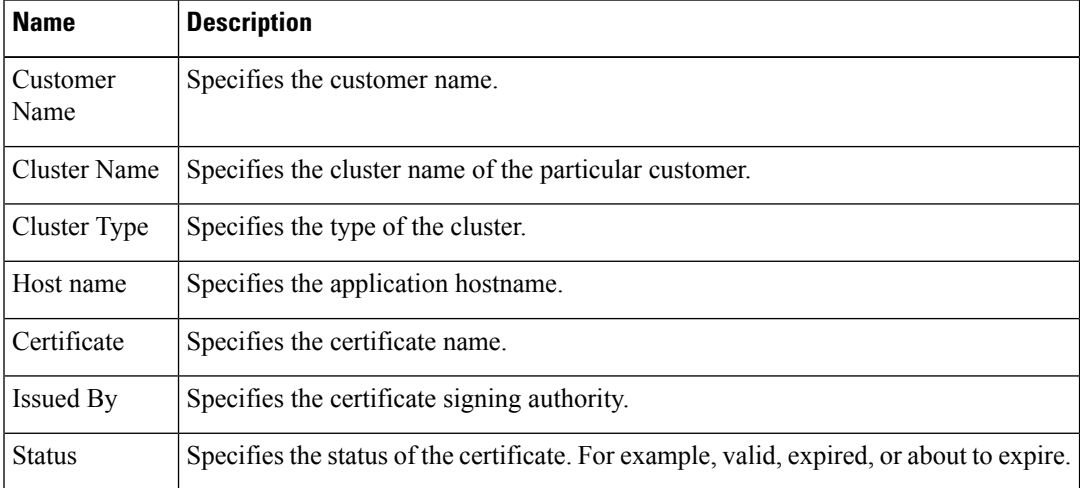

The **Certificate Regeneration** allows you to regenerate the certificate either through Self-Signed or CA Signed.

#### **Regenerate Self-Signed Certificate**

This option enables the user to generate a self-signed certificate.

A message is displayed to confirm the regeneration of the certificate, restart dependent services, and rediscover the certificate status. This option is available only for UC applications. **Note**

#### **Regenerate CA Signed Certificate**

This option enables the user to generate a CA signed certificate.

**Note** For ITL Recovery and Authz certificates, CA signed certificate regeneration is not supported.

Click **Reset** to switch between the Self-Signed Certificate and CA Signed Certificate regeneration option.

A table appears that displays the different actions that can be performed while generating a CA signed certificate.

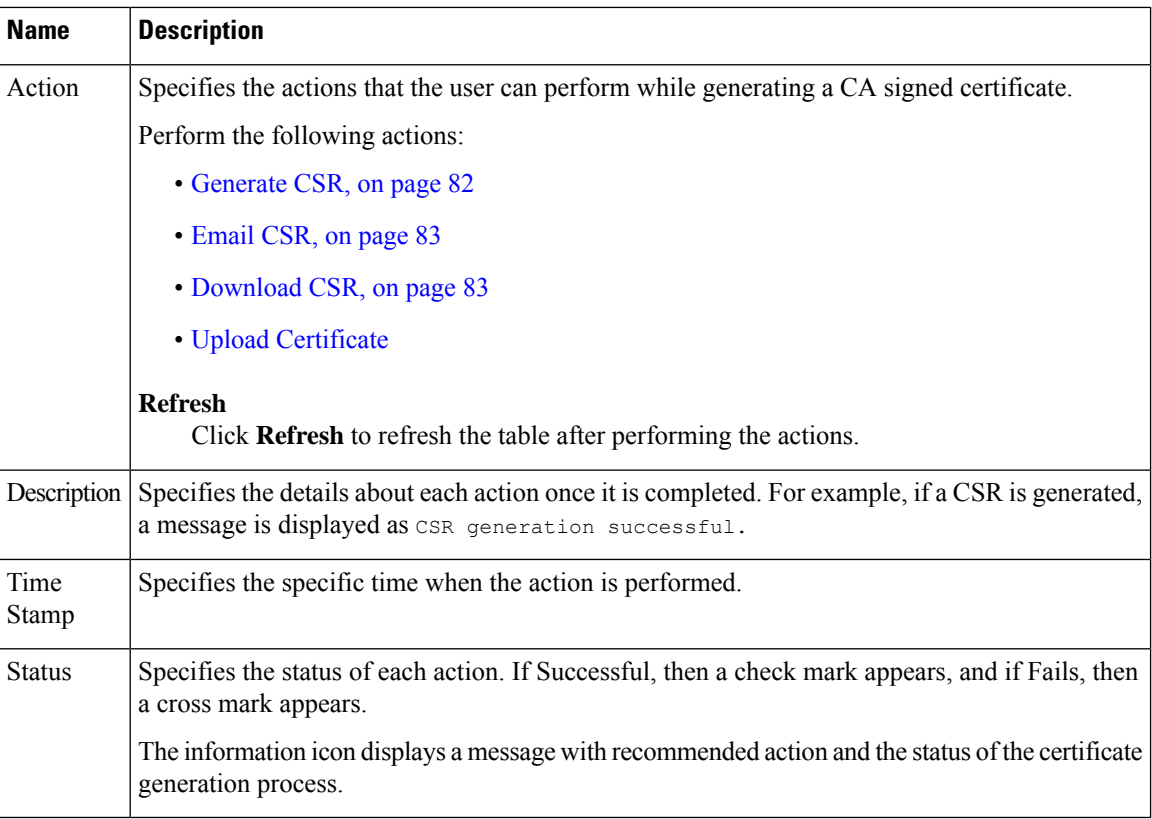

Click **Back** to go back to the Certificates page that displays the list of certificates for a cluster.

#### **What to do next**

For each action a job is generated. You can verify the job status in the HCM-F interface, **Infrastructure Manager** > **Administration** > **Jobs** and see the **Certificate Management** in the **Job Entity** column.

You can see if the job is In Progress, Succeeded, or Failed in the **Status** column. Click the *i* icon to view more details about the job. The **Job Details** window provides details about the action performed, Certificate Type, and Hostname. It provides details about the status information, for example, if the job is In Progress, it shows the different actions that are running to make the job Successful. If the job fails, see **Recommended Action** for more details. For more information on Email notification, see Email Notification for Certificate [Management,](#page-71-0) on [page](#page-71-0) 72

## <span id="page-81-0"></span>**Generate CSR**

Use **Generate CSR** to generate a Certificate Signing Request (CSR).

When you click **Generate CSR**, the **Generate CSR** window appears. The fields are auto-populated from existing certificate content.

For Expressway, you can edit the following fields and Generate CSR.

#### **Customer Information**

Provide the customer information to regenerate a certificate.

#### **Country**

Select the organization country.

#### **Province or State**

Enter the name of the state or province.

### **Locality (Town Name)**

Enter the name of the organization location.

### **Organization**

Enter the name of the organization. For example, Cisco.

#### **Organizational Unit**

Enter the organizational unit for the organization. For Expressway, only one Organizational Unit is allowed.

### **Email Address**

Specifies the email address to be included in the certificate.

#### **Key Length**

Select the number of bits to use for public and private key encryption.

### **Digest Algorithm**

Select the Digest algorithm to use for the signature.

### **Additional FQDNS**

Enter additional hostnames in the form of a list that has to be included in the certificate.

You can enter multiple values in separate lines for Expressway.

If the check-box is unchecked and a CSR already exists, CSR generation fails on Expressway.

# <span id="page-82-0"></span>**Email CSR**

Click **Email CSR** to get the CSR as an attachment. The email notification is sent to the configured email address(s) that are already populated in the **Email ID(s)** field. You can also add muliple email addresses, separated by comma.

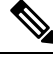

**Note** It is mandatory to provide Email ID(s) before performing **Email CSR** operation.

# <span id="page-82-2"></span><span id="page-82-1"></span>**Download CSR**

Click **Download CSR** to download the CSR.

For some browsers, a pop-up window displays to save the downloaded CSR in your local system.

## **Upload Certificate**

When you click the **Upload Certificate** button, **Upload CA Signed Certificate** window is displayed. Browse the certificate in your local system and click **Upload** to upload the CA signed certificate.

When you click **Upload Certificate**, the following actions are performed:

- Certificate Upload
- Restart Services for the corresponding certificate type

# **Upgrade Toolkit Overview**

The Upgrade Checks for UC applications using HCM-F 11.5(4) SU1 and later enables partners to perform a quick and hassle free:

- Checks before and after upgrade.
- Use the results obtained from upgrade checks (before and after) to validate upgrade.
- Understand the deprecated phones in the network.

HCM-F has information of the UC applications and various other devices in partner network. This information is used along with the information available from compatibility matrices to build a rich source of data useful for partners.

For information about API, see *Cisco Hosted Collaboration Mediation Fulfillment Developer Guide*.

#### **Limitations**

There are limitations for the following scenarios:

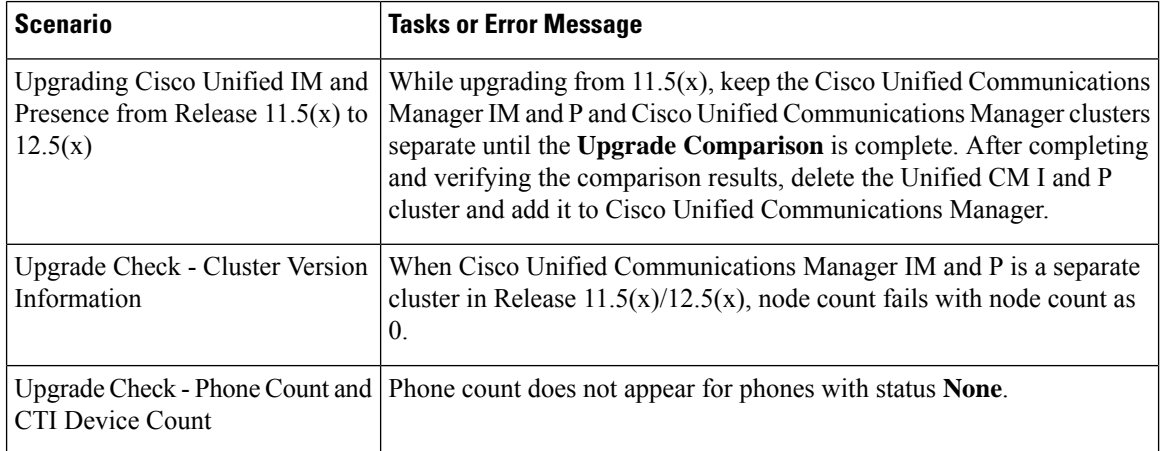

# <span id="page-83-0"></span>**Upgrade Toolkit Prerequisites**

The following prerequisites are required to perform upgrade checks, upgrade comparison and phone compatibility check:

 $\mathscr{P}$ 

**Note** Ensure to upgrade HCM-F version to 11.5(4)SU1 or later to use the upgrade checks.

 $\mathbf l$ 

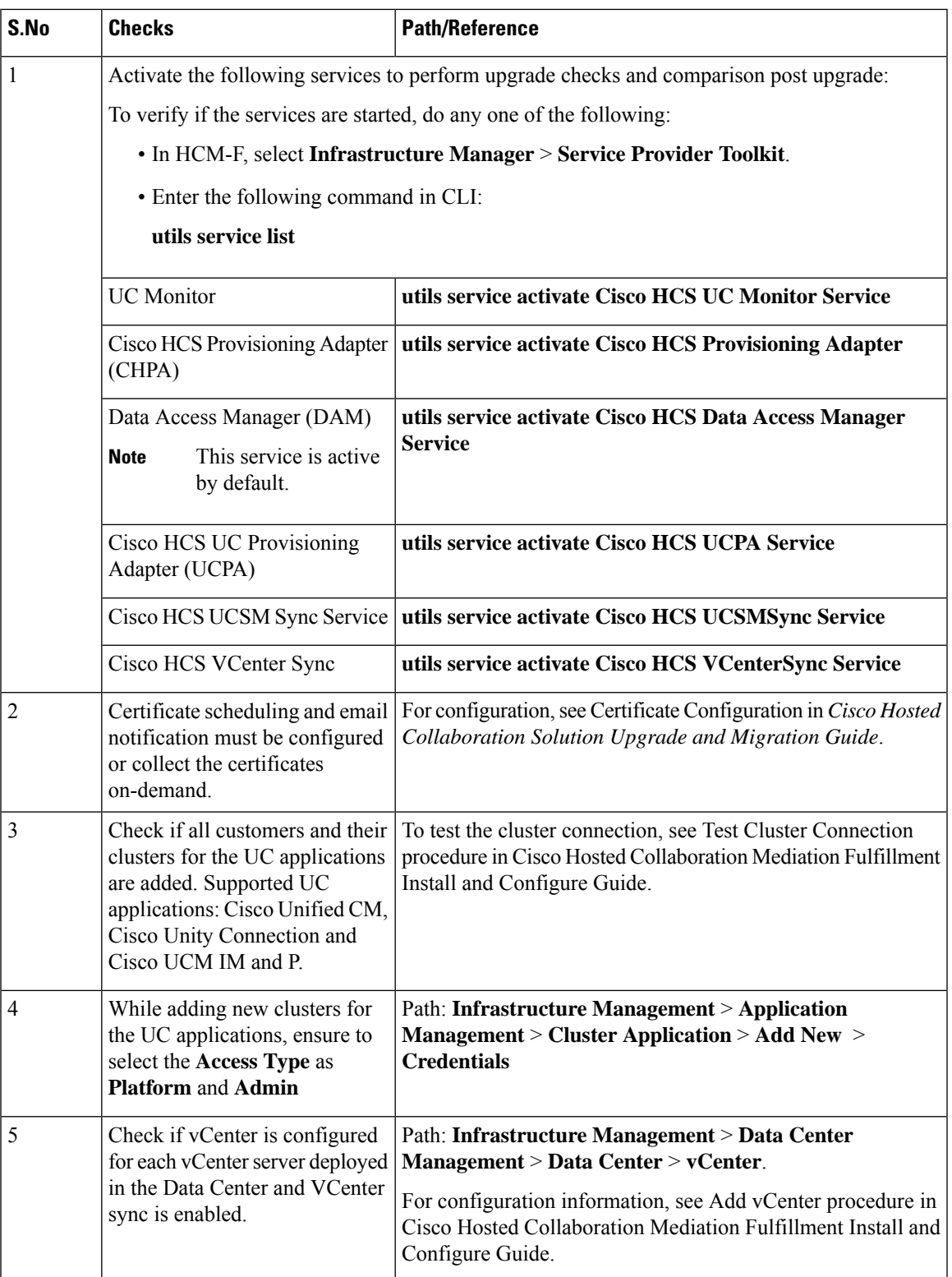

# **Upgrade Toolkit Workflow**

Complete the following tasks to perform the upgrade.

### **Before you begin**

Upgrade Toolkit [Prerequisites,](#page-83-0) on page 84

### **Procedure**

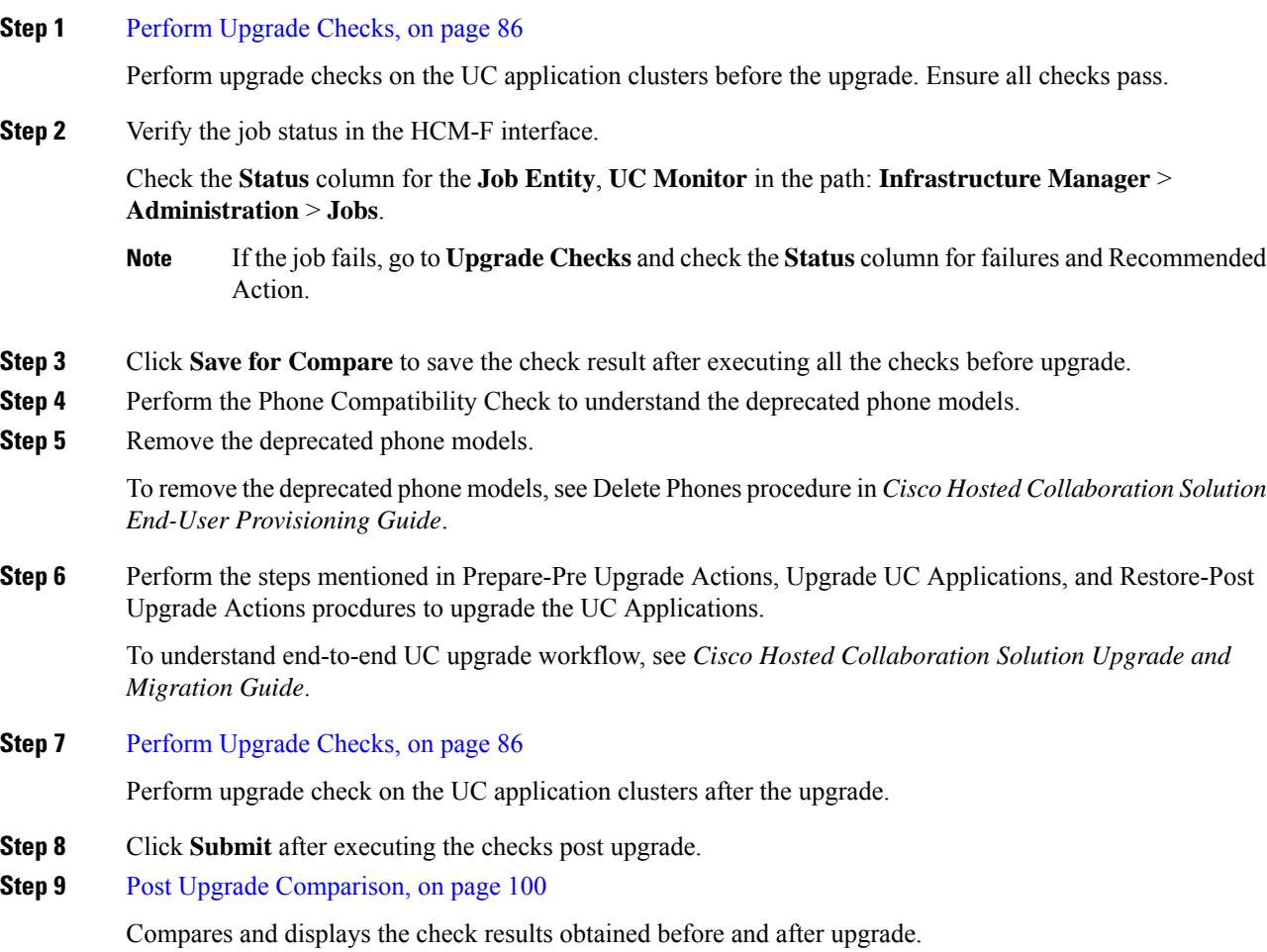

# <span id="page-85-0"></span>**Perform Upgrade Checks**

Perform upgrade checks on the UC application clusters and vCenter.

### **Before you begin**

Upgrade Toolkit [Prerequisites,](#page-83-0) on page 84

### **Procedure**

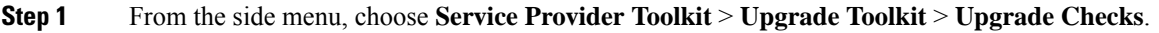

- **Step 2** From **Select a Customer** drop down, select the customer name for performing the checks.
- **Step 3 Note** If upgrade checks are performed for the first time, **Not Executed** appears in the **Status** column. If a check is already performed, then the status of the check appears (tick or cross-mark).
- **Step 4** By default, all the checks are selected. To perform a particular check, uncheck the check box from the table header and select the individual checks using the check box.
	- **Note** Ensure to perform all the checks.
- **Step 5** Click **Submit** to perform the selected checks.
- **Step 6** (Optional) Check the job status.

Select **Infrastructure Manager** > **Administration** > **Jobs**. Check for Job Entity, UC Monitor Checks.

- You can run the upgrade check on different clusters for the same customer at the same time. But, if another upgrade check for the same cluster associated with the same customer is initiated, then the initiation fails. Also, a message appears that the job is in progress. **Note**
- **Step 7** In the **Status** column, the tick-mark appears if the check is successful and cross-mark appears if the check fails. Click the cross-mark in the **Status** column to understand the recommended action for the entire check as well as the individual check result:
	- **Status**: Indicates the check failed.
	- **Last Execution Date/Time**: Indicates the time when the check was last executed.
	- **Recommended Action**: Indicates the recommended action for the check failure.

To understand the details of the check, click the arrow button to expand the check in the **Check** column. The tick-mark appears if the collection is successful. Cross-mark appears if the HCM-F is unable to collect the details from all the clusters during the check. It can be due to any of the following reasons:

- Node not reachable
- Check was not complete.
- On the table header, click **Checks** to sort the table alphabetically or click **Status** to sort the table based on the execution status. **Note**

Manually perform and verify the skipped checks.

- **Step 8** Complete these steps to save the check result and use it for comparison depending on when the Upgrade Check is performed:
	- **a. Before Upgrade**: Click **Save for Compare**.
	- **b. After Upgrade**: Click **Submit**.
	- Use**Save for Compare** only to save the *Check Result* before upgrade. If it is selected after upgrade, the check result saved before the upgrade is overwritten. **Note**

Perform this step only after performing all the checks before upgrade.

- a) (Optional) Click **Download** to download (present) check results.
- b) (Optional) Click **Download Saved Reports** to download the last saved results.
- c) (Optional) Select **Open File** to view the spreadsheet without saving or select **Save File** to save it to a location and click **OK**.

#### **Upgrade Checks**

The following checks involve checking all or some nodes (Subscriber and Publisher) in the UC application cluster for the selected customer.

Even if one node fails while executing a check, the entire check fails and cross-mark appears in the **Status** column.See the **Recommended Action**and perform the recommended action if there is a failure and execute the check again.

#### **Available Common Partition Space**

Checks for the availability of minimum 25 GB of common partition space.

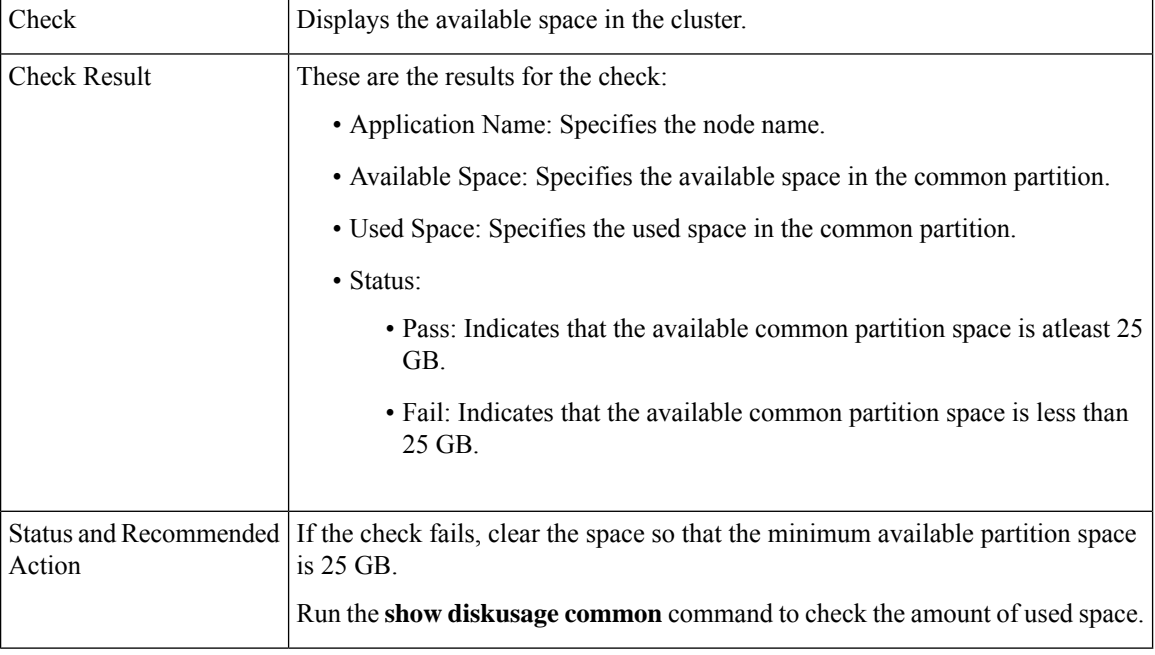

### **CLI Diagnostics**

Runs multiple tests to verify the disk status, Tomcat process status, and NTP status and so on. Log into HCM-F interface and run the **utils diagnose test** command on all nodes within the cluster with the admin credentials.

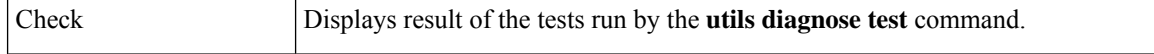

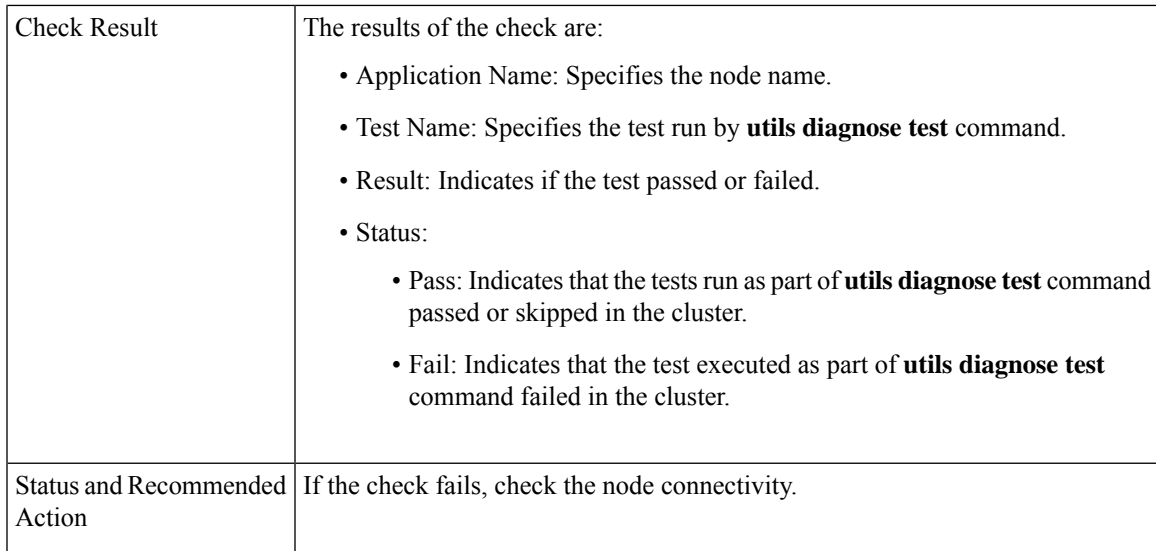

## **CTI Device Count**

Records the total number of CTI devices, which includes CTI ports and Route Points.

Use this information for comparison post upgrade.

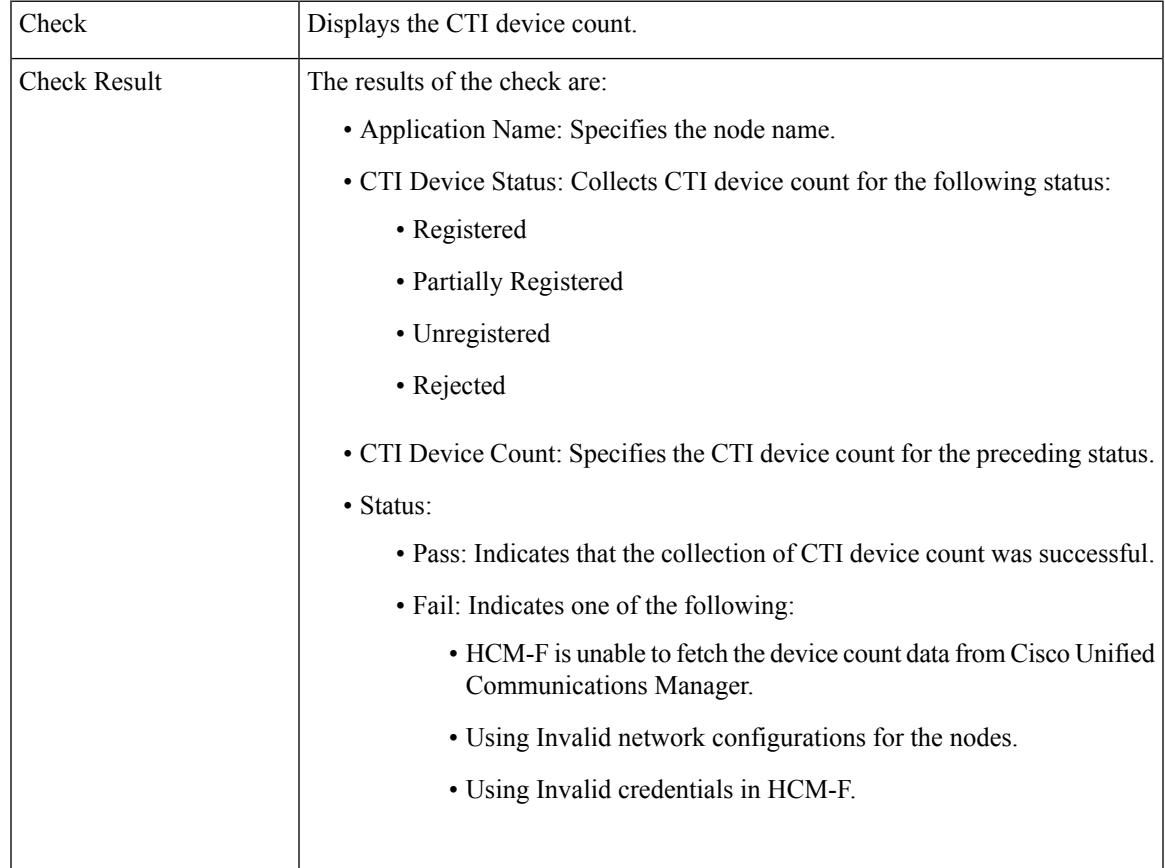

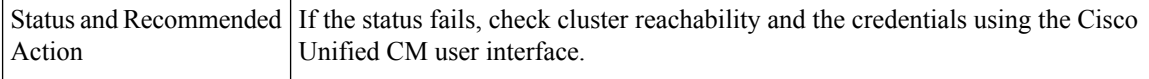

### **Certificate Status Information**

Displays the Certificate information that is collected from the Certificate Monitor, and verifies the certificate status information. Certificates are sorted based on the number of days to expire.

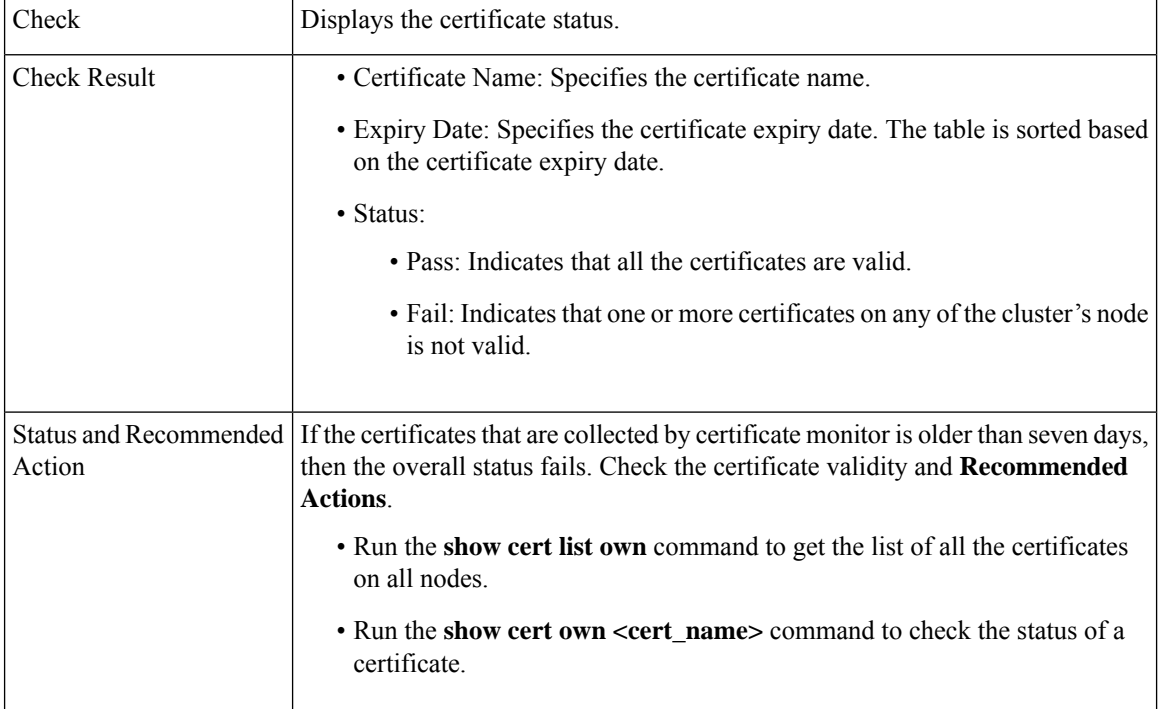

### **Check Cluster Status**

Checks if the publisher server has Primary status and subscriber server has Secondary status. This check is applicable only for Cisco Unity Connection.

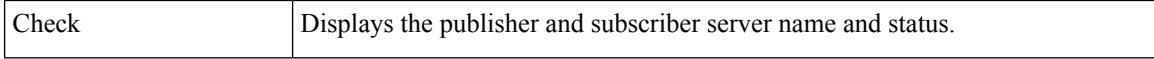

 $\overline{\phantom{a}}$ 

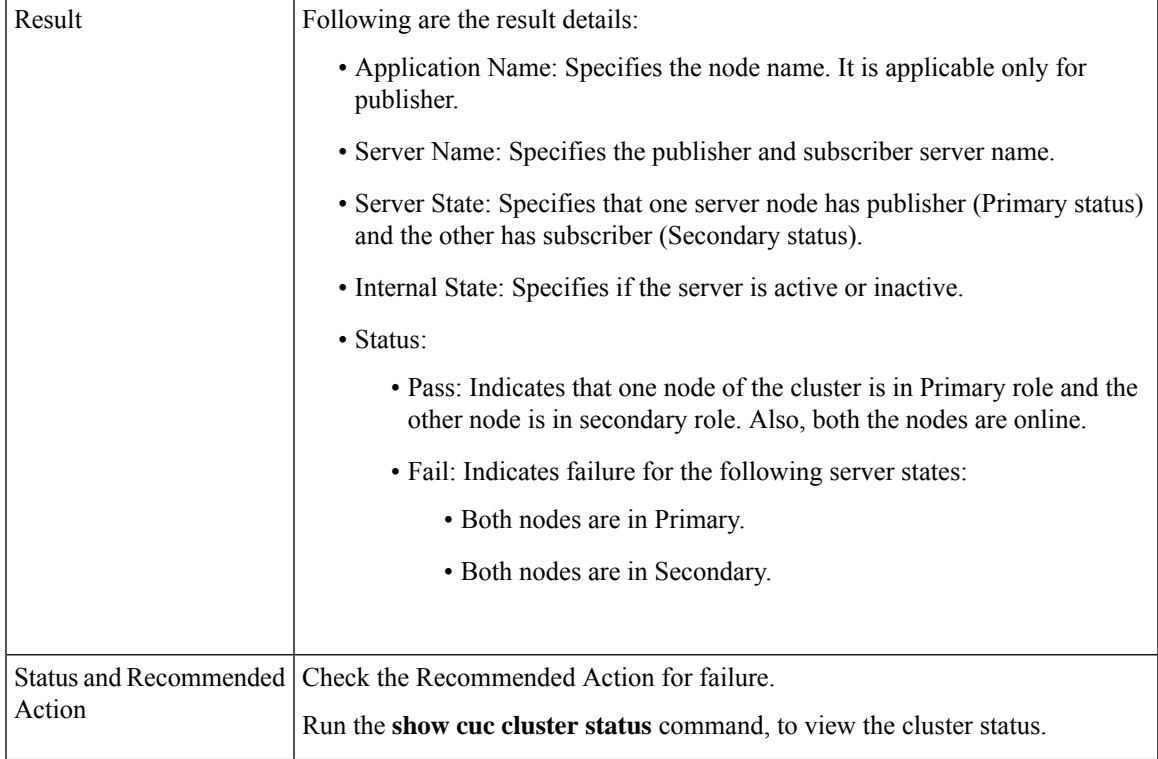

## **Cluster Version Information**

Checks if all the applications for the selected cluster are available.

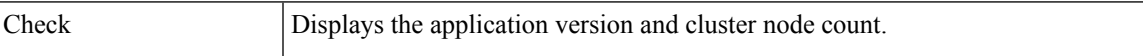

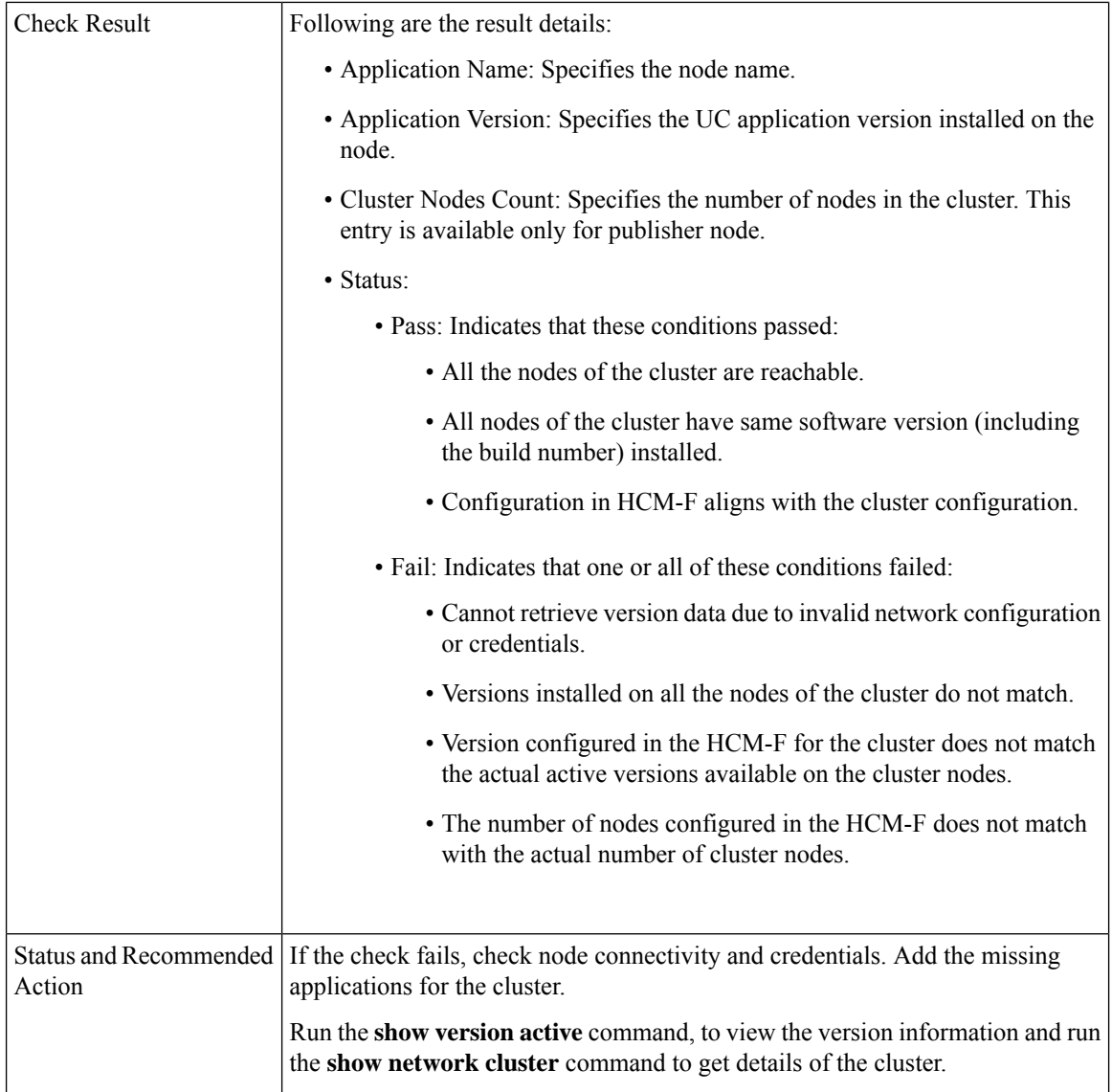

### **DB Consistency State**

Checks the consistency of tables and validates indexes for the unitydirdb, unitydyndb, unitymbxdb1, and unityrptdb database in Unity Connection. This check runs on all nodes in the cluster.

Use this information from the check for comparison post upgrade.

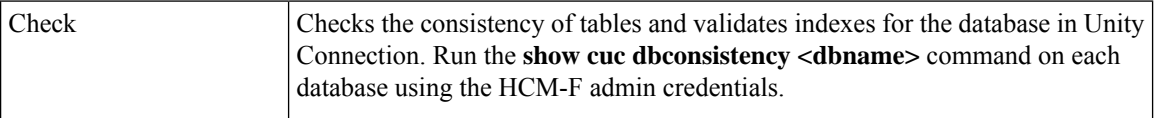

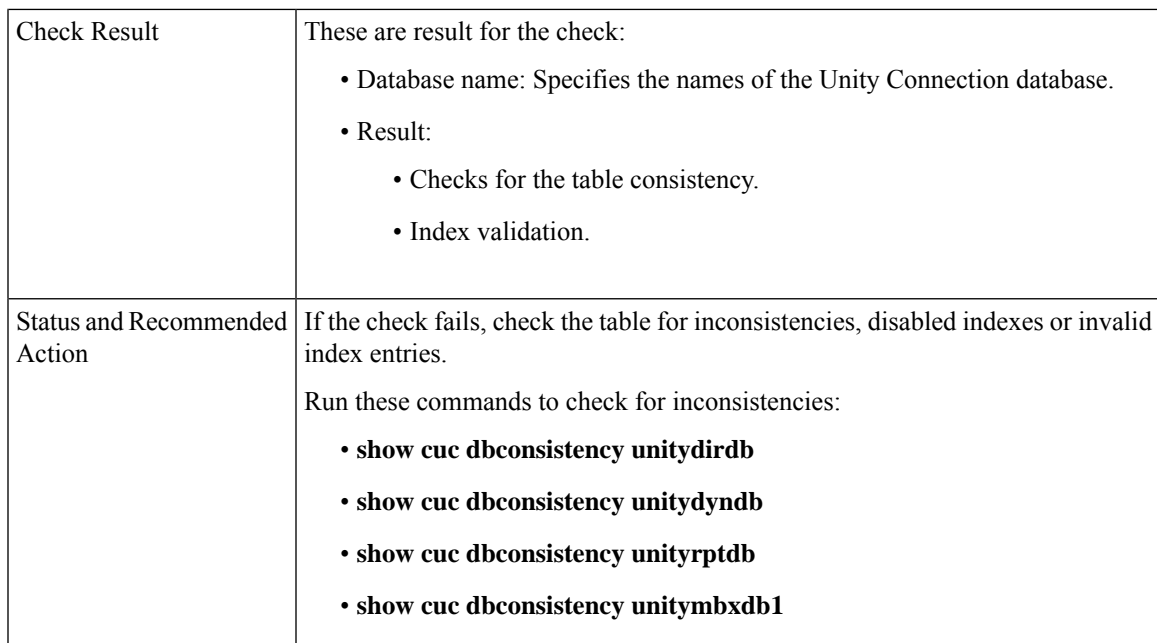

# **Disaster Recovery System Backup**

Checks if Disaster Recovery System (DRS) is configured and backup is complete.

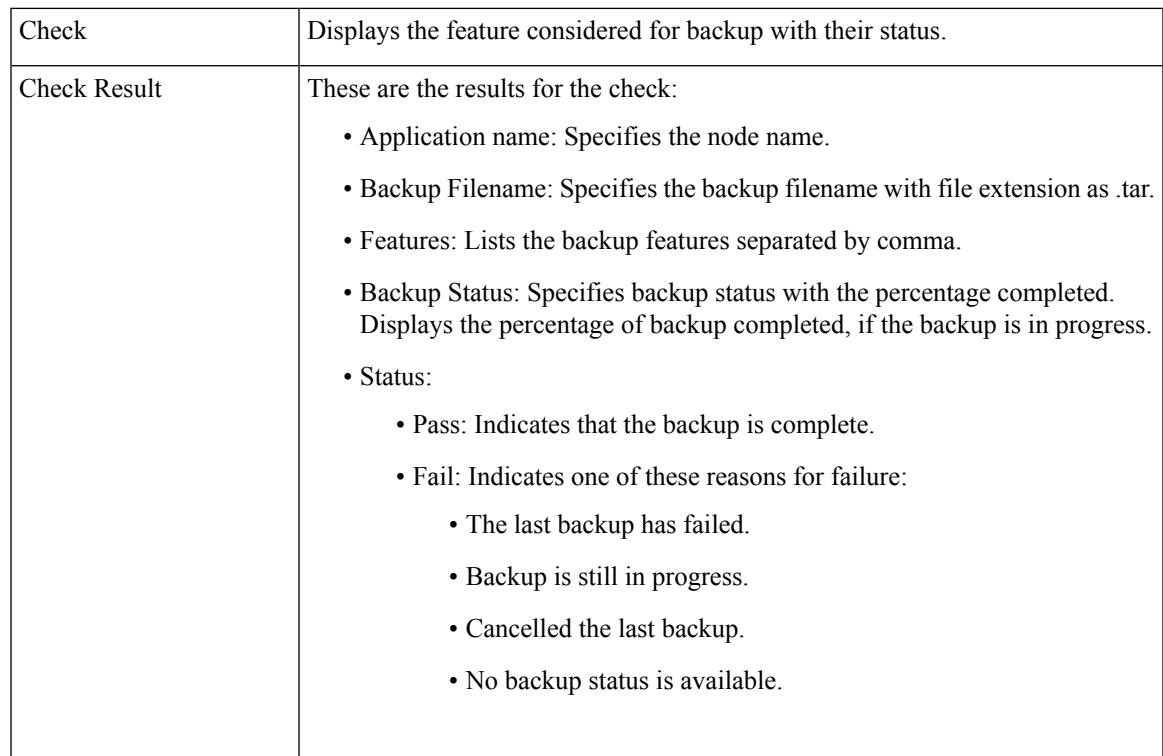

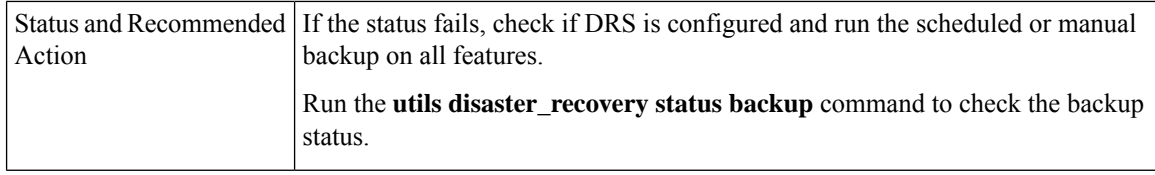

### **Enterprise Service Parameters**

Displays all the enterprise service parameters for Unified Communications Manager and IM and P.

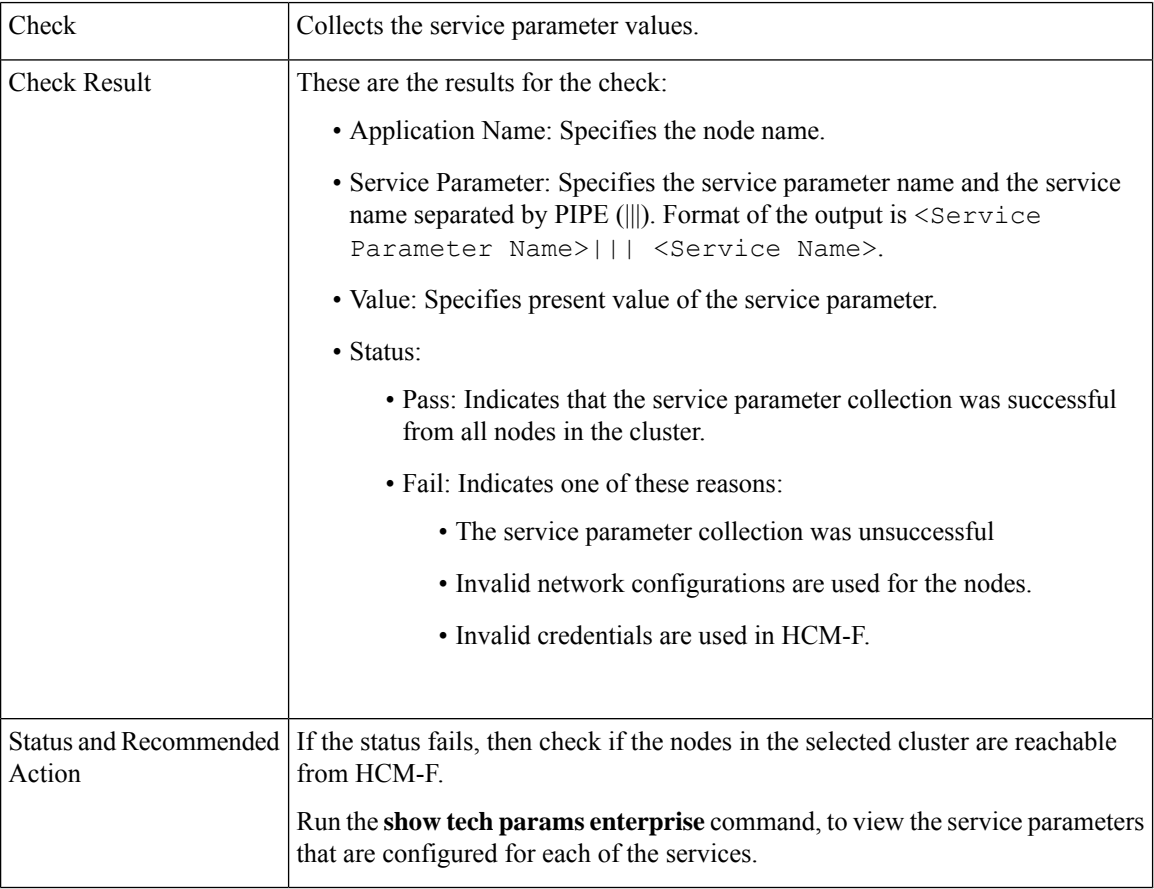

### **Health of Network Within the Cluster**

Checks the network reachability among nodes in the selected cluster.

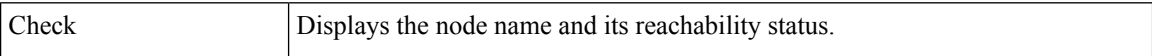

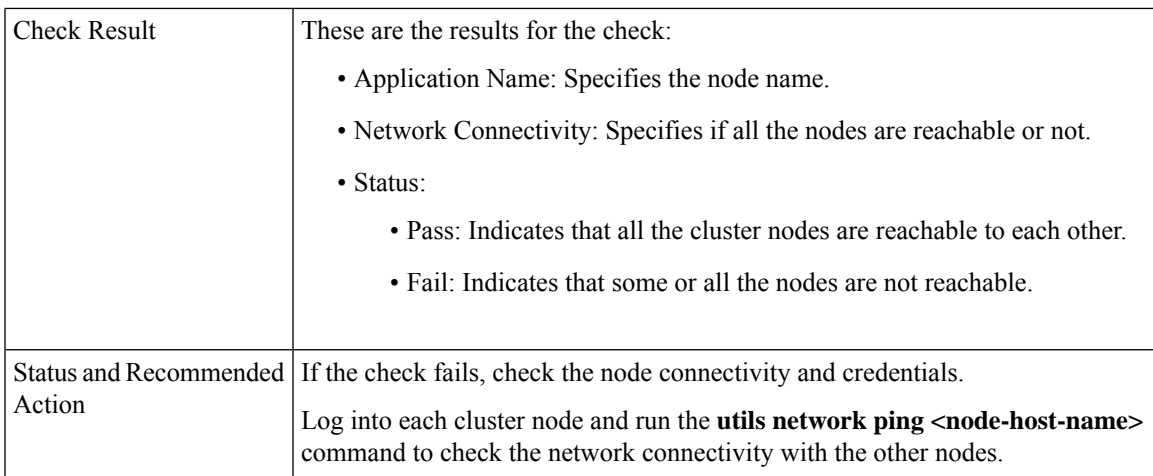

### **Installed COP Files**

Checks if the required COP files are available for the upgrade.

The required COP file while upgrading from Cisco Unified Communications Manager Release  $8(x)/9(x)$  to 11.5(x)/12.5(x) is ciscocm.version3-keys.cop.sgn.

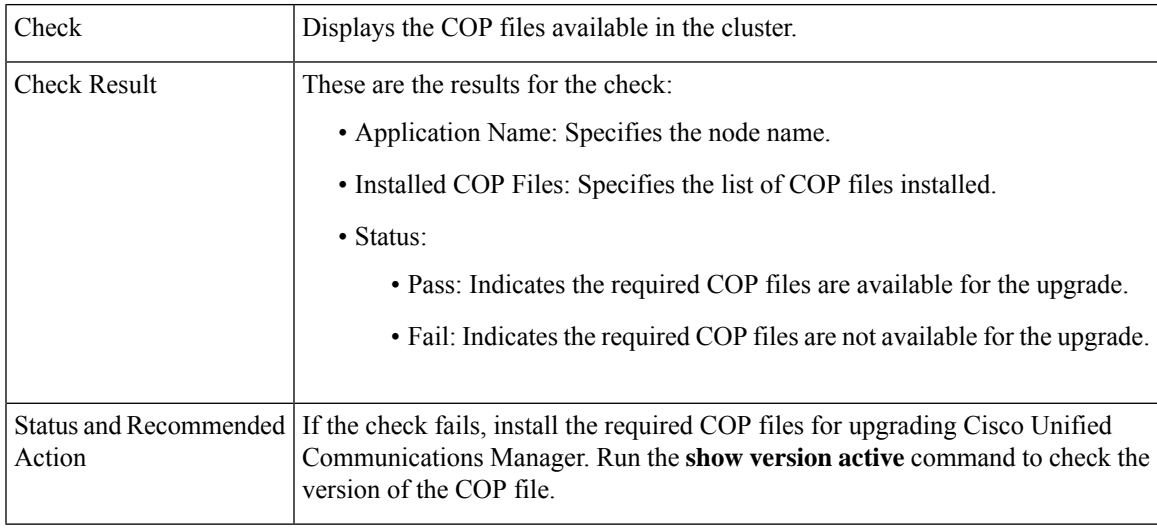

## **LDAP Details**

Checks the last sync status of all LDAPs and their network connectivity.

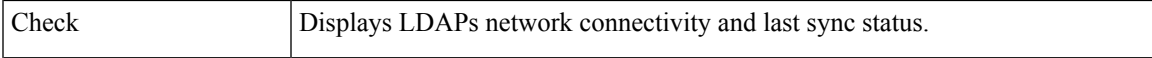

 $\mathbf I$ 

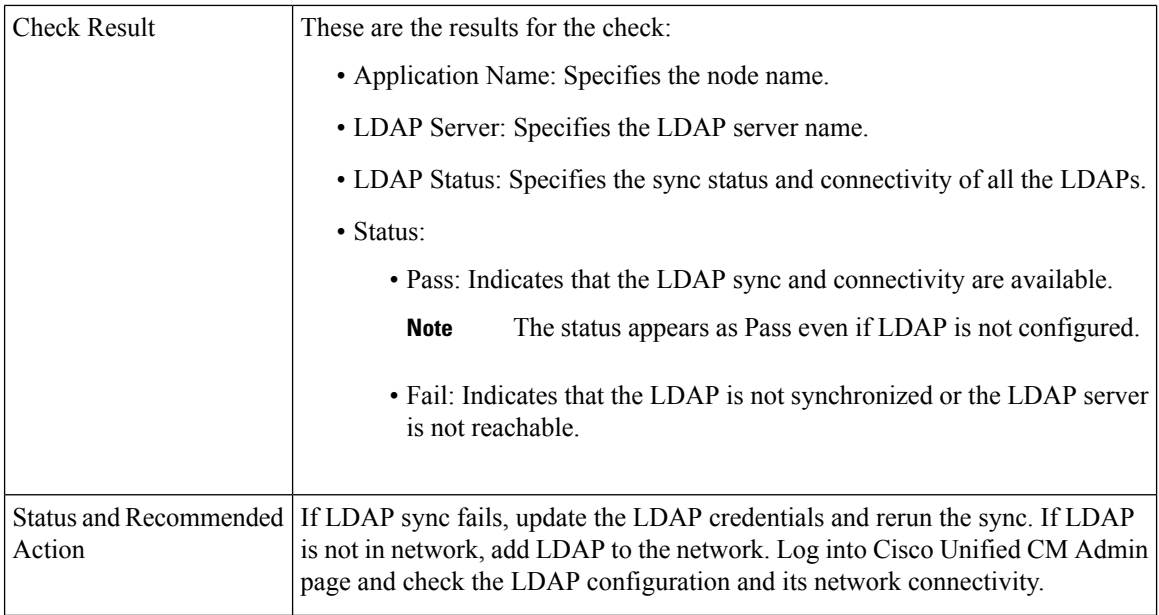

### **List of Services**

Checks and displays the status all the services.

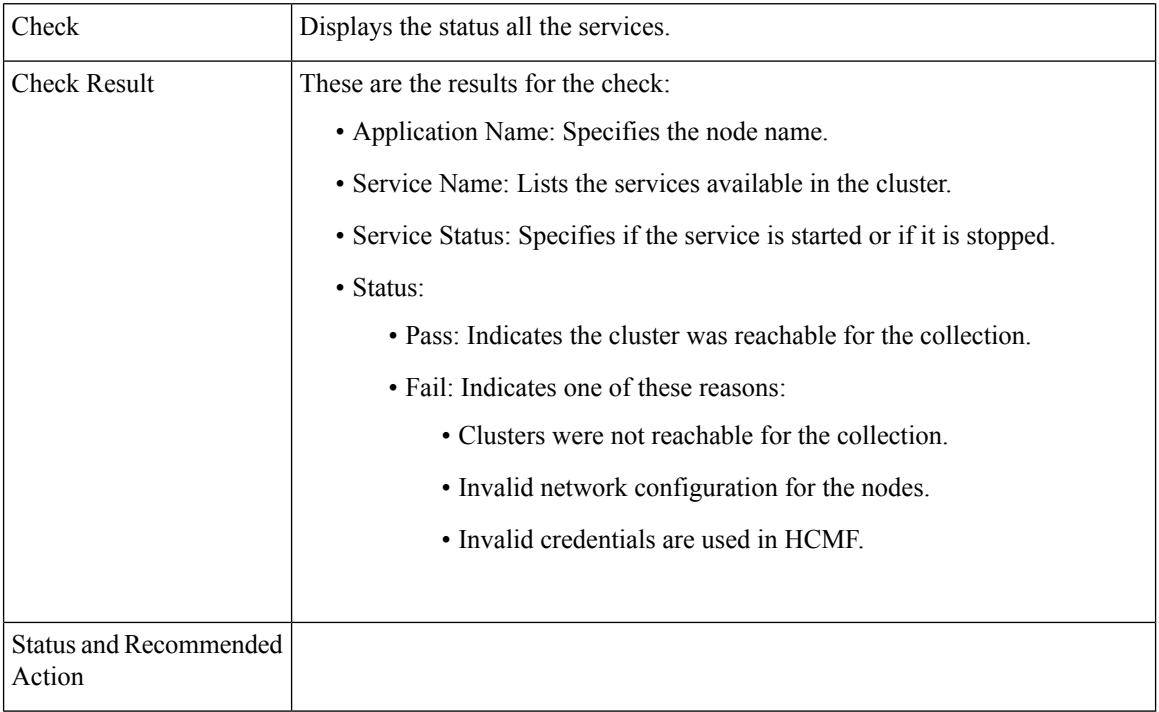

### **Network Connectivity (DNS, SMTP, and NTP)**

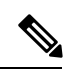

**Note** The check ignores the status, if DNS, SMTP or NTP protocols are not configured.

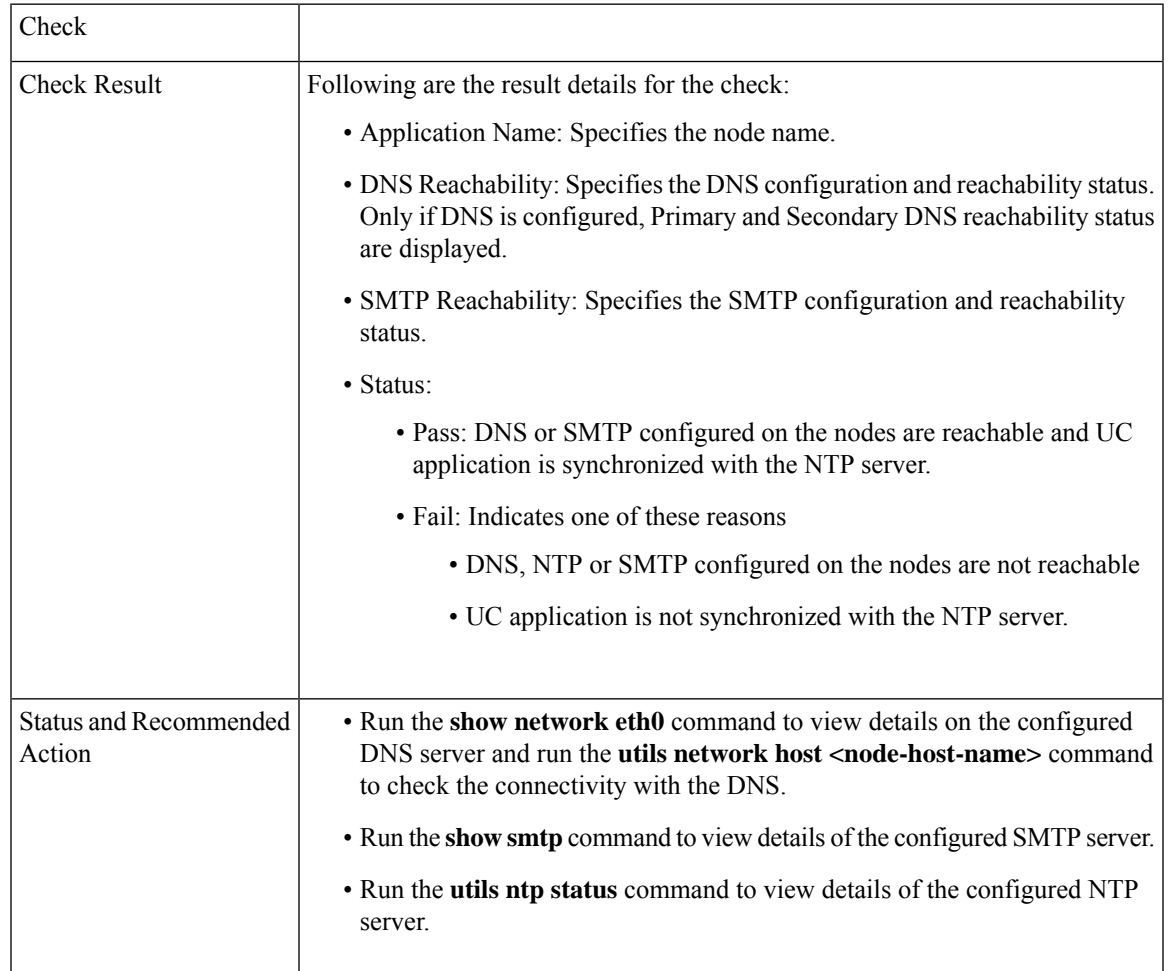

### **Phone Count**

Displays the phone count with status.

Use this information for comparison post upgrade.

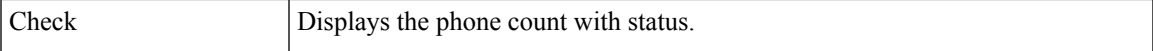

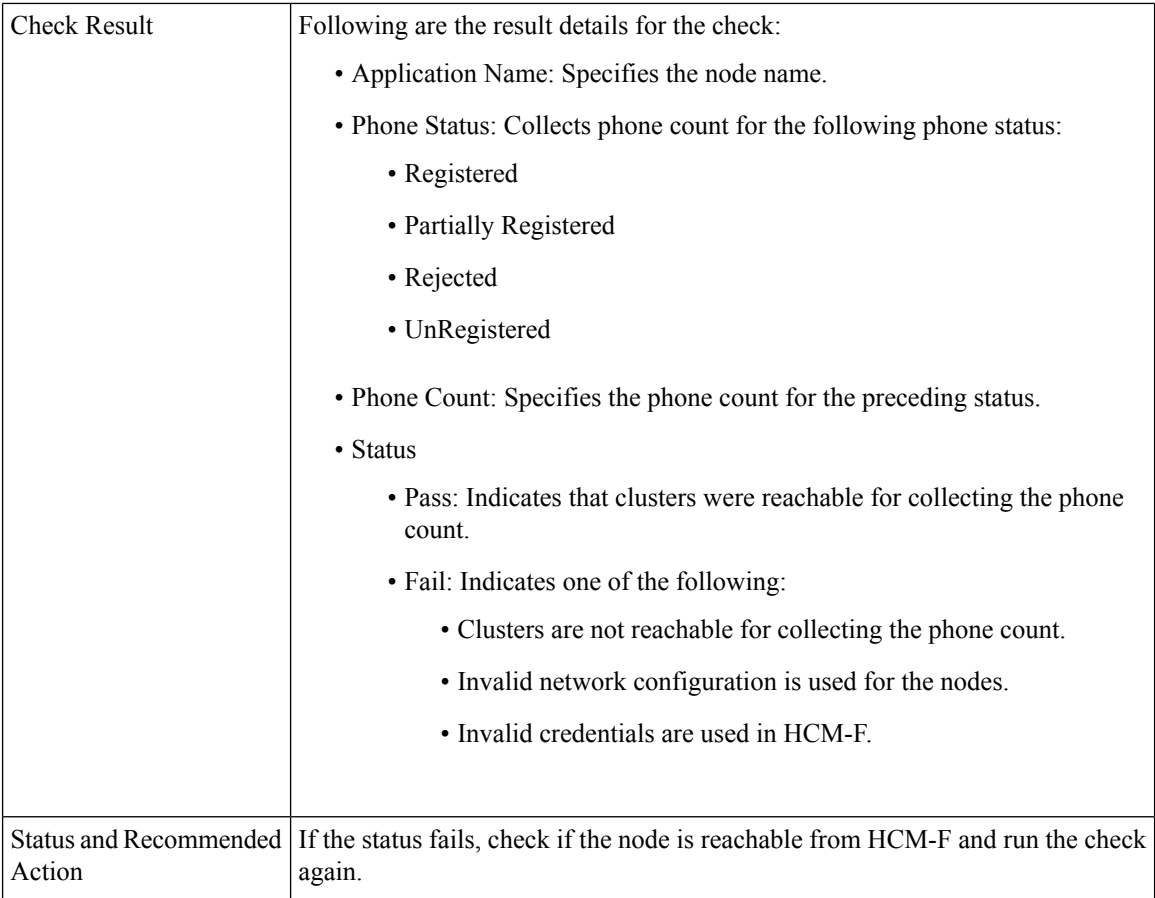

## **Run Pre-Upgrade Test**

Performs the pre-upgrade checks and displays the result. This check is applicable only for Cisco Unity Connection.

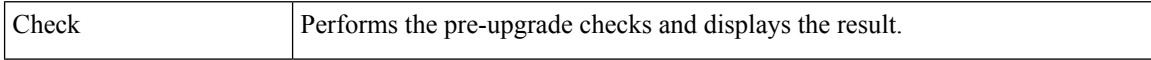

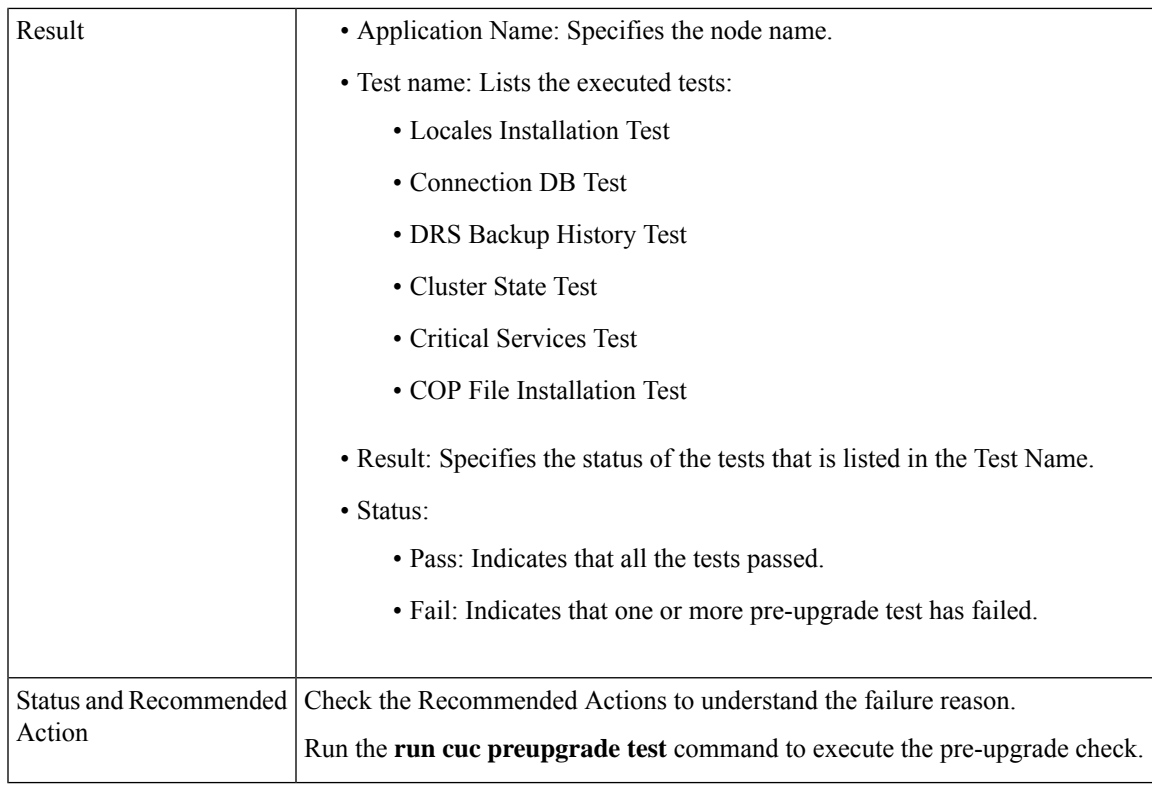

## **State of Database Replication**

Checks the status of the database replication between publisher and subscriber nodes for Cisco Unified Communications Manager and IM and Presence.

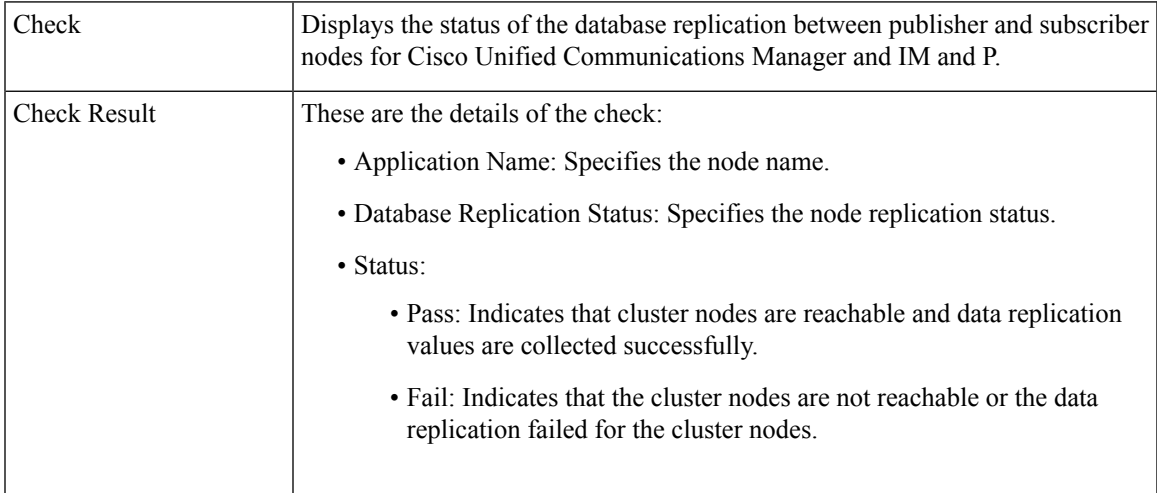

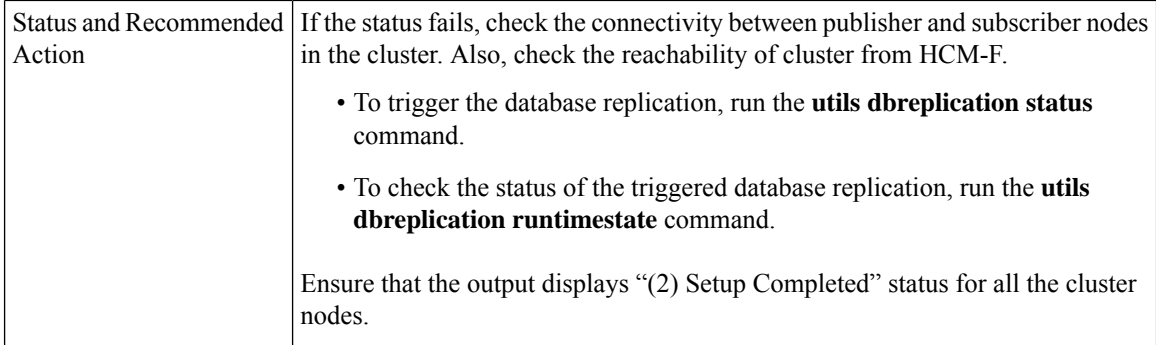

### **VCenter and ESXi and UCS Details**

Collects the information about ESXi (host configuration) for understanding the supported and unsupported versions of vCenter, ESXi and VM hardware.

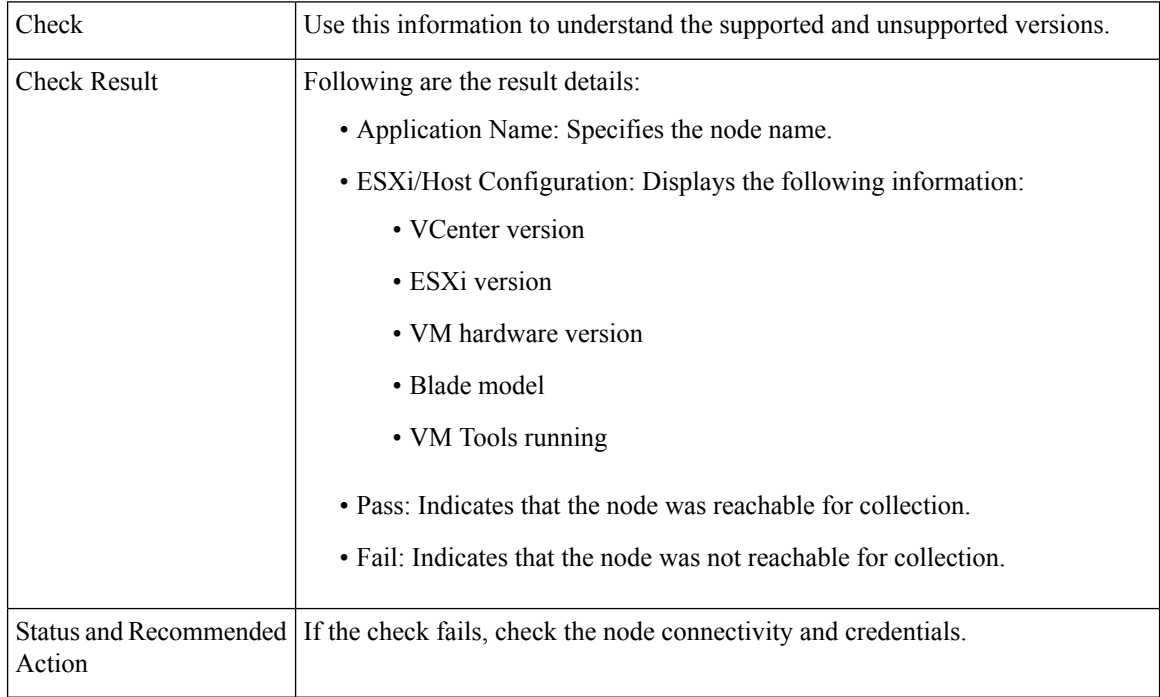

# <span id="page-99-0"></span>**Post Upgrade Comparison**

Perform upgrade comparison to validate the results obtained before and after upgrade.

### **Before you begin**

Ensure to do the following:

- See Upgrade Toolkit [Prerequisites,](#page-83-0) on page 84
- Ensure to perform Perform [Upgrade](#page-85-0) Checks, on page 86 on the UC application clusters before and after upgrade.

### **Procedure**

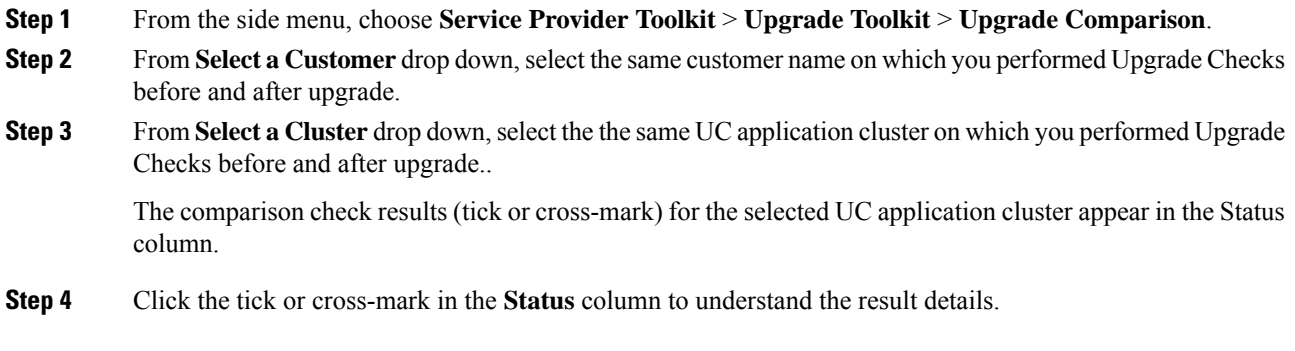

### **Upgrade Comparison**

The checks in **Upgrade Comparison** use the results obtained from the **Upgrade Checks** before and after upgrade for comparison. The following table lists the checks that are supported on different UC applications.

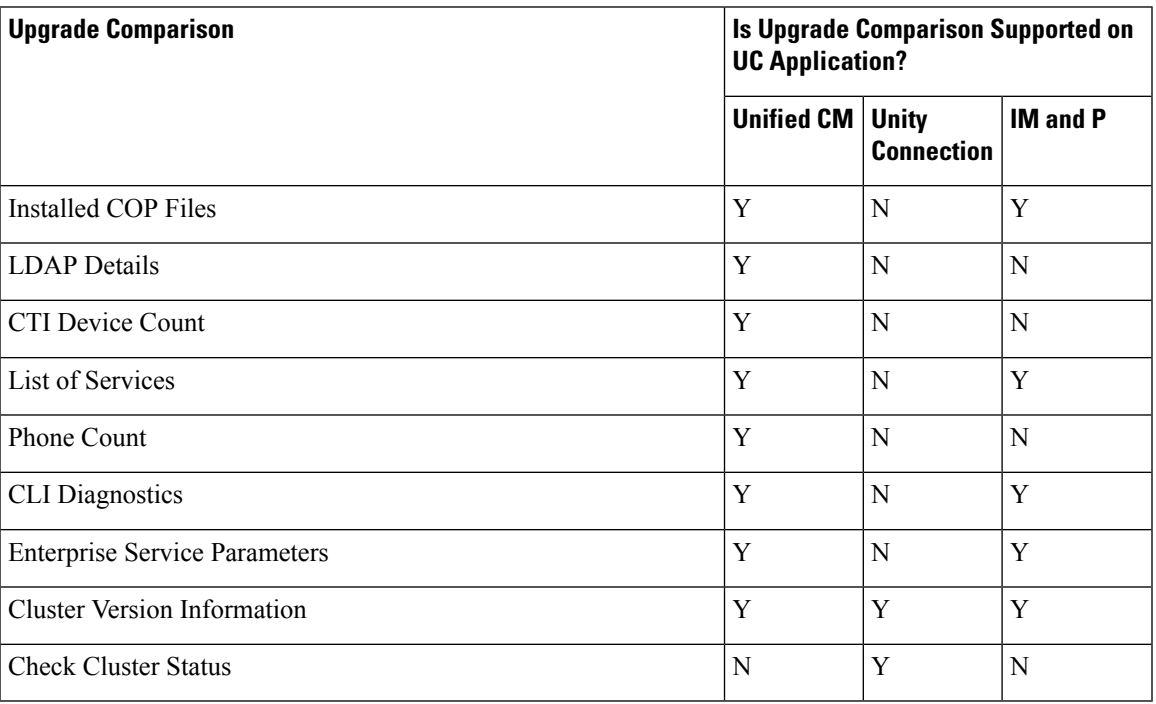

#### **Table 9: Upgrade Comparison**

# **Phone Compatibility Check**

Perform this check to know the phone details with the list of supported and unsupported phones along with the Jabber devices.

### **Before you begin**

Upgrade Toolkit [Prerequisites,](#page-83-0) on page 84

Ensure CHPA services is active by using the **utils service activate Cisco HCS Provisioning Adapter** command, and Cisco HCS UC Monitor Service is active by using the **utils service activate Cisco HCS UC Monitor Service** command, before you perform the phone compatibility check. **Note**

### **Procedure**

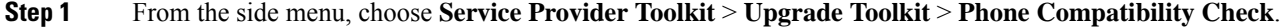

- **Step 2** From **Select a Customer** drop-down, select the customer name for performing the checks.
- **Step 3** From **Select a Cluster** drop-down choose a UC application cluster, or choose **All** to perform the compatibility check on all clusters of a customer.

Date and time when the last phone compatibility check for the cluster was performed appears, if the compatibility check for the same customer and the same UC application cluster is initiated. The compatibility check result is downloaded using **Download**.

**Step 4** Click **Submit** to perform the compatibility check.

The job initiation status appears.

**Step 5** Check the job status.

Select **Infrastructure Manager** > **Administration** > **Jobs**. Check for Job Entity, UC Monitor Checks.

- You can run the check on different clusters for the same customer at the same time. But, if a check for a customer cluster is in progress and if another check is initiated for the same cluster, the initiation fails. **Note**
- **Step 6** Click **Download** to download the .csv file.
	- Jabber<sup> $\Box$ </sup>The Version column for Jabber users does not display information, if the soft-phone is not registered since the last restart of the Cisco Unified CM application. The Jabber versions of all the soft phones are displayed in the version column irrespective of whether the version is supported or not supported in the targeted upgrade version. **Note**

Hard phones  $\Box$ —The Hardware Support Status column applies only for the hard phones. The firmware version of all the hard phones are displayed in the version column irrespective of whether the phone model is supported or not supported in the targeted upgrade version.

# **Platform Manager Configuration**

Platform Manager is a web-based application in Cisco HCM-F administrative interface that serves as a UC application platform management client for Cisco Unified Communications Manager, Cisco Unified Communications Manager IM and Presence Service, and Cisco Unity Connection. It allows users to configure the system server inventory as well as select, schedule, and monitor upgrade, switch-version or restart tasks of one or more servers across one or more clusters. You can also create groups of servers to help manage multiple clients and applications as well as create backup tasks to perform DRS backups on groups of servers. Ш

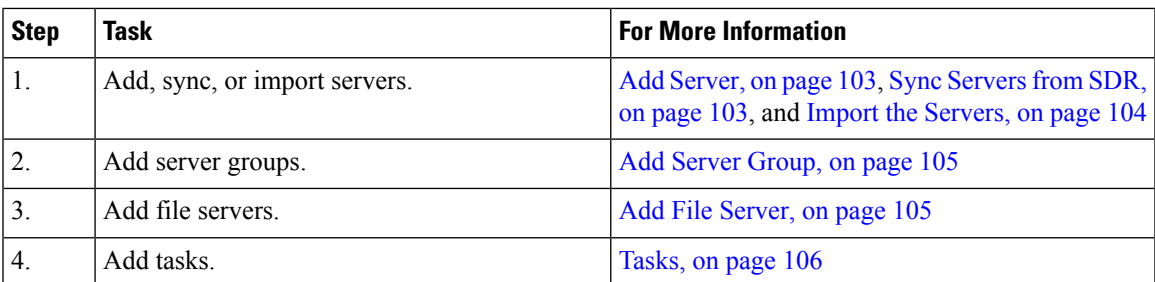

# <span id="page-102-0"></span>**Add Server**

To add a server, complete the following steps.

#### **Procedure**

- **Step 1** From the Platform Manager menu, select **Inventory** > **Servers**.
- **Step 2** Click the **Add Server** button.
- **Step 3** In the **Add Server**, window complete the following fields:
	- a) In the **Hostname/IP Address** field, enter a valid hostname or IP address for the server that you want to add.
	- b) Enter the current OS Admin username defined on the server in the **OS Admin Username** field.

**Note** The username must be no more than 50 characters and begin with an alphanumeric character.

c) Enter the current OS Admin password defined on the server in the **OS Admin Password** field.

**Note** The password must be between 4 and 32 characters.

- d) Click **Next**.
- e) Enter a description of the customer for the server in the **Customer** field.
- f) If a publisher field appears, choose the FQDN of the first node for this server. If your Cisco Unified Communications Manager is version 8.6(2)ES1 or higher, this field is auto-populated.
- g) Check the role that will be associated with the server from the **Server Roles** checklist.
	- Server roles are labels to help users identify a server. Setting a server role does not activate any services. Mislabeling a server will not cause any service outages. **Note**

<span id="page-102-1"></span>**Step 4** Click **Save**.

# **Sync Servers from SDR**

Servers can be synchronized into Platform Manager from the Cisco Hosted Collaboration Solution Shared Data Repository (SDR).

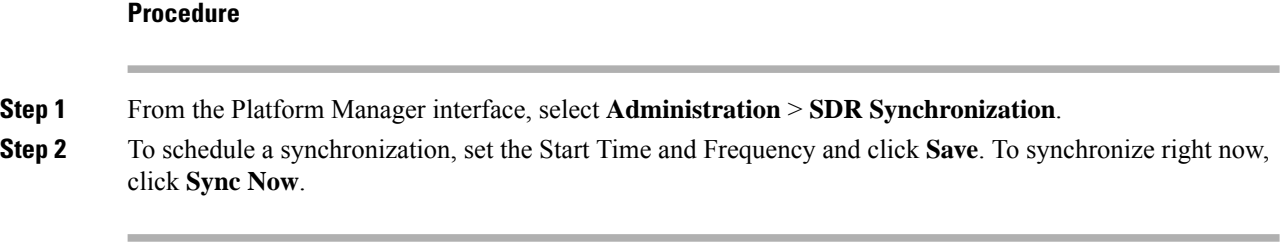

# **Server Import**

Use the Import Servers feature located at **Administration** > **Import Servers** to import multiple servers from a .csv file. Each line of an import file defines a single Unified Communicationsserver with six comma-separated values: IP address, OS Administrator username, OS Administrator password, Customer name, server roles and FQDN of the first node. For servers with 8.6(2)ES1 or later, you do not need to add FQDN of the first node.

# <span id="page-103-1"></span>**Upload the .csv Import File**

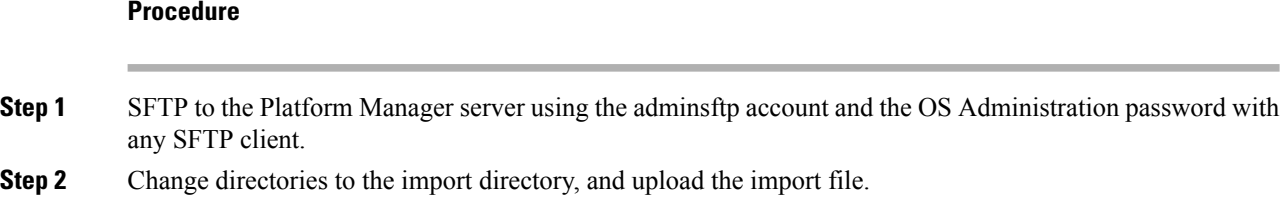

# <span id="page-103-0"></span>**Import the Servers**

### **Before you begin**

Follow the steps in the [Upload](#page-103-1) the .csv Import File, on page 104.

### **Procedure**

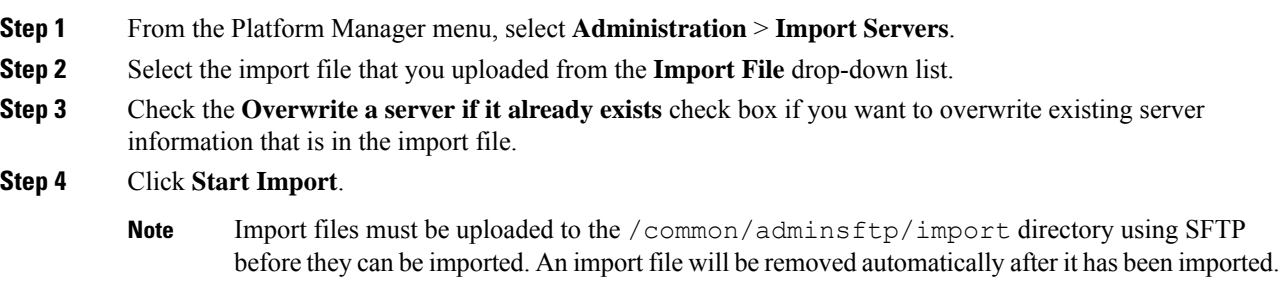

Ш

# <span id="page-104-0"></span>**Add Server Group**

To add a server group, complete the following steps.

#### **Procedure**

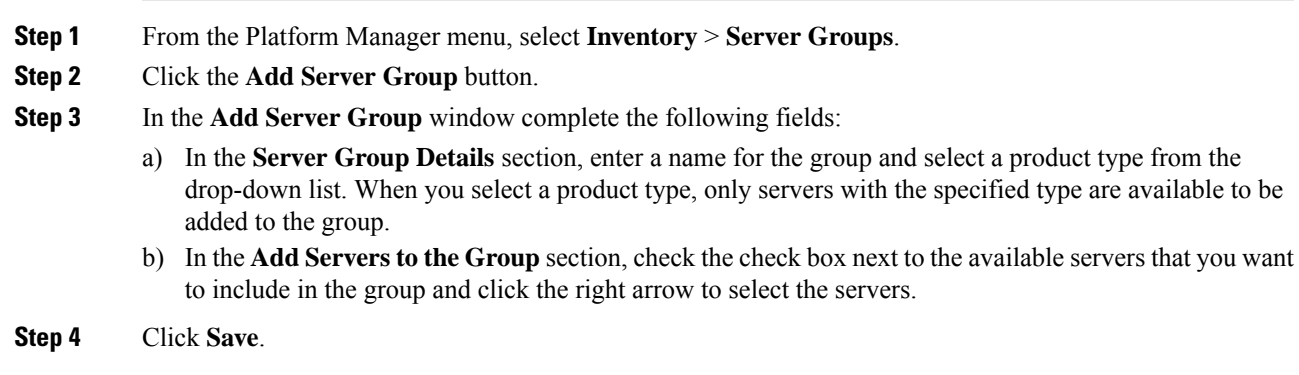

# <span id="page-104-1"></span>**Add File Server**

To add a file server, complete the following steps.

#### **Procedure**

- **Step 1** From the Platform Manager menu, select **Inventory** > **File Servers**.
- **Step 2** Click **Add File Server** button.
- **Step 3** Enter the following information in the **Add File Server** window:

a) Enter the file server name in the **File Server** field.

- The file server ID must contain no special characters. It may contain spaces, hyphens and underscores. **Note**
- b) Enter the hostname (only) of the new file server in the **Hostname/IP Address** field.
- c) On the DNS server, add the file server into the host file to map it to its NAT IP. Also, make sure on the DNS server in the service provider space, that the file server is mapped to its normal IP. Steps b. and c. ensure success for either a single NAT or double NAT configuration.
- d) Enter the path to the files on the file server in the **Directory** field.
- e) Enter the **Username** and **Password** required to access the file server.
- f) Select either **SFTP** or **FTP** server type.
	- **Note** You can use the **Show Files** button to view all of the files in the specified directory.

### **Step 4** Click **Save**.

# <span id="page-105-0"></span>**Tasks**

Tasks are used to upgrade, switch versions, or restart groups of servers. You can create various tasks to perform on server groups in your Platform Manager.

# **Create an Install/Upgrade Task**

Use the Upgrade Install Wizard to create and manage installation and upgrade tasks.

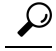

**Tip** Server groups containing both publisher and subscriber servers cannot be used for upgrade tasks.

Create a new installation or upgrade task to automatically run on one or more server groups at scheduled times.

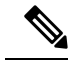

Disk space on the app server should be less than 70%, so check the disk usage of the app server before creating the upgrade task. **Note**

### **Procedure**

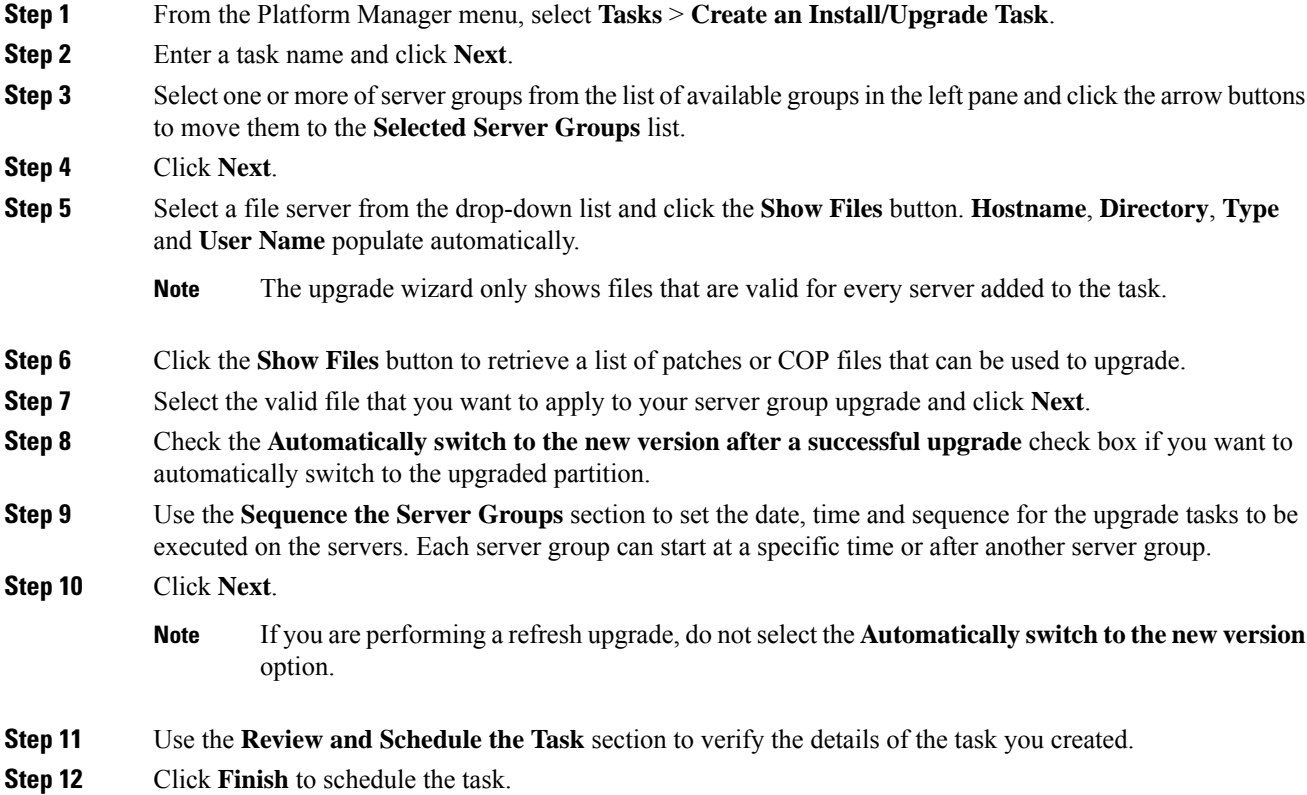

Ш

**Note** If you are performing a refresh upgrade, do not click the **Reboot** button while the task is running.

## **Create a Switch Version Task**

Use the Switch Version Task Wizard to create and manage switch version tasks.

Create a switch version task to automatically switch one or more server groups to the upgraded version at scheduled times.

### **Procedure**

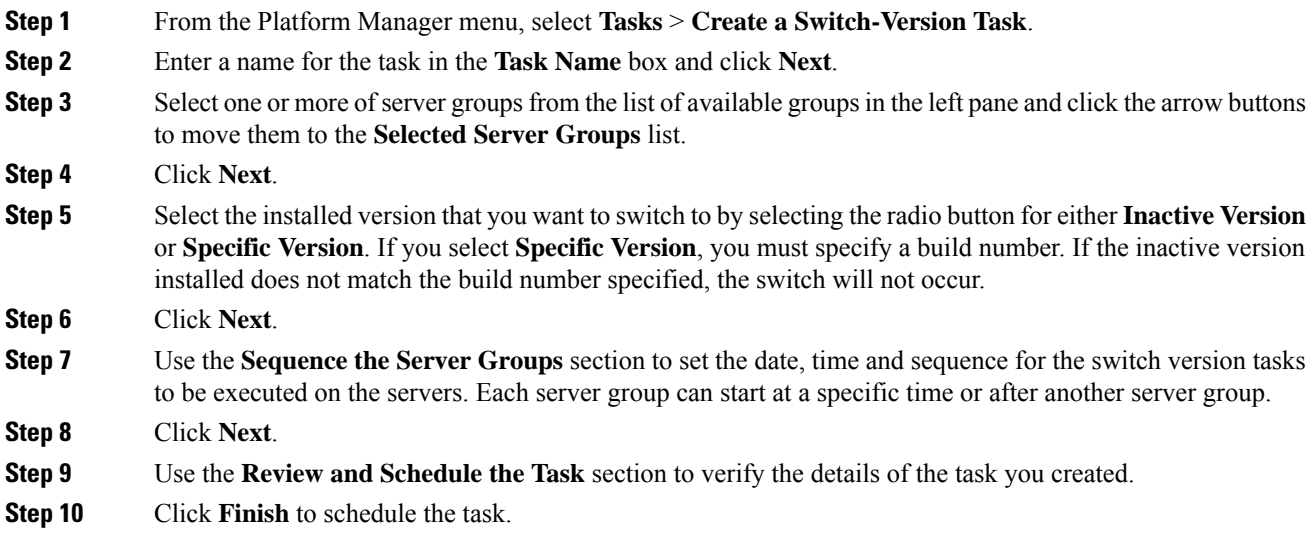

# **Create a Restart System Task**

Use the Restart System Task Wizard to create and manage restart system tasks.

Create a restart system task to automatically restart one or more server groups at scheduled times.

#### **Procedure**

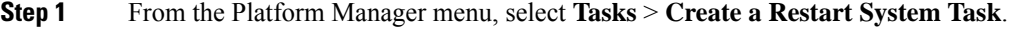

- **Step 2** Enter a name for the task in the **Task Name** box and click **Next**.
- **Step 3** Select one or more of server groups from the list of available groups in the left pane and click the arrow buttons to move them to the **Selected Server Groups** list.
- **Step 4** Click **Next**.
- **Step 5** Use the **Sequence the Server Groups** section to set the date, time and sequence for the switch version tasks to be executed on the servers. Each server group can start at a specific time or after another server group.
- **Step 6** Click **Next**.

**Step 7** Use the **Review and Schedule the Task** section to verify the details of the task you created.

**Step 8** Click **Finish** to schedule the task.

# **Create a Backup Schedule Task**

Create a new backup schedule task to automatically run DRS backups on one or more server groups. You can have different backup schedule tasks for different server groups. You can also set specific dates and times for the backups as well as define the length of time you want to run the backups.

 $\label{eq:1}$ 

**Note**

• To restore a system, you must use DRS directly on the system that you want to restore. You must perform a full installation, and then use DRS to restore the system settings.

Platform Manager allows you to choose from a range of options for a backup schedule task. See the following table for more details.

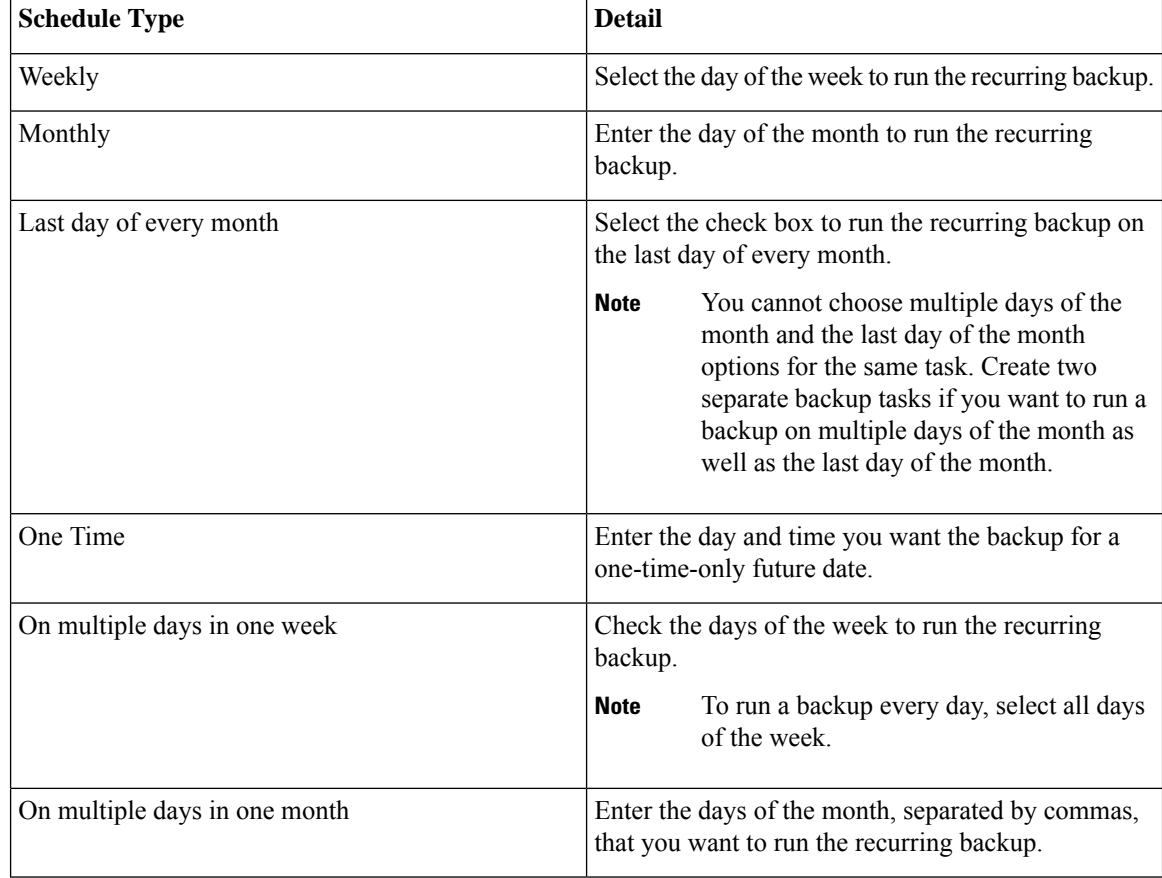

#### **Table 10: Backup Schedule Task Options**
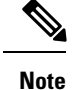

You can choose a specific time on these days for the backup to run. These options are available to you when you create a backup schedule task.

Follow this procedure to create a backup schedule task.

#### **Procedure**

- **Step 1** From the Platform Manager menu, select **Tasks** > **Create a Backup Task**
- **Step 2** Enter a backup schedule name and click **Next**.
- **Step 3** Select one or more of the server groups from the list of available groups in the left pane and click the arrow buttons to move them to the Selected Server Groups list. Click **Next**.
	- DRS backups run on the first node of the cluster, which backs up all the subscriber nodes for that cluster. You need to include only the first node in the cluster in the server group. If a backup task includes a server group that has a publisher and subscribers, the DRS backup runs on the publisher node, which backs up the subscriber nodes for its cluster. **Note**

#### **Step 4** Select the **Schedule Type** - **Weekly**, **Monthly** or **One Time**.

To set a weekly schedule:

- a) Select **Weekly.**
- b) Choose the day or days you want the backups to run.
- The start date is valid only for one-time backups. The next backup is on the next specified day of the week. **Note**

To set a monthly schedule:

- a) Select **Monthly**
- b) Enter the days of the month, separated by commas, you want the backups to run.
- The start date is valid only for one-time backups. The next run time of the backup is the next specified day or days of the month. **Note**

To run one-time backup:

- a) Select **One Time**
- b) Enter the start time and date now or in the future for the backup to run.
- A server group can include one or more servers. In these groups, the system performs and completes a backup on the first server in the group, and then proceeds to the next server in the group and performs a backup on that server. This continues, sequentially, for each server until all the servers in the group are backed up. Each time a new backup is initiated, the system first checks to be sure the current time is within the Backup Duration. If time is outside the Backup Duration, no more backups are run for this task. **Note**

**Step 5** Enter the **Timeout** time, if applicable.

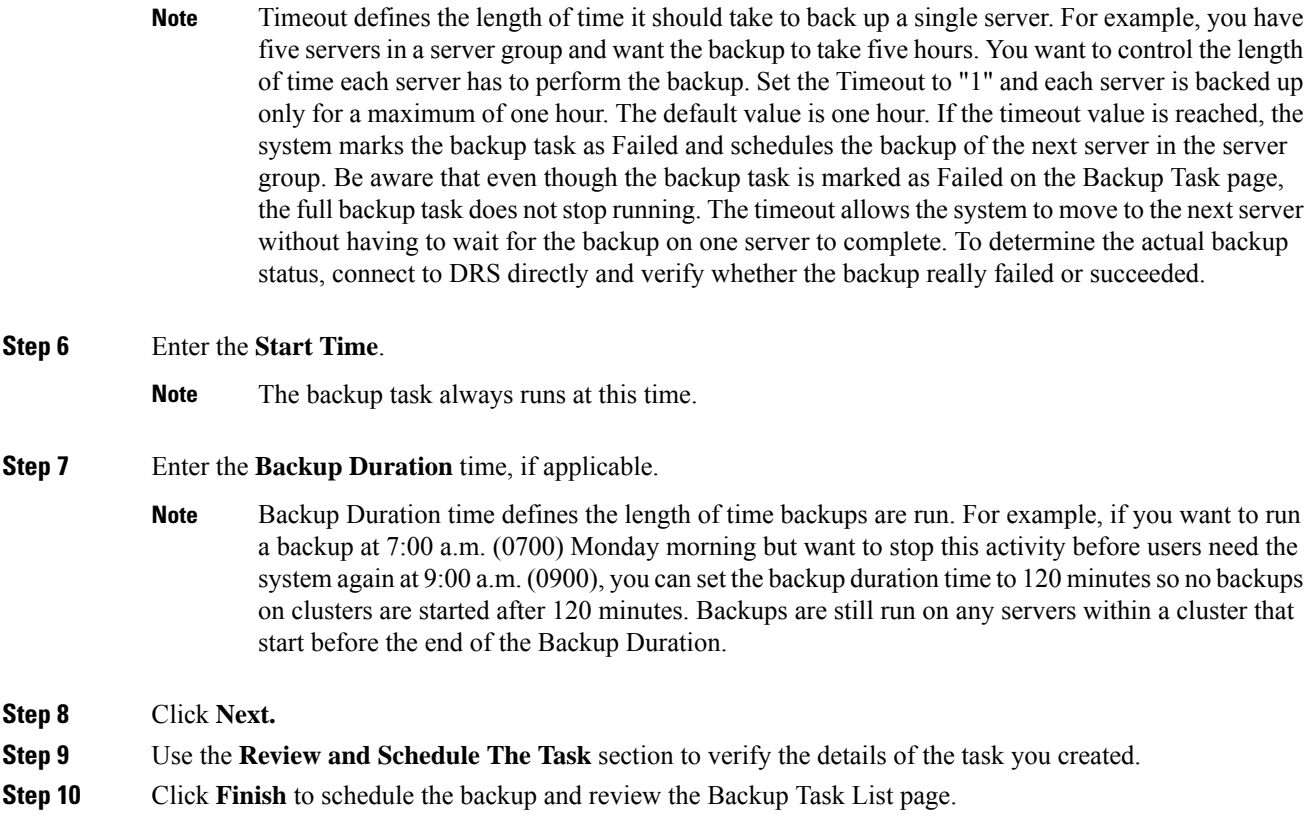

### **Set up a Disabled DRS Backup Schedule on the Cisco Unified Communications Manager**

The backup schedule task in Cisco HCM-F uses the Disaster Recovery System (DRS) capabilities of the application server to indicate what components are backed up, and on which device. For the backup feature to successfully complete a backup task on Cisco Unified Communications Manager, Cisco Unified Communications Manager IM and Presence Service, or Unity Connection servers, you must first configure DRS on the GUI of the first node of each cluster. To create a backup for Unified Communications Manager servers, you need to take a few extra steps.

#### **Procedure**

- **Step 1** Navigate to the DRS GUI page for the first node of the server.
- **Step 2** Go to **Backup** > **Scheduler** and **Add a New Schedule**. Name this schedule **all-maint-activities**.
- **Step 3** Select the backup device.
- **Step 4** Select all components that should be backed up in the schedule.
- **Step 5** Disable the schedule.
	- The DRS does not need to run the schedule because it is run by the Platform Manager Backup scheduler. **Note**

## **Version Report**

The Version Report feature provides details on number of UC applications and Expressway clusters, their types and versions at provider, customer, and cluster level as **Summary** and **Detailed** reports that service providers can use for their reporting, upgrade planning, and inventory. Service providers can use this feature to see the UC applications and Expressway cluster information in various ways based on:

- The number of UC applications that are deployed under each customer and their versions
- Whether the Publishers and Subscribers are in different version
- The Application Version information, which can be filtered by, the customer name, the cluster name, and the application version; and grouped by, the customer, the cluster, and so on.
- The supported applications, namely Cisco Unified Communications Manager (CUCM), Cisco Unity Connection (CUCxN), Cisco IM and Presence, Cisco Emergency Responder (CER), and Cisco Expressway Series, Expressway-E and Expressway-C.
- The version information categorized as pre-9.x, 9.x, 10.x, 11.x, and 12.x.

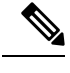

- The supported versions UC Appications clusters are 9.x and later; all other cluster versions are grouped under pre-9.x column. **Note**
	- The supported Expressway cluster versions are x8.7 and later versions.

Provider admin can download the version summary reports. The Summary Report provides list of UC and Expressway clusters with the version information that is pulled from the applications of each cluster. The Detailed Report provides the list of customer, cluster type, cluster name, node type, application name, host name, version, and IP address.

**Note**

- The Version Sync does not have scheduling option. It can only be triggered manually.
- The details displayed in Version Report or the downloded file is based on last synced data.
- The resources used to collect the data from CUCM, CUCxN, CER and Expressway are shared across different HCMF services. Therefore, we recommend not to run Version Sync, Service Inventory, or Certificate Monitoring jobs simultaneously. Also, ensure that these jobs do not overlap each other.

For details on APIsto fetch the reports at variouslevels, refer *Cisco Hosted Collaboration Mediation Fulfillment Developer Guide*.

### **Summary Report**

The Summary Report page provides the version details at the cluster level by using the publisher or the primary peer version of the cluster. The Summary Report page enables you to:

• Sync the cluster version.

- View the last sync time of all the cluster versions.
- View the number of available UC Applications and Expressway cluster types with their version.

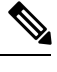

- If a cluster is counted under a specific version, it means the publisher or the primary peer of that cluster is under one of the minor versions. For example: **Note**
	- If a UC application cluster is counted under **11.X**, the publisher would be under one of the minor versions of 11, such as 11.1, or 11.2.
	- If an Expressway cluster is counted under **X12.x**, the primary peer of the cluster is under one of the minor versions of X12.
- Download the version report that consists of the summary and detailed information.

The supported UC Applications and Expressway cluster types are Unified Communiations Manager, Unity Connection, IM and Presence, Cisco Emergency Responder, Expressway-C, and Expressway-E.

- The supported UC Applications cluster versions are 9.x and later versions. Other cluster versions are grouped under **pre-9.X** column.
- The supported Expressway cluster versions are x8.7 and later versions.

#### **Before you begin**

- Ensure that the following services are up and running:
	- Cisco HCS UC Monitor Service
	- Cisco HCS Provisioning Adapter Service
	- Cisco HCS UCPA Service
	- Cisco HCS Data Access Manager Service
- Check the **Last Sync** time for UC Applications and Expressway clusters in the Summary Report page. It provides details on how long ago the data was collected.

#### **Procedure**

**Step 1** In HCM-F UI, do the following:

**a.** Navigate to **Infrastructure Manager** > **Service Provider Toolkit** > **Version Report** > **Summary Report**. Summary Report page displays **UCApp cluster** and **Expressway cluster count** tables.

Ш

- The Summary Report shows the cluster count in **Unknown** column for any UC application that is configured as a subscriber. In this scenario, the cluster count for that UC application in Summary Report and Detailed Report differs. **Note**
	- The **Cluster Type** is listed under the **Unknown** column in one of the following cases:
		- The sync operation failed or version sync did not run for the cluster.
		- The publisher or primary peer is not added for the cluster .
		- The expressway clusters are added by configuring subordinate peers without their primary peers.
		- The added applications in the cluster are unreachable.
		- If the publisher applications are not added to HCMF.
- **b.** To get the detailed report of the cluster types, from the **Summary Report** page, click on any of the values in the table columns. The Detailed Report page with the filter that is set is displayed.
- **c.** To sync the cluster version, click **Version Sync**.
- Version Sync collects version information of UC and Expressway apps from all the customers and clusters. **Note**
	- Check the job status in the Jobs (**Administration** > **Jobs**) page with the VersionSync as Job Entity.
- **Step 2** To download the Version Summary Report (.xlsx), click **Download**. The Version Summary Report sheet provides:
	- Summary Report with the number of clusters installed under each version
	- Detailed Report with details of the cluster applications and their installed version

The sample of UC applications and Expressway clusters summary report in xlsx format are located at [https://www.cisco.com/c/dam/en/us/td/docs/voice\\_ip\\_comm/hcs/12\\_5/HCMF\\_12\\_5\\_1/](https://www.cisco.com/c/dam/en/us/td/docs/voice_ip_comm/hcs/12_5/HCMF_12_5_1/VersionSummaryReport.xlsx) [VersionSummaryReport.xlsx](https://www.cisco.com/c/dam/en/us/td/docs/voice_ip_comm/hcs/12_5/HCMF_12_5_1/VersionSummaryReport.xlsx). **Note**

The report consists of two sheets: the Summary sheet and the Detailed sheet.

The Summary sheet provides the following information:

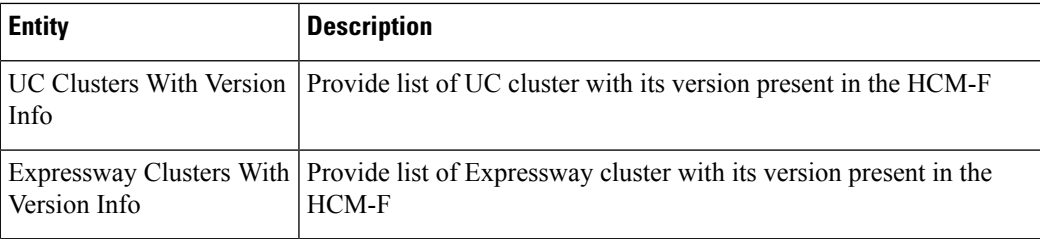

The Detailed sheet provides the following information:

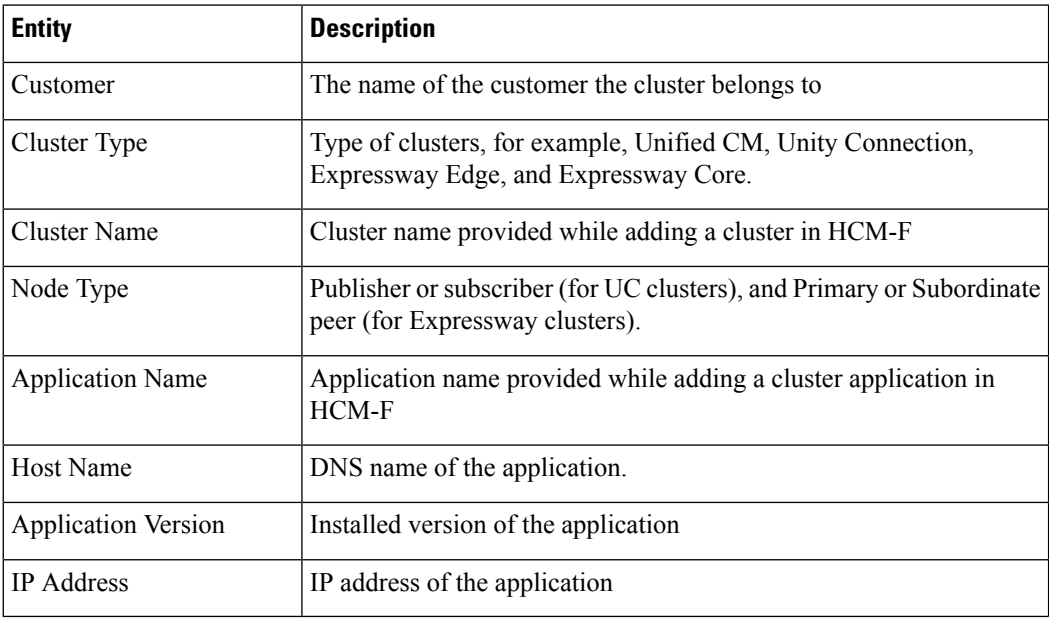

### **Detailed Report**

The Detailed Report page allows you to view the UC applications and Expressway cluster information in detail. The detailed information is grouped customer-wise in the Version Detailed Report sheet.

#### **Procedure**

In HCM-F UI, navigate to **Infrastructure Manager** > **Service Provider Toolkit** > **Version Report** > **Detailed Report**. Detailed Report page appears with the following information on UC apps and Expressway clusters:

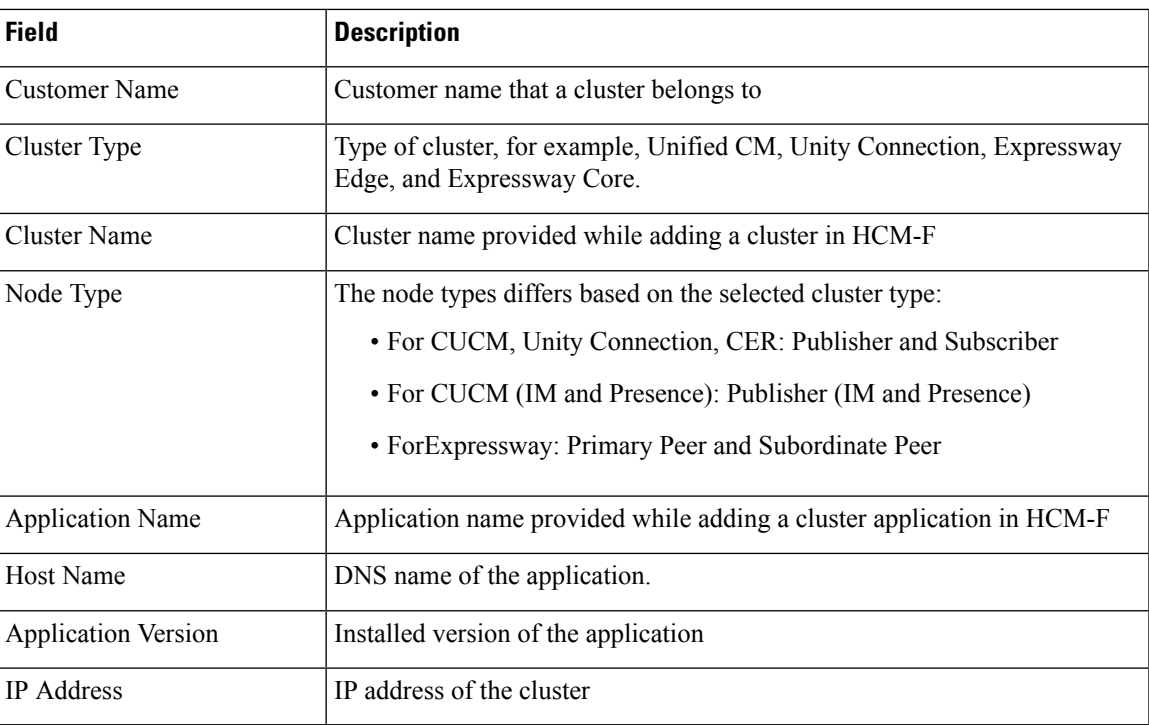

Each column header has an associated filter text box.For exact match, search by selecting the value from the search drop-down list. For a partial match, perform a content-based search and enter a value or keyword (content) in the textbox within the drop-down list. The entries in the drop-down list are limited to 20 entries. To load more entries, click **More Choices**. **Note**

## **Service Inventory Configuration**

This section provides information about the configuration checklist for Service Inventory, and how to update the configuration settings for Service Inventory.

### **Configuration Checklist for Service Inventory**

The following table lists the steps that you must perform to get Service Inventory up and running. Service Inventory uses configuration data from Cisco Unified Communications Domain Manager, so this section assumes that you have configured the data in Cisco Unified Communications Domain Manager.

If you want, you can use the Cisco HCM-F NBI to configure Service Inventory, instead of the Service Inventory administrative interface.

For UC Application Service Inventory reports, make sure you configure your UC Application before you complete the tasks in this checklist. Also make sure to provision Customers, Cluster and UC Application Servers prior to scheduling the report.

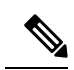

**Note**

If Cisco Unified Communications Domain Manager 10.x is configured, the customers are directly added to Cisco Hosted Configuration Mediation Fulfillment as and when added in Cisco Unified Communications Domain Manager.

#### **Table 11: Configuration Checklist for Service Inventory**

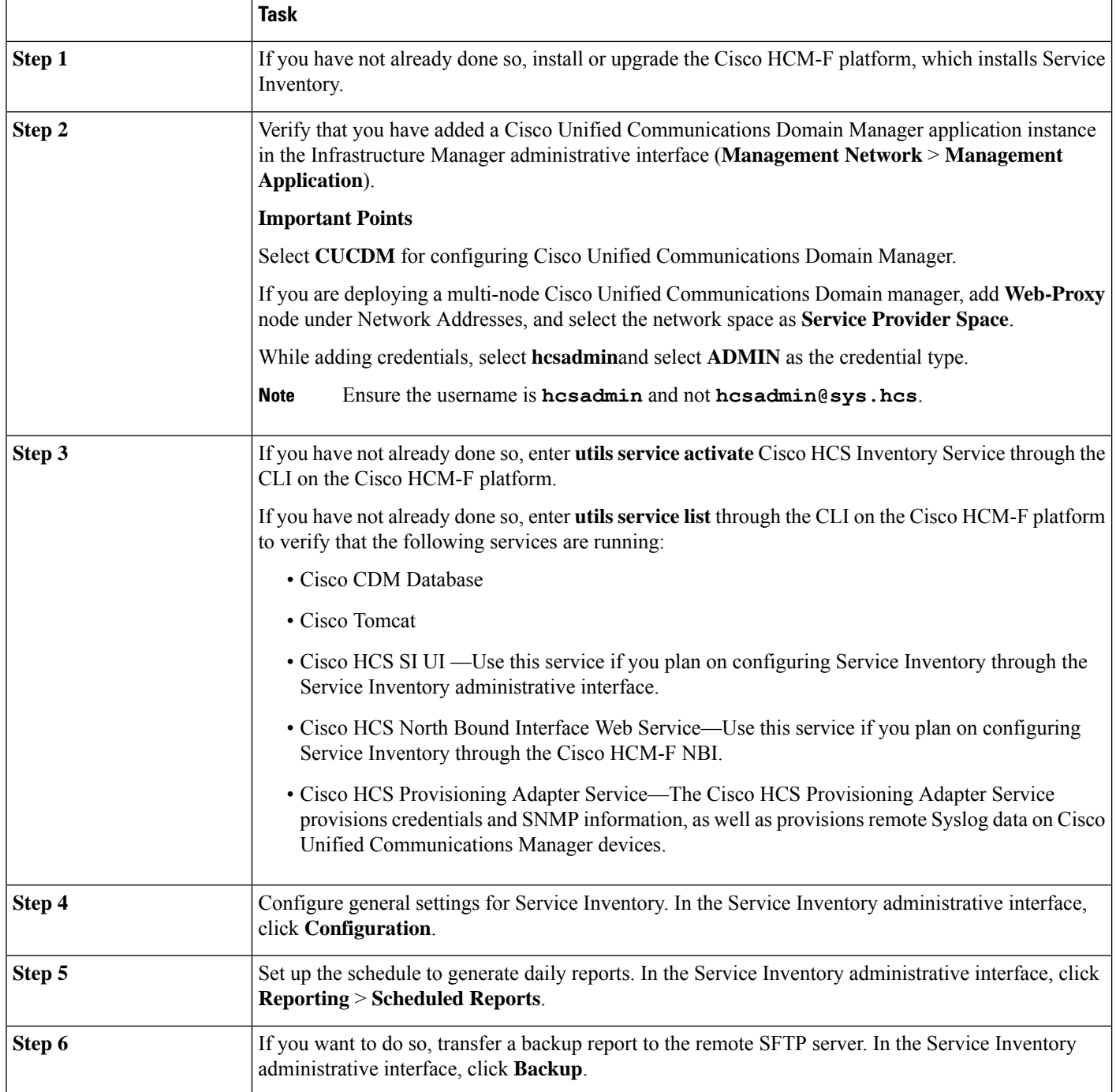

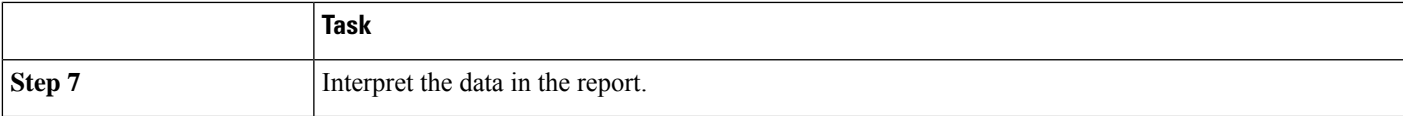

# **Update Service Inventory Configuration Settings**

#### **Procedure**

- **Step 1** From the Service Inventory interface, click **Configuration**.
- **Step 2** Configure the settings shown in the following table:

#### **Table 12: Settings for Configuration Page in Service Inventory**

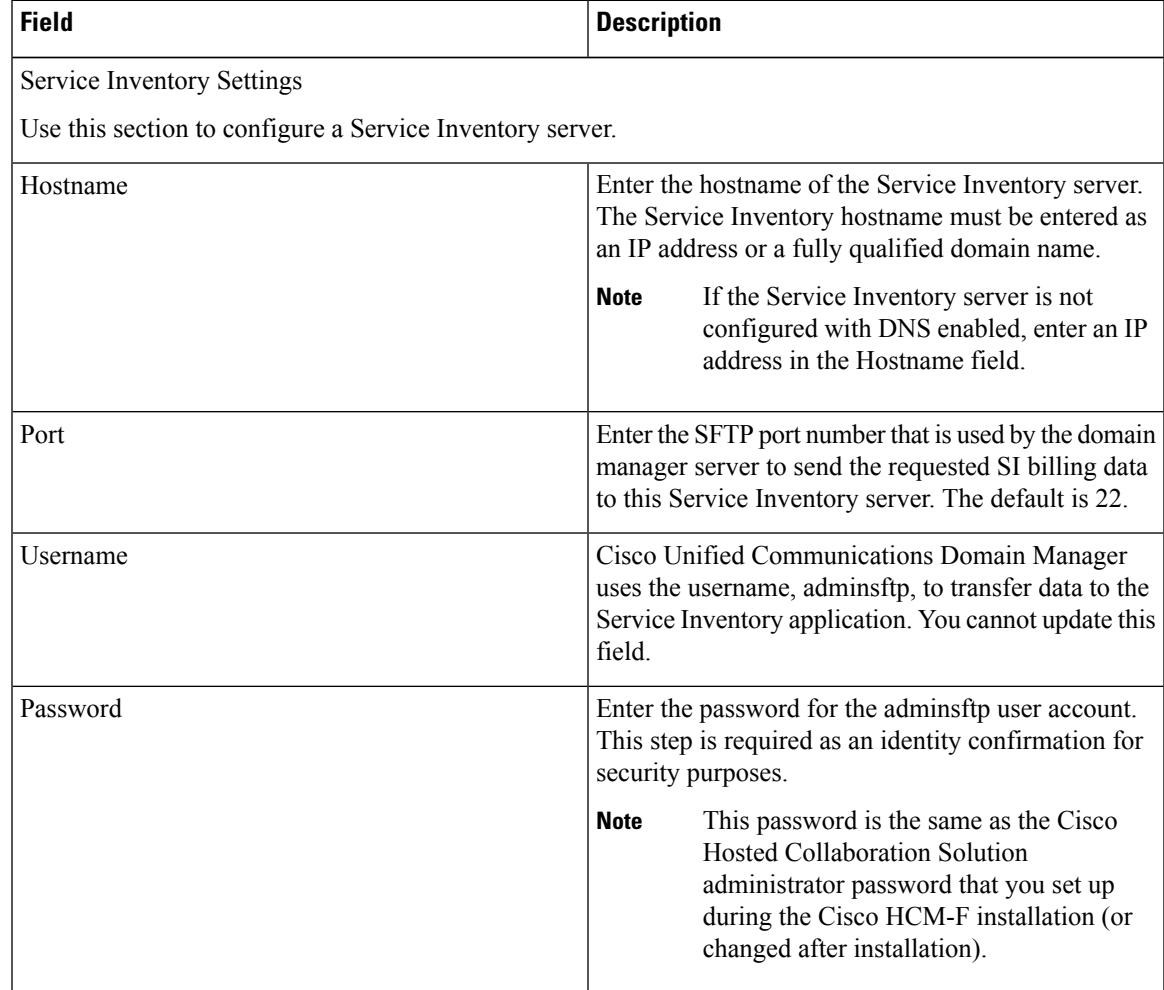

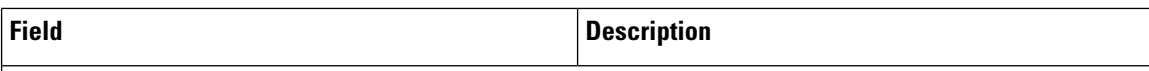

Service Provider SFTP and Remote Backup SFTP Settings

Use this section to configure and enable transfer of Service Inventory reports to remote SFTP servers. Remote SFTP servers configured on this page also serve as the destination of files when you initiate a transfer from the Backup page.

You must configure a primary remote SFTP server. If you want to do so, you may configure a secondary remote SFTP server. If you configure the secondary remote SFTP server, the generated report files get sent to the location for the secondary remote SFTP server in addition to the primary remote SFTP location.

**Note** The Backup page sends selected files to both primary and secondary SFTP servers.

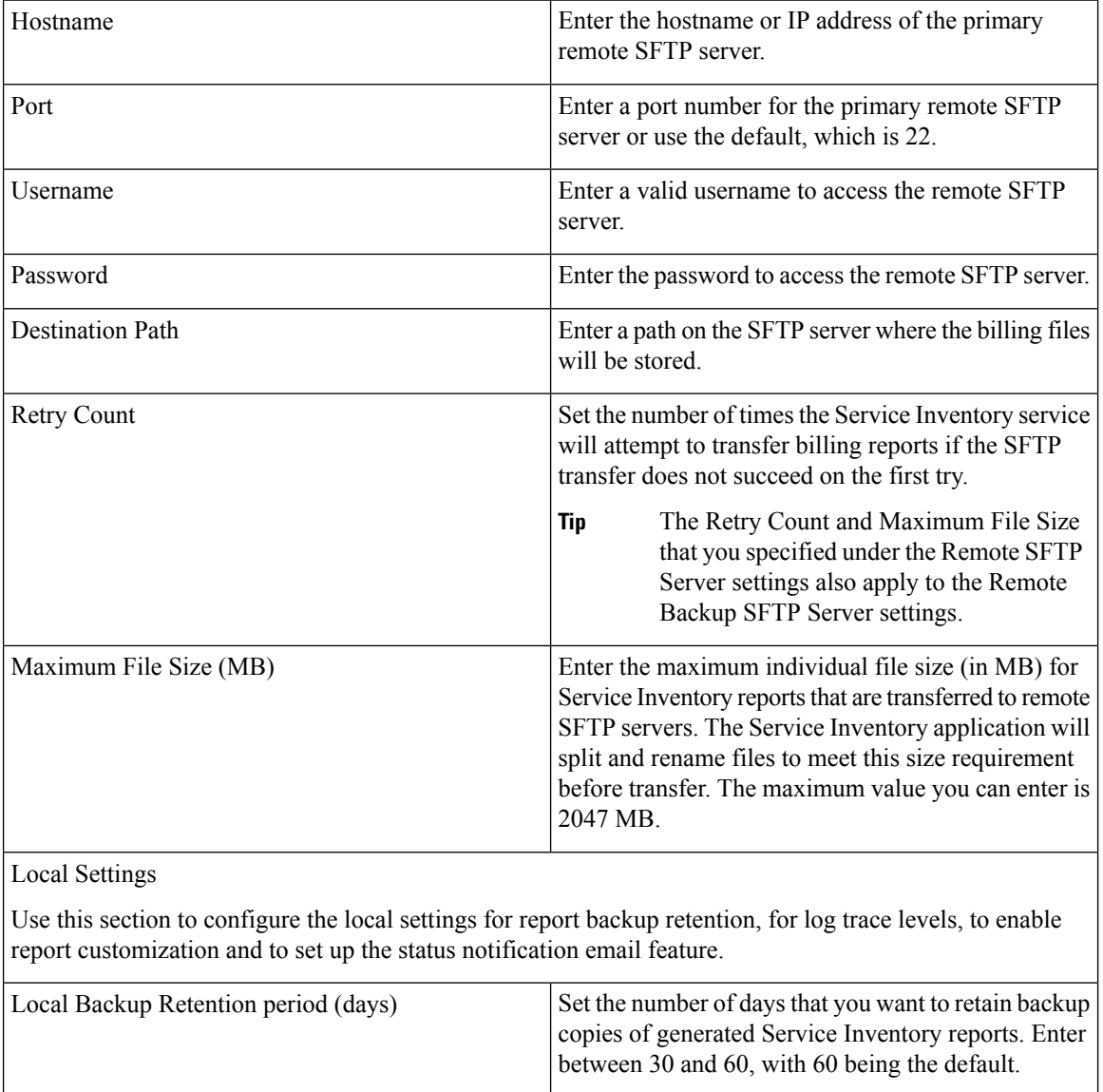

Set the log trace level. Available trace levels are Fatal,

Error, Warning, Informational, and Detailed.

Log Trace Level

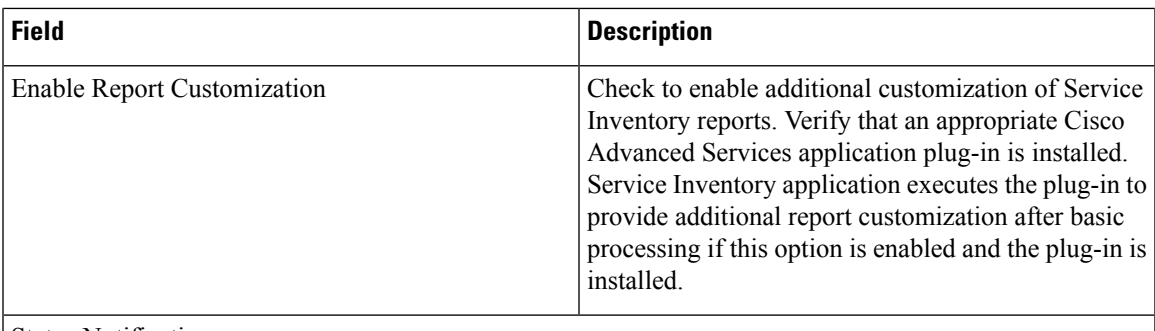

#### Status Notification

Service Inventory mails the status of report generation to the configured email address. This notification service is optional, but is used if configured.

**Tip** For email notification to work, you must use DNS.

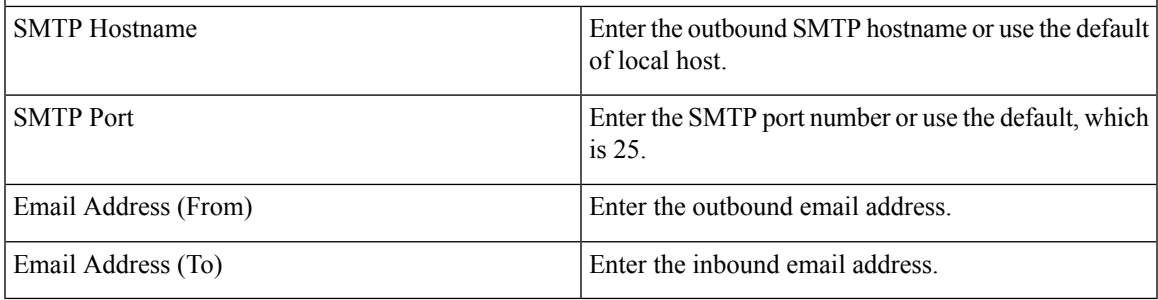

**Step 3** Click **Save**.

 $\mathbf I$ 

**Update Service Inventory Configuration Settings**